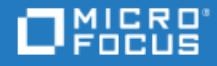

# <span id="page-0-0"></span>ALM Octane

Software Version: 12.60.10

Installation Guide for Linux

Go to **HELP CENTER ONLINE** <http://admhelp.microfocus.com/octane/>

Document Release Date: August 26, 2018 | Software Release Date: August 2018

### Legal Notices

#### Disclaimer

Certain versions of software and/or documents ("Material") accessible here may contain branding from Hewlett-Packard Company (now HP Inc.) and Hewlett Packard Enterprise Company. As of September 1, 2017, the Material is now offered by Micro Focus, a separately owned and operated company. Any reference to the HP and Hewlett Packard Enterprise/HPE marks is historical in nature, and the HP and Hewlett Packard Enterprise/HPE marks are the property of their respective owners.

#### **Warranty**

The only warranties for products and services of Micro Focus and its affiliates and licensors ("Micro Focus") are set forth in the express warranty statements accompanying such products and services. Nothing herein should be construed as constituting an additional warranty. Micro Focus shall not be liable for technical or editorial errors or omissions contained herein. The information contained herein is subject to change without notice.

#### Restricted Rights Legend

Contains Confidential Information. Except as specifically indicated otherwise, a valid license is required for possession, use or copying. Consistent with FAR 12.211 and 12.212, Commercial Computer Software, Computer Software Documentation, and Technical Data for Commercial Items are licensed to the U.S. Government under vendor's standard commercial license.

#### Copyright Notice

© Copyright 2016-2018 Micro Focus or one of its affiliates

#### Trademark Notices

Adobe™ is a trademark of Adobe Systems Incorporated.

Microsoft® and Windows® are U.S. registered trademarks of Microsoft Corporation.

UNIX® is a registered trademark of The Open Group.

This product includes an interface of the 'zlib' general purpose compression library, which is Copyright © 1995-2002 Jean-loup Gailly and Mark Adler.

### Comodo Code Signing Certificate

The code signing certificate for ALM Octane was changed from Verisign to Comodo starting on January 1, 2017.

If you are installing this product on a computer with an older version of Windows, or on a computer without automatic Windows updates, the Comodo root certificate may not automatically be included as a trusted root certificate.

In such cases, we recommend manually configuring Comodo as a trusted root certificate.

For more details, see: [https://technet.microsoft.com/en-gb/library/dn265983.aspx.](https://technet.microsoft.com/en-gb/library/dn265983.aspx)

# **Contents**

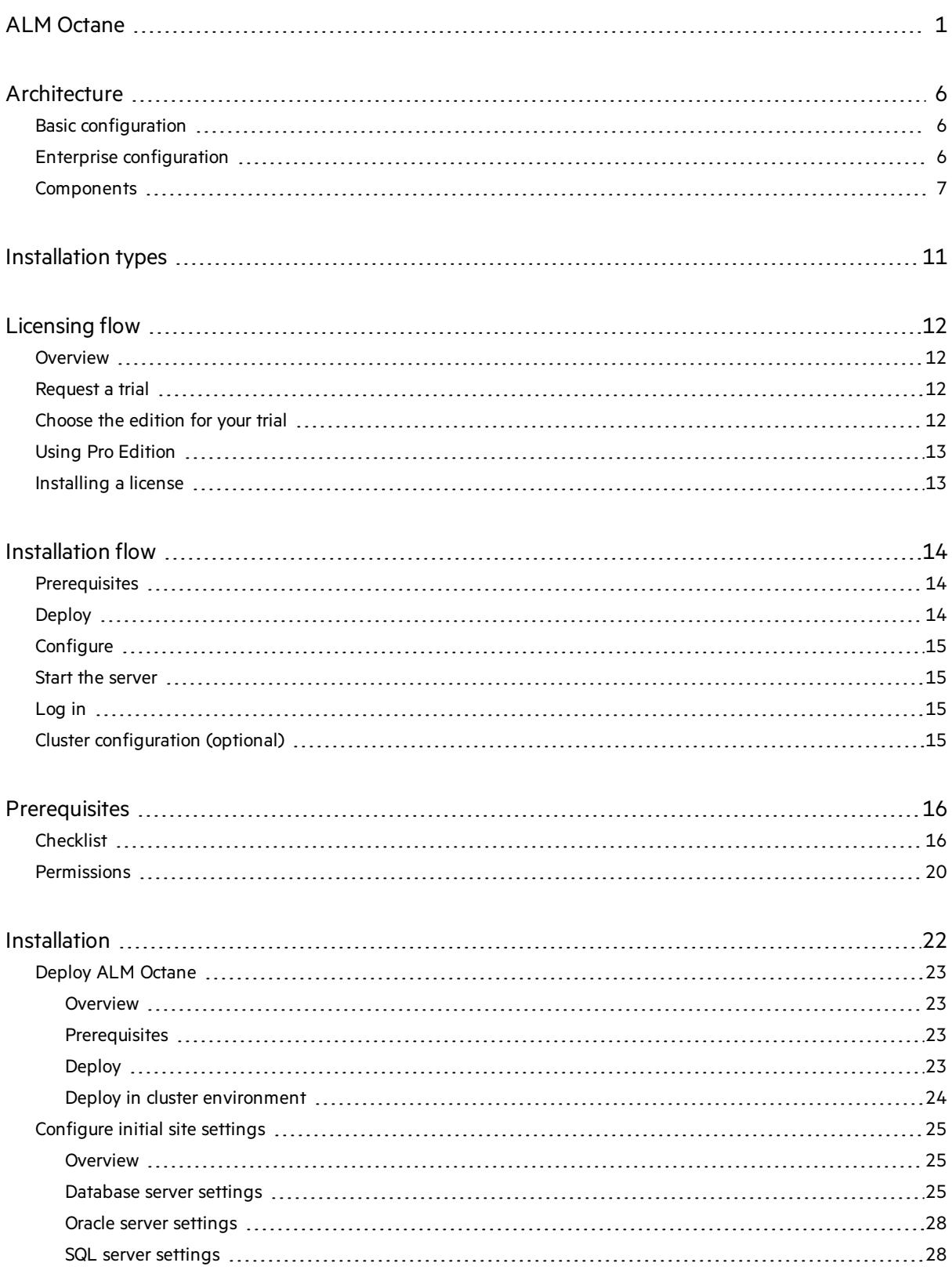

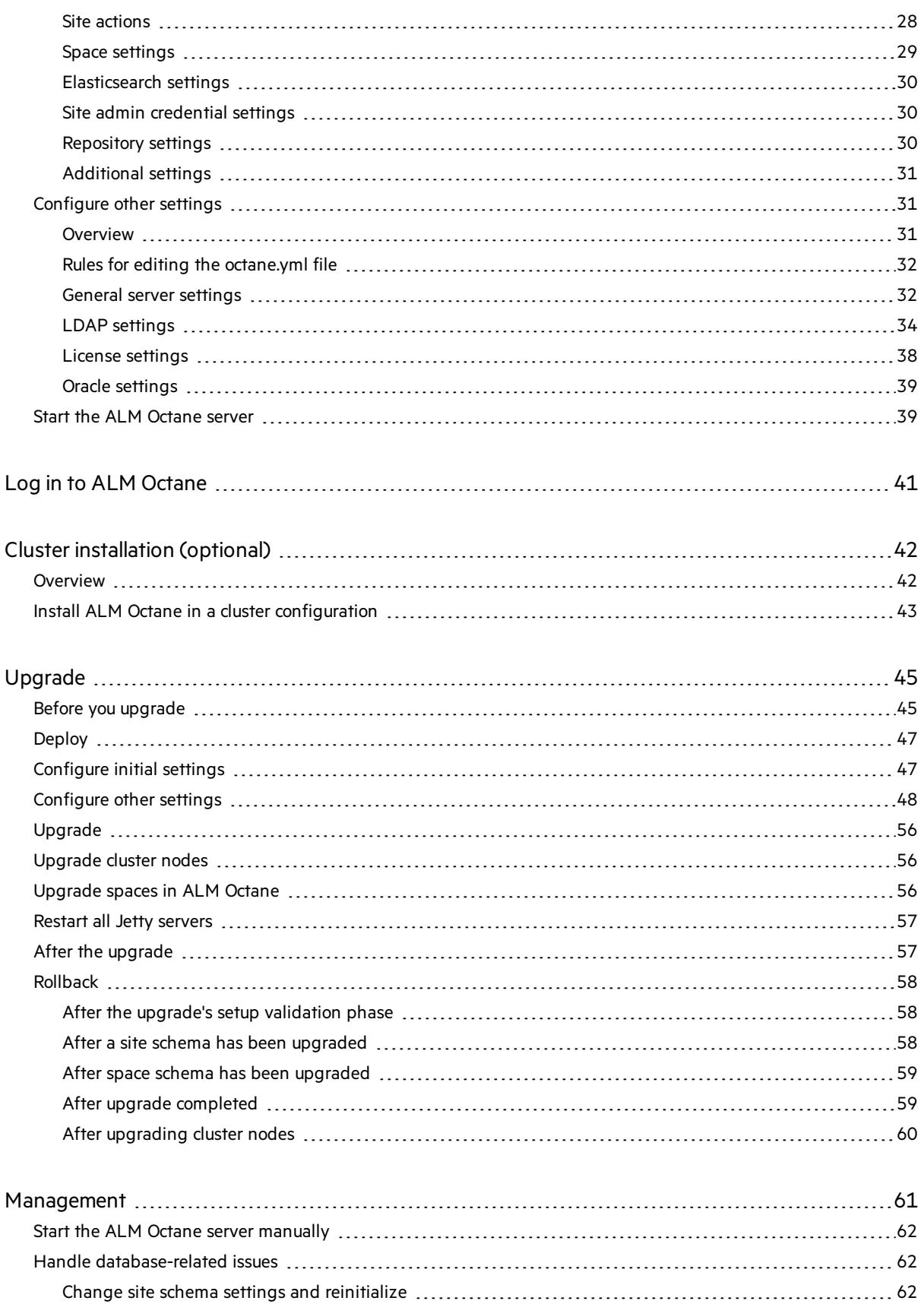

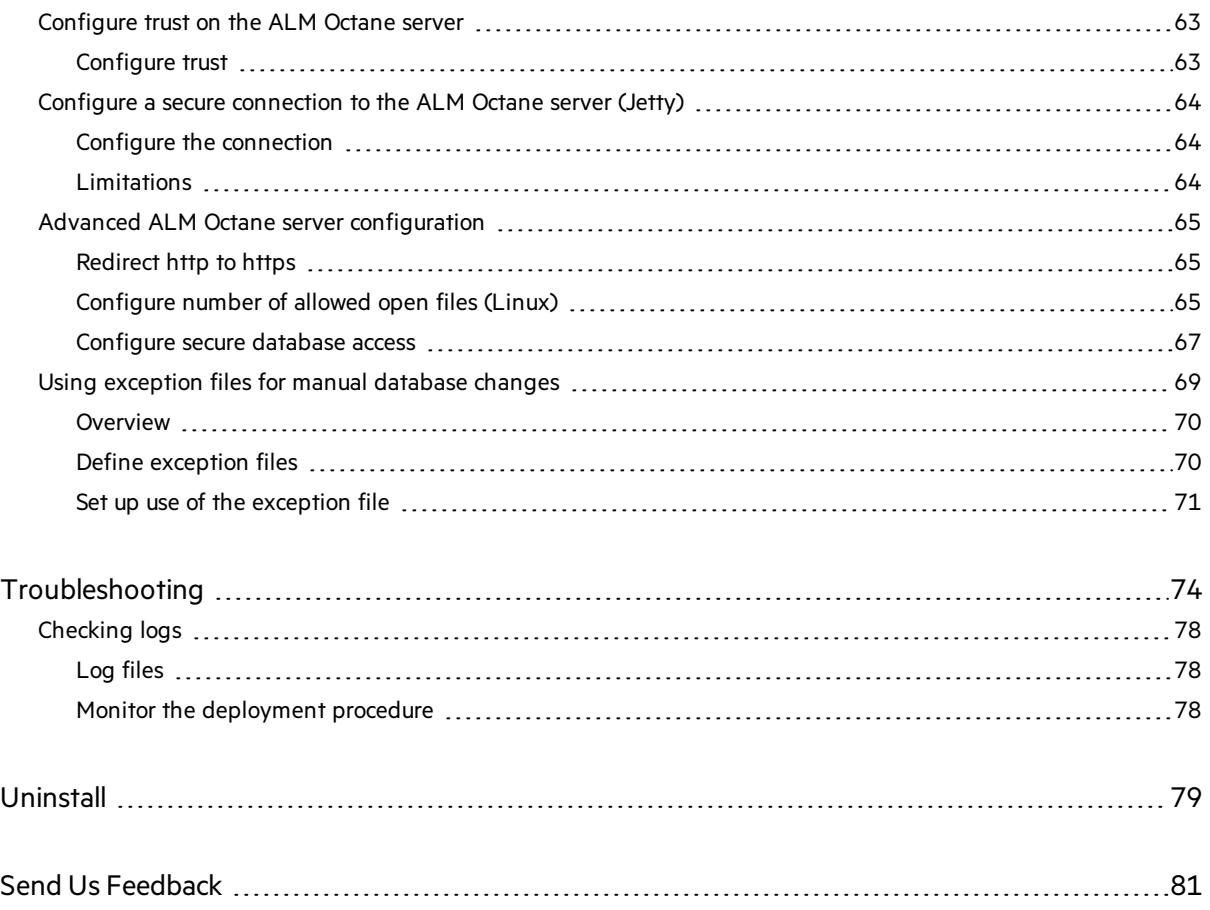

# <span id="page-5-0"></span>Architecture

You can set up ALM Octane as a single node, or in a cluster configuration. The following diagrams illustrate the system architecture for both options.

These are followed by descriptions of each of the components.

- **.** "Basic [configuration"](#page-5-1) below
- **.** "Enterprise [configuration"](#page-5-2) below
- <span id="page-5-1"></span>**.** ["Components"](#page-6-0) on the next page

# Basic configuration

The following diagram illustrates the system architecture of a single-node configuration.

Components in grey are Micro Focus products.

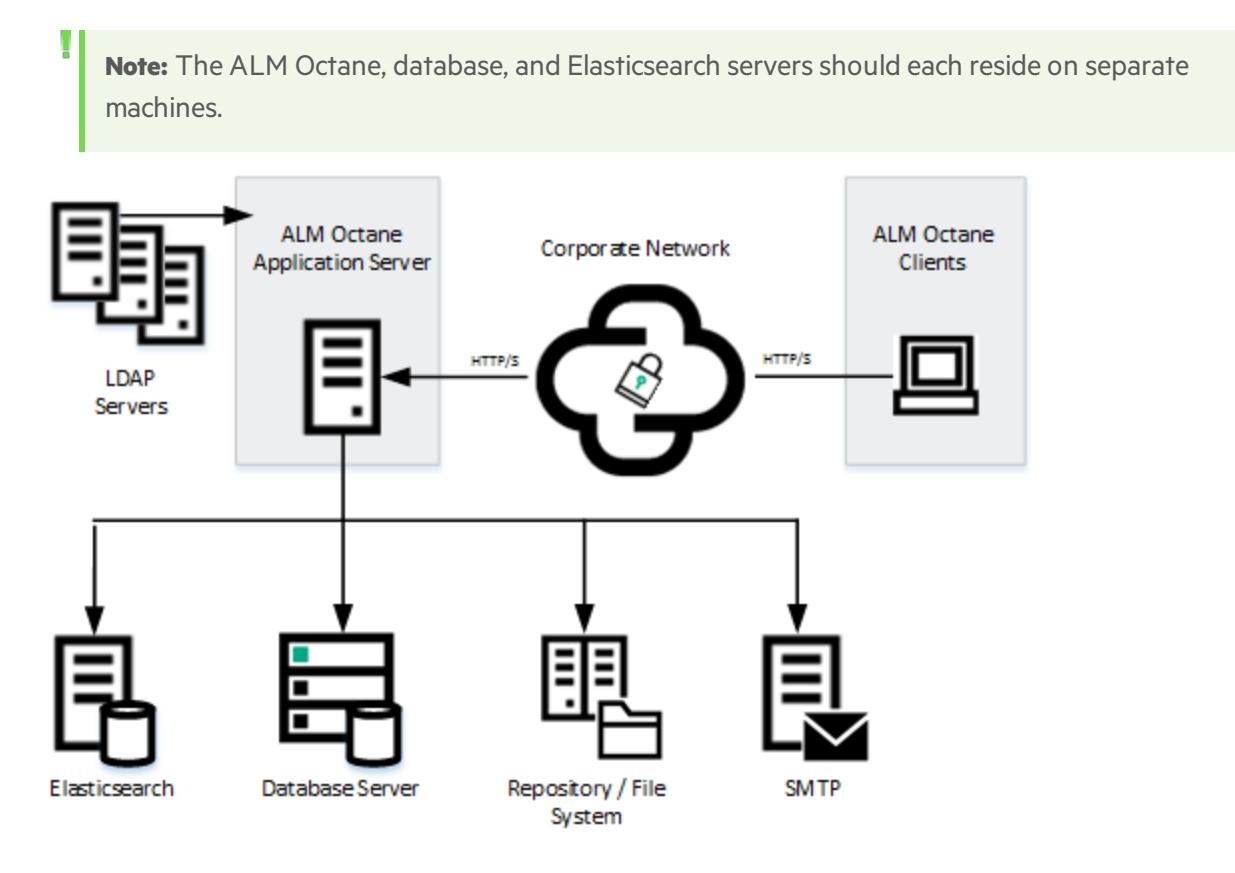

### <span id="page-5-2"></span>Enterprise configuration

The following diagram illustrates the system architecture of an enterprise, cluster configuration:

Components in grey are Micro Focus products.

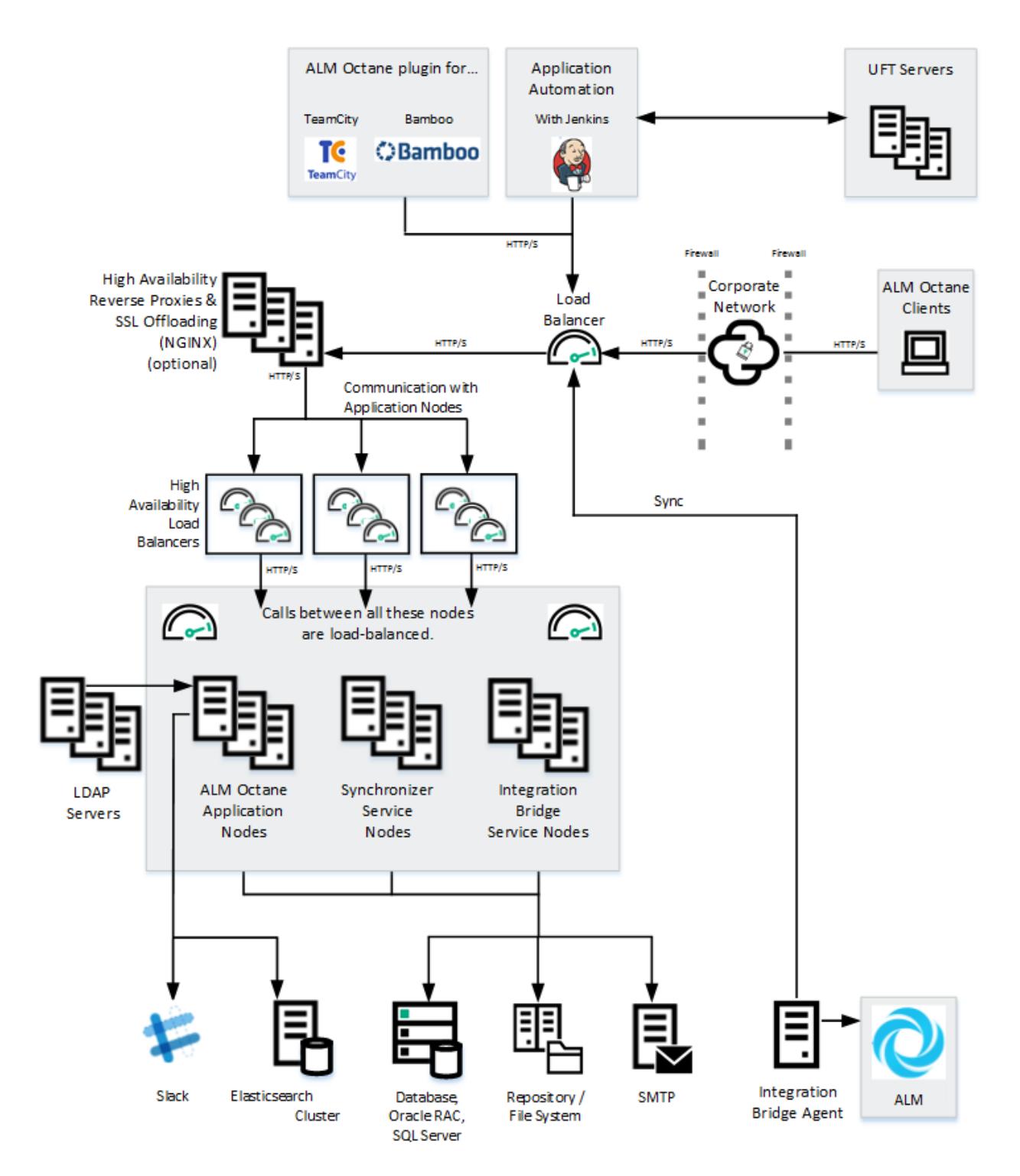

## <span id="page-6-0"></span>**Components**

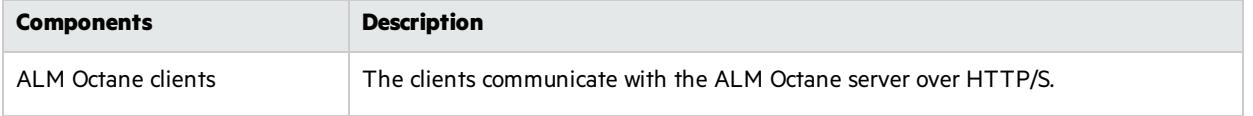

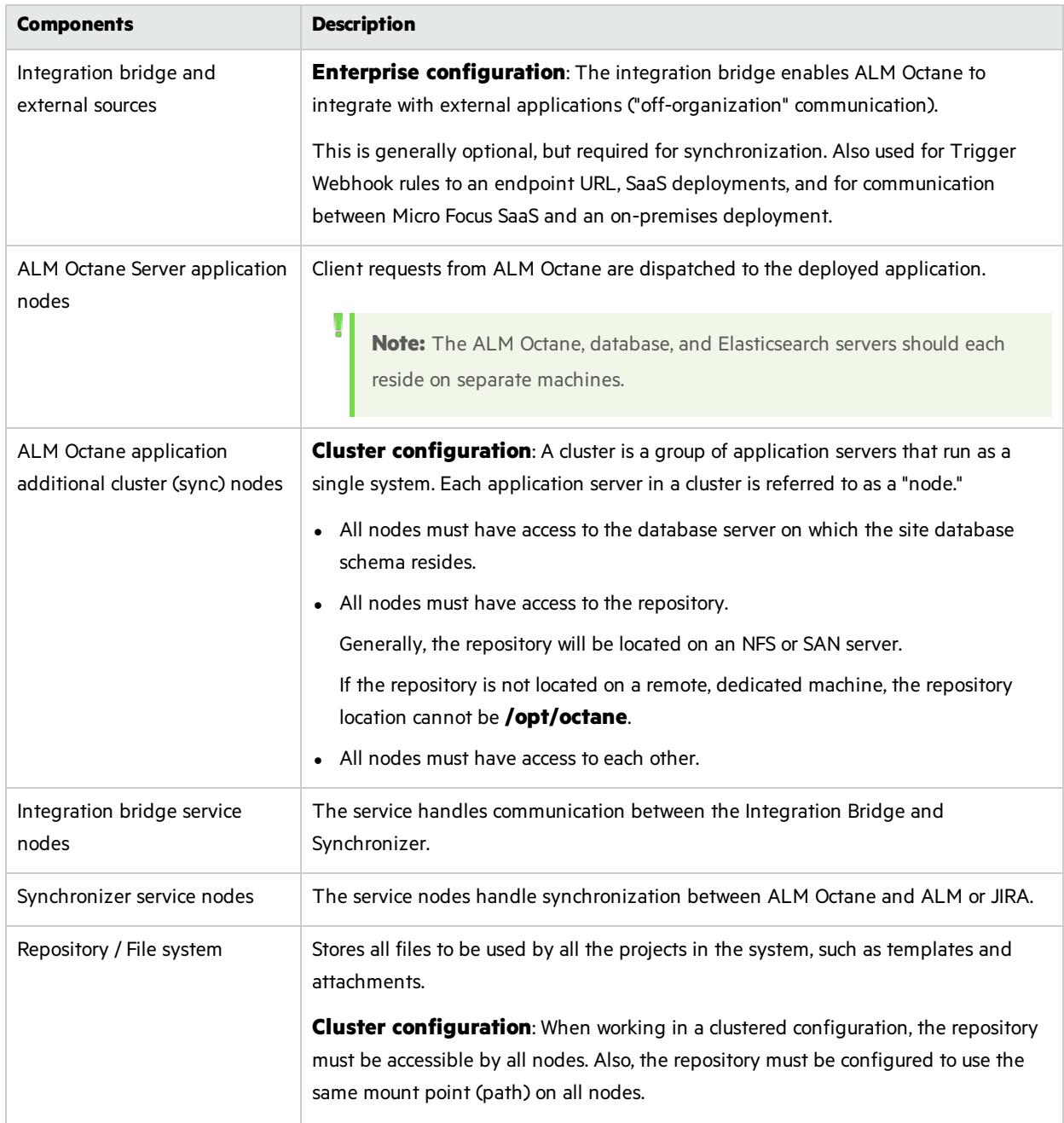

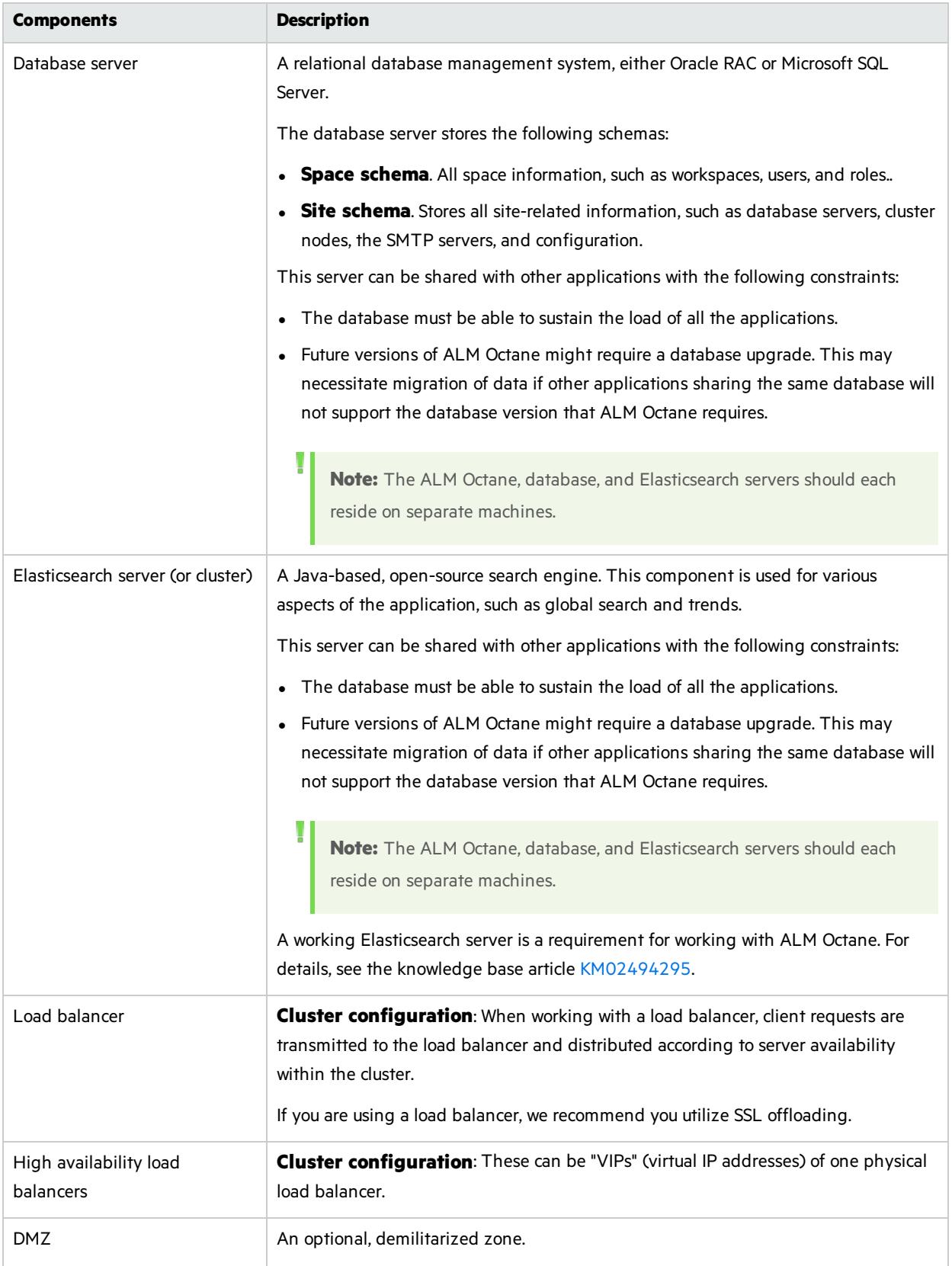

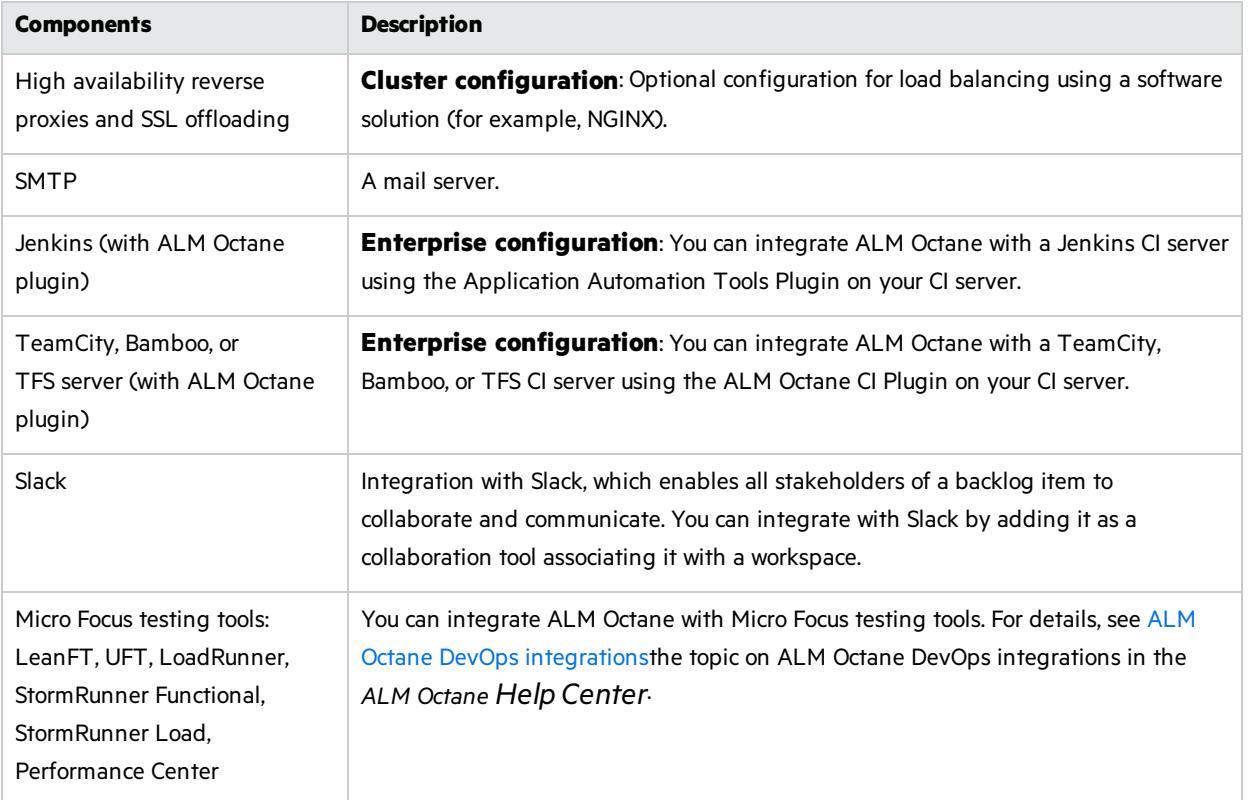

### See also:

- ["Prerequisites"](#page-15-0) on page 16
- **.** ["Installation](#page-10-0) types" on the next page
- ["Installation](#page-13-0) flow" on page 14
- **•** ["Installation"](#page-21-0) on page 22
- ["Deploy](#page-22-0) ALM Octane" on page 23

# <span id="page-10-0"></span>Installation types

This topic describes the necessary requirements and procedures for the installation of ALM Octane server, and initial setup steps.

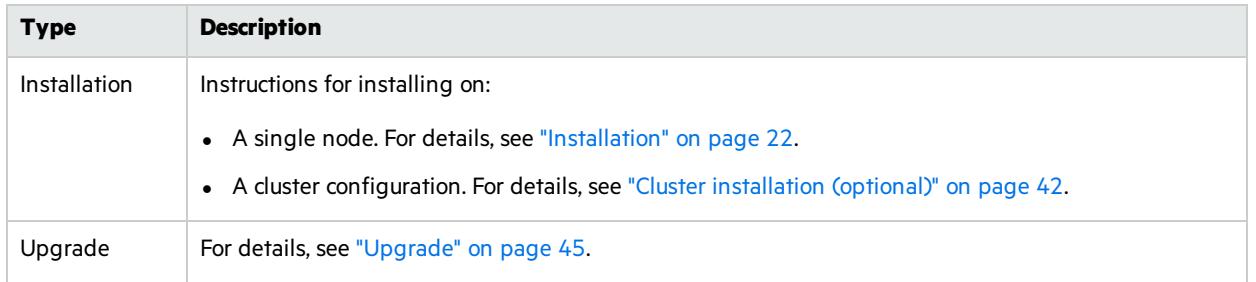

### See also:

- **•** ["Prerequisites"](#page-15-0) on page 16
- ["Deploy](#page-22-0) ALM Octane" on page 23
- ["Configure](#page-24-0) initial site settings" on page 25
- "Configure other settings" on page 31

# <span id="page-11-0"></span>Licensing flow

This topic provides a high-level flow for setting up your trial license.

In this topic:

- ["Overview"](#page-11-1) below
- ["Request](#page-11-2) a trial " below
- ["Choose](#page-11-3) the edition for your trial" below
- **.** "Using Pro [Edition](#page-12-0)" on the next page
- <span id="page-11-1"></span>**.** ["Installing](#page-12-1) a license" on the next page

## **Overview**

To get started with ALM Octane, you begin with a 90-day on-premises free trial for 100 users. You can then install an ALM Octane license file, or allocate licensesfrom ALM or Quality Center.

Before you begin a trial, you should be familiar with the different editions of ALM Octane. ALM Octane is available in Enterprise, Pro, and Team Editions. For details, see the topic about ALM Octane editions in the *ALM Octane Help Center*.

## <span id="page-11-2"></span>Request a trial

If you are a new user, submit a request for a free trial here: [https://software.microfocus.com/en](https://software.microfocus.com/en-us/products/application-lifecycle-management/download)[us/products/application-lifecycle-management/download.](https://software.microfocus.com/en-us/products/application-lifecycle-management/download)

If you are an existing user, perform the following:

- 1. Open the Software Licenses and [Downloads](http://www.hpe.com/software/entitlements) Portal.
- 2. Select your account, and access **Entitlements > Download Software**.
- 3. Search for **Application Lifecycle Management**. Locate ALM Quality Center version 12.55 or above, and click **Select**.
- <span id="page-11-3"></span>4. Search for **ALM Octane**, and click **Download**.

## Choose the edition for your trial

When you install ALM Octane, you can choose only between an Enterprise Edition or Team Edition trial. For details on selecting your trial, see the topic on license settings and trialsin the *ALM Octane Help Center*.

**Caution:** If you want to use the Pro Edition, choose the Enterprise Edition for your trial. Make sure to follow the instructions under "Using Pro [Edition](#page-12-0) " on the next page.

You cannot switch between editions once configuration is done, so choose your trial and editions carefully. If you chose the wrong edition, re-install ALM Octane.

Ø

# <span id="page-12-0"></span>Using Pro Edition

There is no Pro Edition trial. To work with Pro Edition:

- 1. Install ALM Octane and select Enterprise Edition as your trial type, but do not create shared spaces. If you create a shared space during an Enterprise Edition trial and then install a Pro Edition license, the shared space is deactivated.
- 2. Get an evaluation Pro Edition license from your Sales account manager, or create a support ticket for a one-time evaluation license.
- 3. In the ALM Octane Settings area, apply your Pro Edition license. For details about applying licenses, see ["Installing](#page-12-1) a license" below.

# <span id="page-12-1"></span>Installing a license

After you install and configure your trial instance of ALM Octane, you can purchase licensesfor Enterprise, Pro, or Team Edition. You then install your license key (.dat file) in ALM Octane.

Alternatively, you can allocate your current licensesfrom ALM or Quality Center and share them with ALM Octane. Licenses can be allocated from ALM (ALM.Net) Edition to ALM Octane Enterprise Edition, or from Quality Center (QC) Enterprise Edition to ALM Octane Pro Edition.

To learn more, see the topic about managing licensesin the *ALM Octane Help Center*.

 $\mathbb{Q}$  Next steps:

**.** ["Installation](#page-13-0) flow" on the next page

# <span id="page-13-0"></span>Installation flow

This document describes the overall flow for installing the ALM Octane server on Linux.

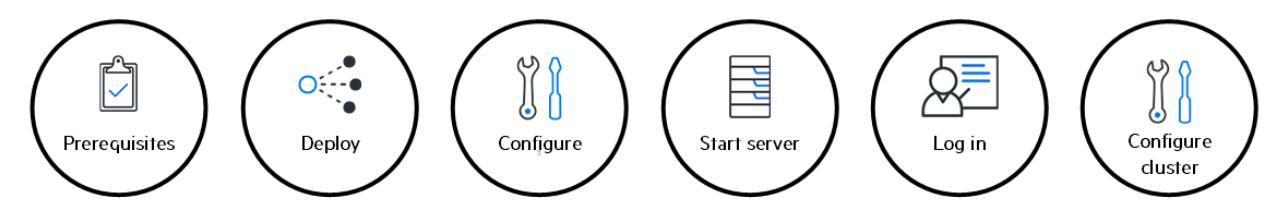

In this topic:

- **.** ["Prerequisites"](#page-13-1) below
- ["Deploy](#page-13-2)" below
- ["Configure](#page-14-0)" on the next page
- "Start the [server"](#page-14-1) on the next page
- "Log in " on the next [page](#page-14-2)
- <span id="page-13-1"></span>• "Cluster [configuration](#page-14-3) (optional)" on the next page

## **Prerequisites**

Verify your system meets hardware and software requirements.

Thisincludessetting up permissions, opening ports, database configuration, and more.

You need three separate server machines.

- ALM Octane server
- Database server
- Elasticsearch server

For details, see ["Prerequisites"](#page-15-0) on page 16.

**Note:** We recommend you review security considerationsin the knowledge base article [KM02707977.](https://softwaresupport.hpe.com/group/softwaresupport/search-result/-/facetsearch/document/KM02707977?lang=en&cc=us&hpappid=202392_SSO_PRO_HPE) This article contains Instructions on how to set up a secure configuration for ALM Octane.

# <span id="page-13-2"></span>Deploy

Deploy ALM Octane on a machine dedicated for the ALM Octane server on Linux.

ALM Octane is deployed using the RPM Package Manager (as an .rpm file).

The deployment path is/**opt/octane**.

The command to deploy is: rpm - Uvh <name of the RPM file>

For details, see "Deploy ALM [Octane"](#page-22-0) on page 23.

# <span id="page-14-0"></span>Configure

Configure ALM Octane by editing these files with your site's settings:

- **setup.xml** for initial configuration
- **octane.yml** for ongoing configuration

The path to these filesis**/opt/octane/conf**.

<span id="page-14-1"></span>For details, see ["Configure](#page-24-0) initial site settings" on page 25and "Configure other settings" on page 31.

### Start the server

Start the ALM Octane server:

service octane start

<span id="page-14-2"></span>For details, see "Start the ALM [Octane](#page-38-1) server" on page 39.

# Log in

Verify that ALM Octane was properly installed. For details, see ["Checking](#page-77-0) logs" on page 78.

<span id="page-14-3"></span>Log into ALM Octane. For details, see "Log in to ALM [Octane"](#page-40-0) on page 41.

## Cluster configuration (optional)

After starting the server on the first machine, configure and initialize each additional cluster node. For details, see "Cluster [installation](#page-41-0) (optional)" on page 42.

### $\mathbb{Q}$  See also:

- **•** ["Prerequisites"](#page-15-0) on the next page
- ["Deploy](#page-22-0) ALM Octane" on page 23
- **.** ["Configure](#page-24-0) initial site settings" on page 25
- "Configure other settings" on page 31
- <sup>l</sup> "Cluster [installation](#page-41-0) (optional)" on page 42

# <span id="page-15-0"></span>**Prerequisites**

Verify that your system meets the [requirements](http://octane-help.saas.hpe.com/en/12.60.4/Online/Help_Center.htm#GetStarted/system-requirements.htm) in System requirements.

For security requirements, see Software Self-solve knowledge base article [KM02707977](https://softwaresupport.hpe.com/km/KM02707977).

In this topic:

- ["Checklist"](#page-15-1) below
- <span id="page-15-1"></span>**•** ["Permissions"](#page-19-0) on page 20

### **Checklist**

Use the following questions to make sure you are ready to install.

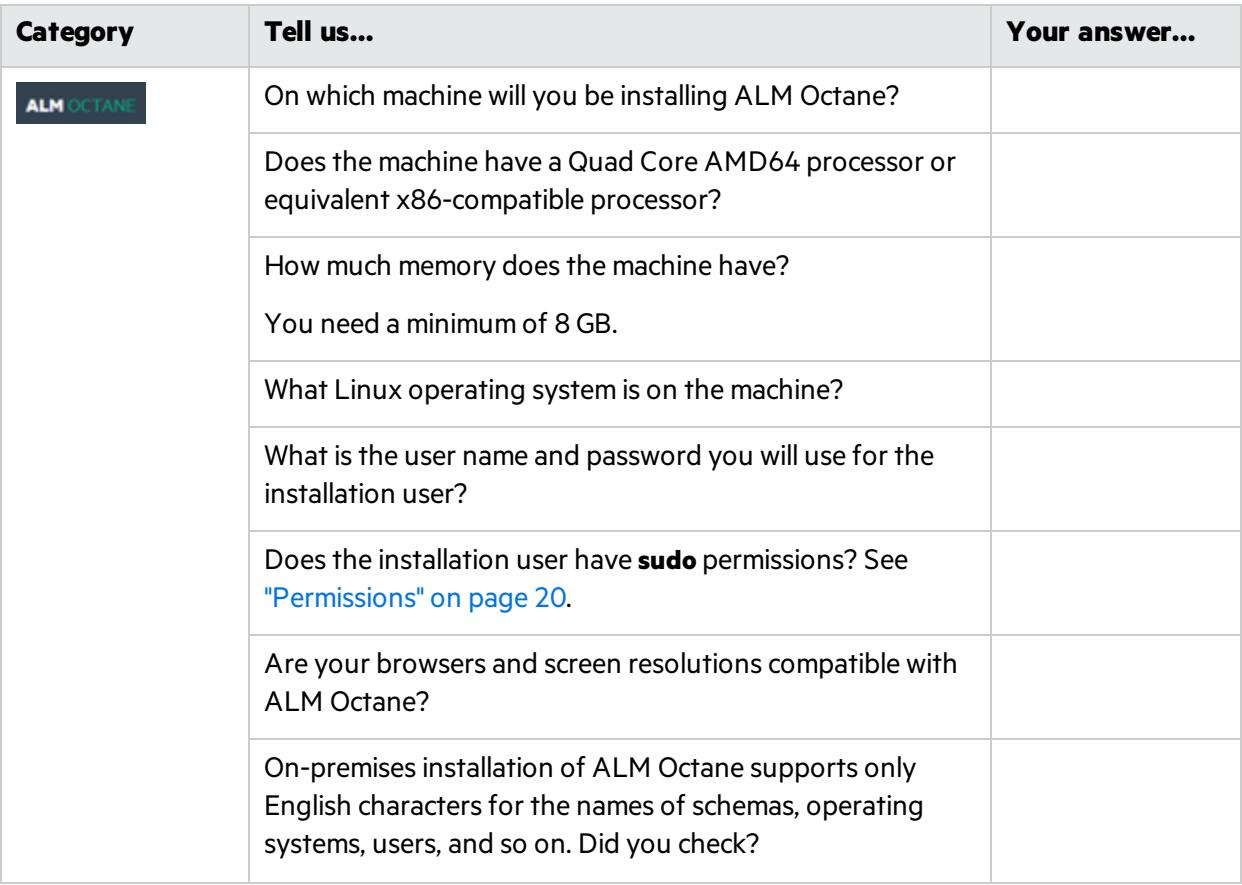

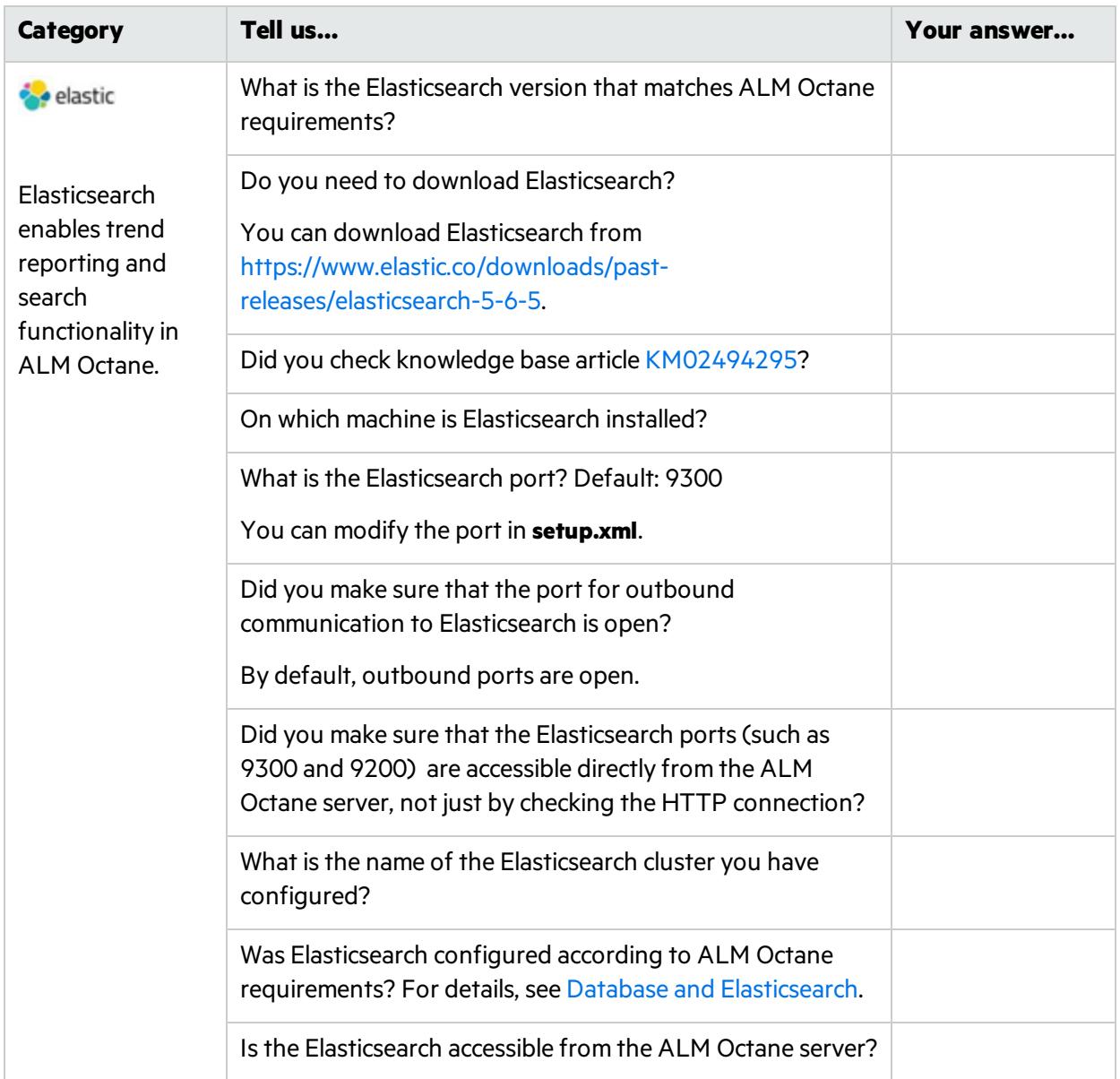

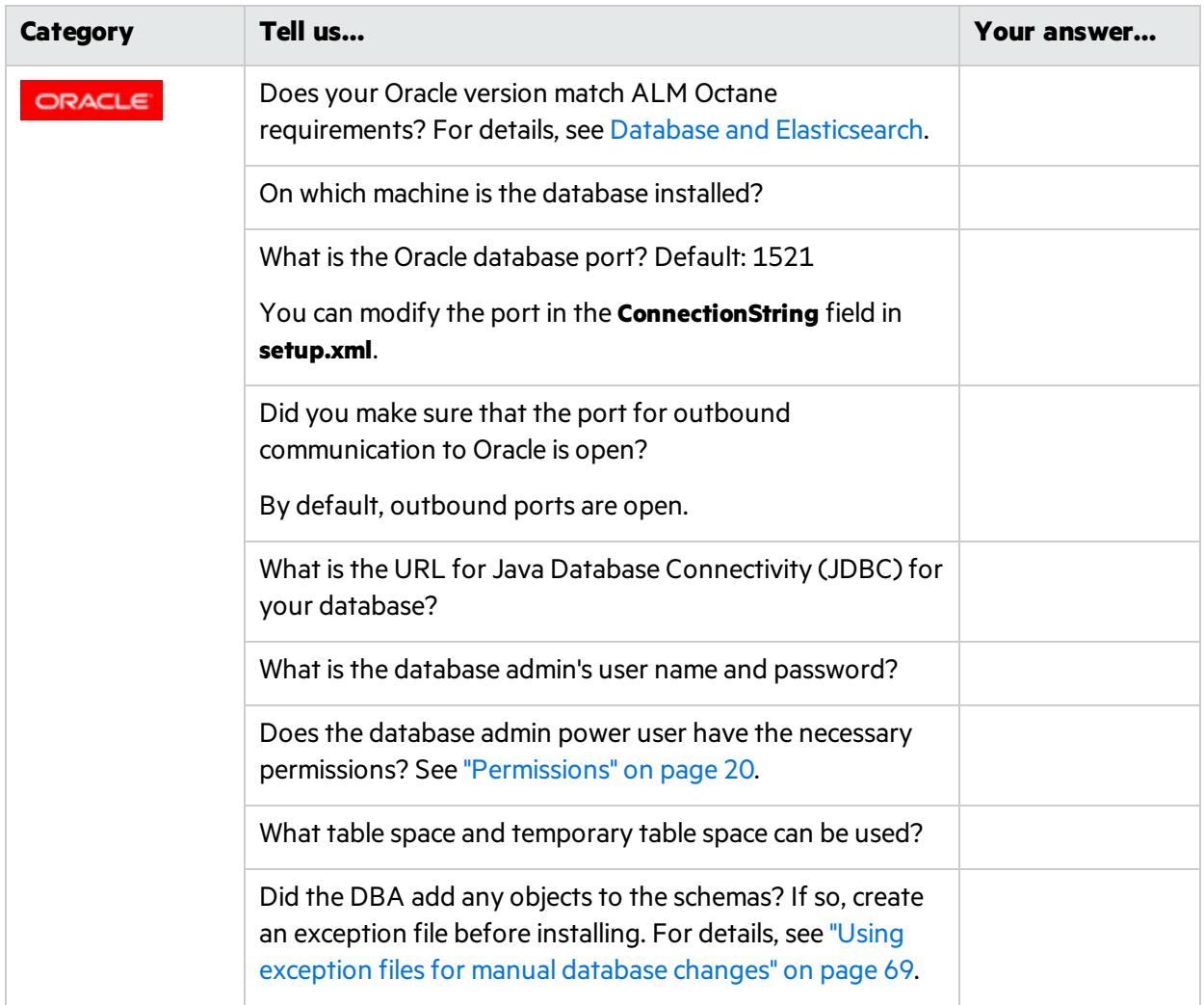

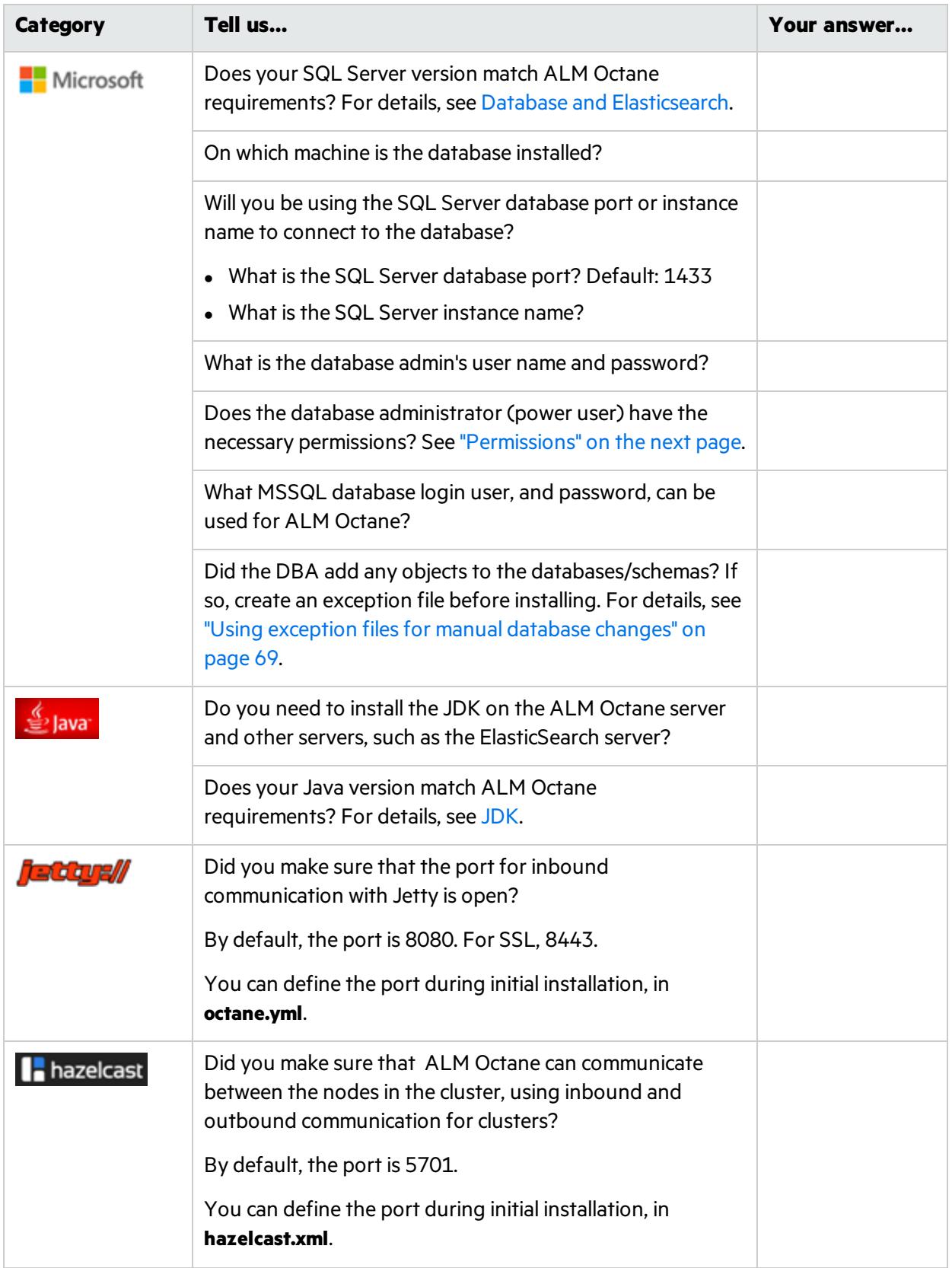

## <span id="page-19-0"></span>Permissions

ALM Octane requires the following permissions for the file system and for the database.

#### File system

Root or sudo user.

During deployment, ALM Octane creates a user and group named **octane** for running the **octane** service that starts the ALM Octane server. However, if your organization prefers to manage users in a centralized way, without enabling ad hoc creation of local users, create a user and group for this purpose, and define the following environment variables: **OCTANE\_USER** and **OCTANE\_GROUP**.

Make sure the user has write permissions to the **/opt/octane/log** directory.

#### Oracle database

These are the permissions user you will define for the user you willspecify in the **DBAdminUser**setting in the **setup.xml** file. For details, see ["DBAdminUser"](#page-25-0) on page 26.

Permissions vary depending how you work with ALM Octane and how you want to install.

Do you want ALM Octane to create schemas, objects, and tables during the installation?

**Yes** Provide ALM Octane with an Oracle power user with the following admin privileges, so that ALM Octane can create schemas and objects automatically during the installation. <sup>l</sup> CREATE USER **CREATE SESSION WITH ADMIN OPTION • CREATE TABLE WITH ADMIN OPTION • CREATE SEQUENCE WITH ADMIN OPTION** • DROP USER (optional). If not provided, the DBA must take responsibility for cleaning up unnecessary schemas. If the database at your site is managed by database administrators, and ALM Octane is not authorized to create its own schemas, this power user can be created temporarily, for installation purposes only. You can remove this user if: • The installation is complete, and login to ALM Octane is successful. • The ALM Octane site admin intends to create spaces using an existing schema, which can be selected when creating a space in the ALM Octane Settings area for the site. For details, see the topic about creating spacesfor a site n the *ALM Octane Help Center*.

**No** Provide ALM Octane with a regular Oracle user with the following permissions. Create the schemas before installation.

- <sup>l</sup> CREATE TABLE
- **CREATE SESSION**
- **CREATE SEQUENCE**
- The QUOTA clause on the user's default tablespace should be unlimited.

#### SQL Server Database

These are the permissions user you will define for the user you willspecify in the **DBAdminUser**setting in the **setup.xml** file. For details, see ["DBAdminUser"](#page-25-0) on page 26.

Permissions vary depending how you work with ALM Octane and how you want to install.

Do you want ALM Octane to create databases and the login user during the installation?

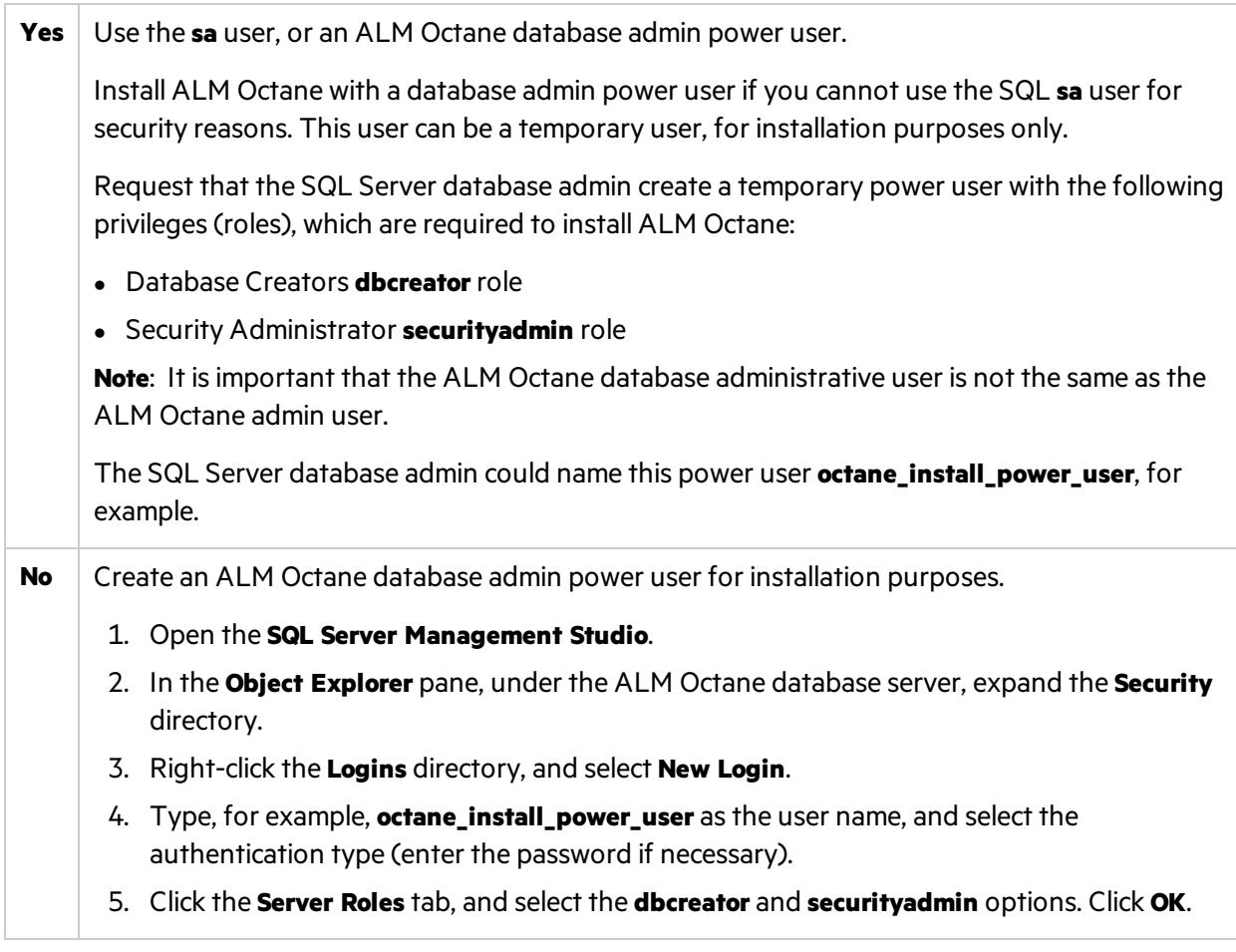

### $\mathbb{Q}$  Next steps:

• ["Deploy](#page-22-0) ALM Octane" on page 23

# <span id="page-21-0"></span>Installation

This section describes how to install an on-premises ALM Octane server using Linux.

Before installing:

- Verify that your server fulfills all prerequisites. For details, see ["Prerequisites"](#page-15-0) on page 16.
- Review security considerations in the knowledge base article [KM02707977.](https://softwaresupport.hpe.com/group/softwaresupport/search-result/-/facetsearch/document/KM02707977?lang=en&cc=us&hpappid=202392_SSO_PRO_HPE)

**Cluster configuration**: If you intend to install ALM Octane in a cluster configuration, review the end-toend process under "Cluster [installation](#page-41-0) (optional)" on page 42 before starting.

**Language support:** On-premises installation of ALM Octane supports only English. This means only English characters can be specified for the names of schemas, operating systems, users, and so on.

#### This section includes:

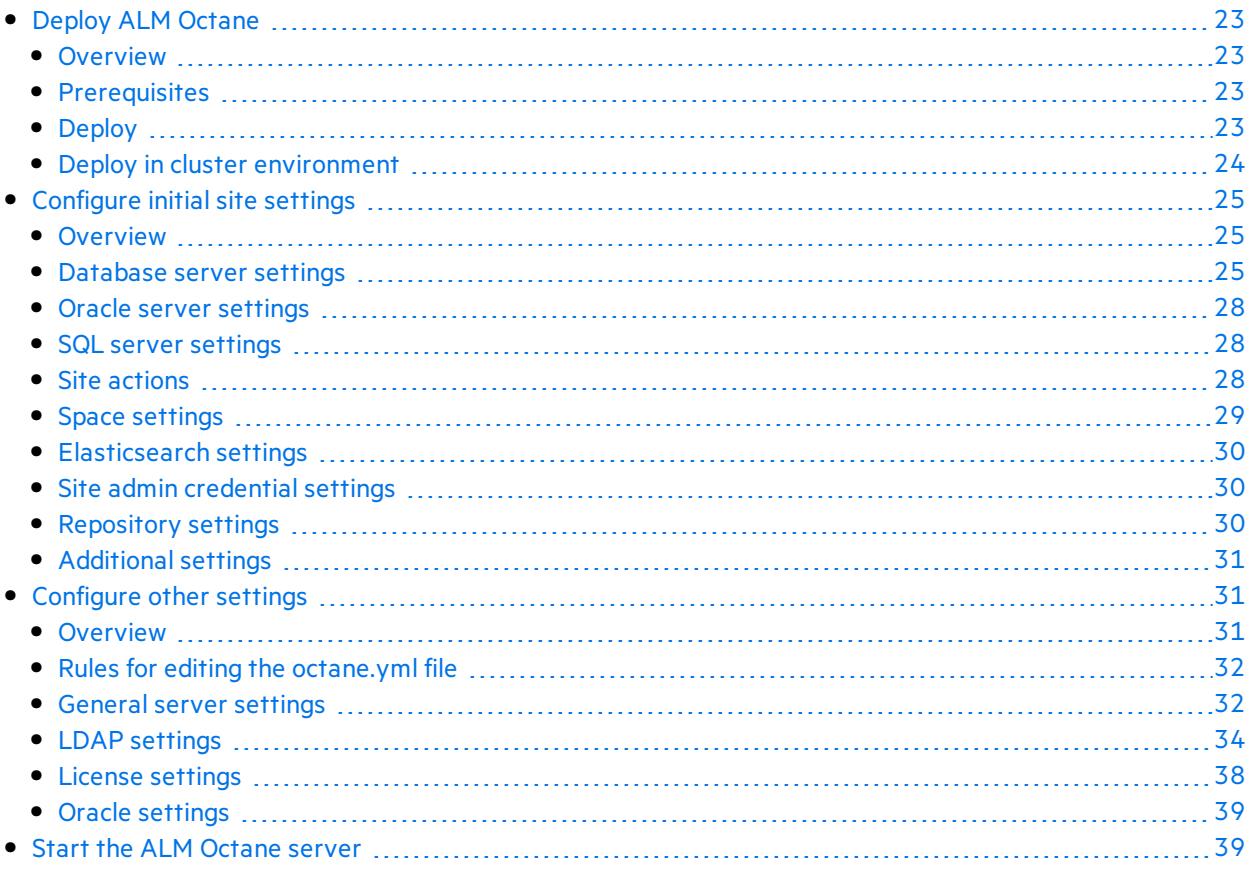

## <span id="page-22-0"></span>Deploy ALM Octane

Thissection describes how to deploy an RPM file for installing an ALM Octane server.

In this topic:

- <sup>l</sup> ["Overview"](#page-22-1) below
- **•** ["Prerequisites"](#page-22-2) below
- "Deploy ALM [Octane"](#page-22-0) above
- "Deploy in cluster [environment"](#page-23-0) on the next page

### <span id="page-22-1"></span>**Overview**

Installing the ALM Octane RPM package does the following:

- Creates the correct directory structure.
- Copies all the files to the right locations.
- Creates a user and group for running the ALM Octane service that starts the ALM Octane server. By default, both the user and group are named **octane**. However, you can use a pre-defined user instead by defining the following environment variables: **OCTANE\_USER** and **OCTANE\_GROUP**.
- **.** Installs the **octane** service so that the operating system recognizes it.

### <span id="page-22-2"></span>**Prerequisites**

Before installing:

- Verify that your server fulfills all prerequisites. For details, see ["Prerequisites"](#page-15-0) on page 16.
- Review security considerations in the knowledge base article [KM02707977.](https://softwaresupport.hpe.com/group/softwaresupport/search-result/-/facetsearch/document/KM02707977?lang=en&cc=us&hpappid=202392_SSO_PRO_HPE)

### <span id="page-22-3"></span>Deploy

1. Download the ALM Octane RPM package.

<https://software.microfocus.com/en-us/products/application-lifecycle-management/download>

- 2. Install the ALM Octane RPM package.
	- <sup>l</sup> To install the ALM Octane RPM package in the default installation directory **/opt/octane**, run:

rpm -Uvh <name of the RPM file>

• Alternatively, install the ALM Octane RPM package to a different directory:

rpm -Uvh --prefix <br>>base path> <name of the RPM file>

**Note:** If you install RPM to a different directory, make sure to replace "**/opt/octane**" with the relevant path when following these instructions.

- 3. Set up repository access.
	- If the repository is located on a remote, dedicated machine, the ALM Octane server user account must have network access to the remote repository.
	- The repository directory has to be shared so that user performing the installation (generally, the **octane** user) can write to the repository.
	- <sup>l</sup> **Single-node configuration**:

On the ALM Octane server, create a mount directory that points to the file repository directory.

- <sup>l</sup> **Cluster configuration**:
	- $\circ$  The repository directory has to be a shared directory visible to all cluster nodes.
	- $\circ$  On each cluster node, create a mount directory that points to the repository directory.
	- $\circ$  It is important that you enter the repository path using the same path name on all nodes. For example, you cannot have the path on the first server node defined as **/opt/octane/repo** and on additional nodes defined as**/server1/opt/octane/repo**.
	- $\circ$  If the repository is not located on a remote, dedicated machine, the repository location cannot be **/opt/octane**.
- 4. Verify the required file permissions.

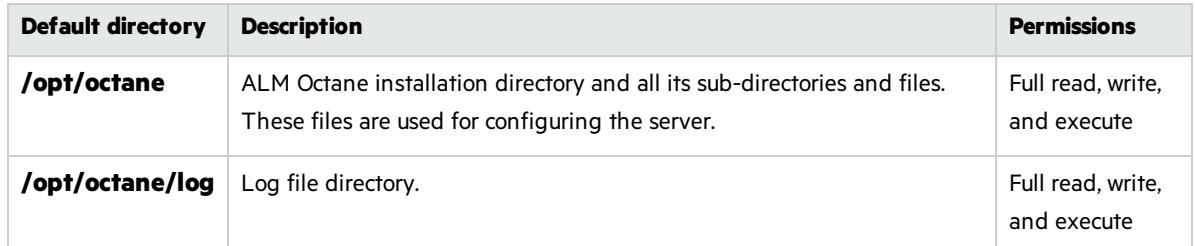

5. If planning to install ALM Octane on additional cluster nodes, perform the steps described under "Deploy in cluster [environment"](#page-23-0) below.

### <span id="page-23-0"></span>Deploy in cluster environment

- 1. **Configure the IP addresses (or fully qualified domain names) of the cluster nodes**. Configure the node IP addresses or fully qualified domain names in the **octane.yml** file. For details, see ["Configure](#page-30-1) other settings" on page 31.
- 2. **Verify ports are open in your firewall.** When deploying ALM Octane over a cluster, ALM Octane needs to communicate between the nodes in the cluster located on port 5701. Therefore, make sure that your firewall enables communication between the nodes of the cluster on the specified port.

### $\heartsuit$  Next steps:

• ["Configure](#page-24-0) initial site settings" on the next page

## <span id="page-24-0"></span>Configure initial site settings

You can configure initial site settings using the **setup.xml** file. You must configure the settings in the **setup.xml** file during the ALM Octane installation. These settings cannot be changed later.

In this topic:

- **.** ["Overview"](#page-24-1) below
- "Database server settings" below
- "Oracle server settings" on page 28
- "SQL server settings" on page 28
- **.** "Site [actions"](#page-27-2) on page 28
- **.** "Space [settings"](#page-28-0) on page 29
- **.** ["Elasticsearch](#page-29-0) settings" on page 30
- **.** "Site admin credential settings" on page 30
- **.** ["Repository](#page-29-2) settings" on page 30
- $\bullet$  ["Configure](#page-24-0) initial site settings" above
- "Additional settings" on page 31

### <span id="page-24-1"></span>**Overview**

Configure these settings by editing the **setup.xml** file, for example, with an editor such as nano: nano /opt/octane/conf/setup.xml

Configuration files must be readable and editable by the user installing ALM Octane, which is generally the **octane** user. If you copy or edit a configuration file asthe **root** or **sudoer** user that does not have the necessary installation permissions, the install fails.

**Tip:** To change the owner: chown <*owner*>:<*group*> <*file*>

**Example**: chown octane:octane setup.xml

It is recommended that you save a local copy of the **setup.xml** file before making changes to it.

Also, forsecurity purposes, **setup.xml** should be stored in a secure, off-site location.

### <span id="page-24-2"></span>Database server settings

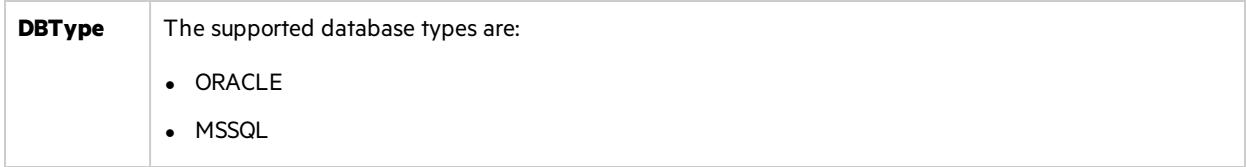

<span id="page-25-4"></span><span id="page-25-3"></span><span id="page-25-2"></span><span id="page-25-1"></span><span id="page-25-0"></span>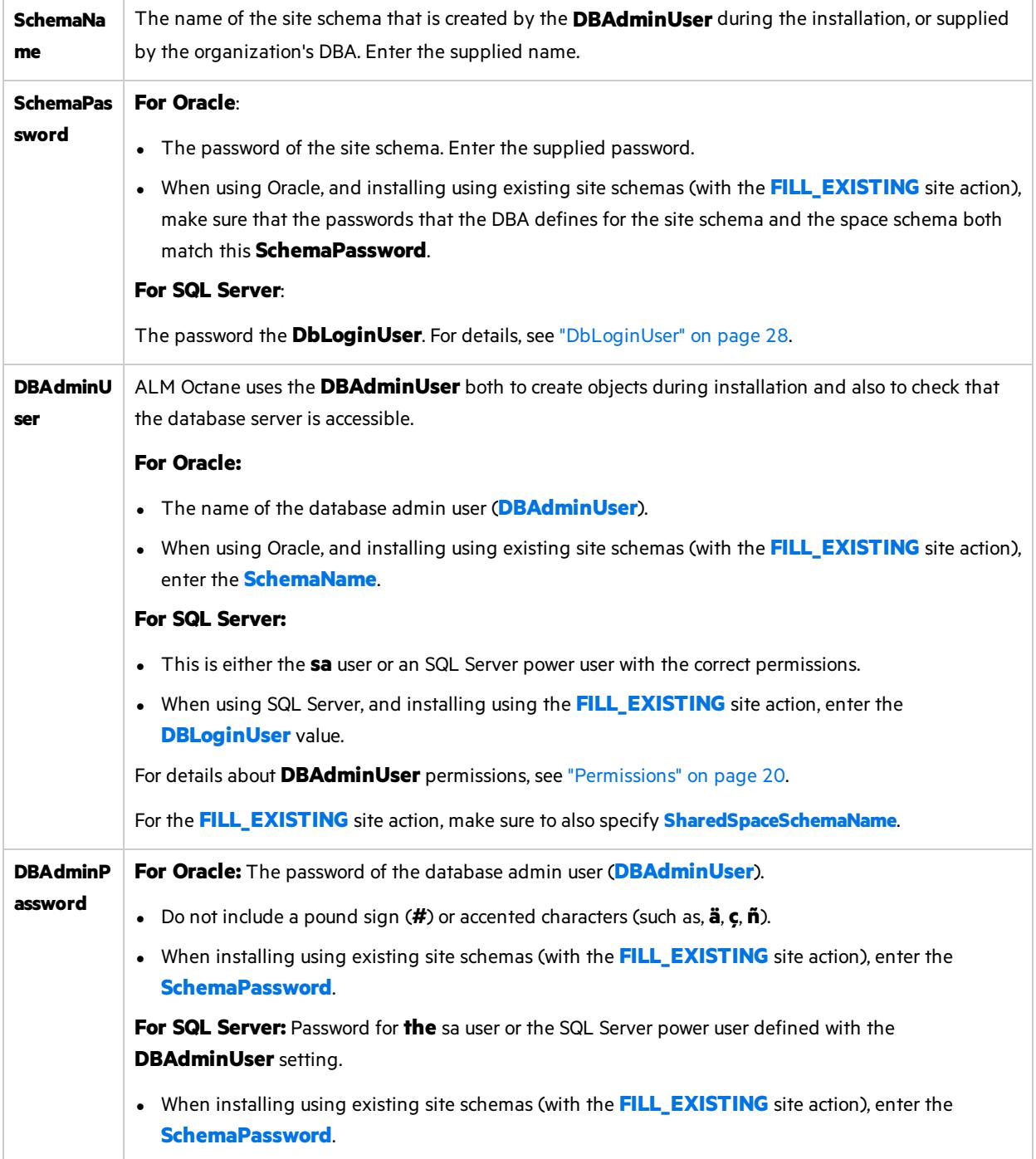

<span id="page-26-0"></span>**Connectio nString** The Java Database Connectivity (JDBC) database connection string. It includes the following details: database type, database server name, database server port number, service name. The instructions below demonstrate how to set up the string with non-secured database access. However, you can use this connection string to configure secure access to the database. For details, see ["Configure](#page-66-0) secure database access" on page 67. **Oracle** <sup>l</sup> **Syntax using TNS alias names:** To use TNS alias names, make sure to provide a value for the **[DBServerName](#page-27-5)** setting. <entry key="ConnectionString">jdbc:mercury:oracle:TNSNamesFile=/< *path*>/tnsnames.ora;TNSServerName=<*server\_name*></entry> **Example:** jdbc:mercury:oracle:TNSNamesFile=/etc/tnsnames.ora;TNSServerName=ora12 <sup>l</sup> **Syntax using service names:** <entry key="ConnectionString">jdbc:mercury:oracle://DB\_SERVER\_NAME:DB\_ SERVER PORT;servicename=DB SERVICE NAME</entry> **Example:** jdbc:mercury:oracle://dbserver1.net:1521;servicename=orcl To connect to Oracle RAC, use the Single Client Access Name (SCAN) instead of the database server name. **SQL** <sup>l</sup> **Syntax using port:** <entry key="ConnectionString">jdbc:mercury:sqlserver://DB\_SERVER\_NAME:DB\_ SERVER\_PORT</entry> **Example:** jdbc:mercury:sqlserver://dbserver1:1433 <sup>l</sup> **Syntax using instance:** <entry key="ConnectionString">jdbc:mercury:sqlserver://DB\_SERVER\_ NAME/INSTANCE NAME</entry> **Example:**

jdbc:mercury:sqlserver://dbserver1:my\_instance

### <span id="page-27-0"></span>Oracle server settings

<span id="page-27-5"></span><span id="page-27-3"></span>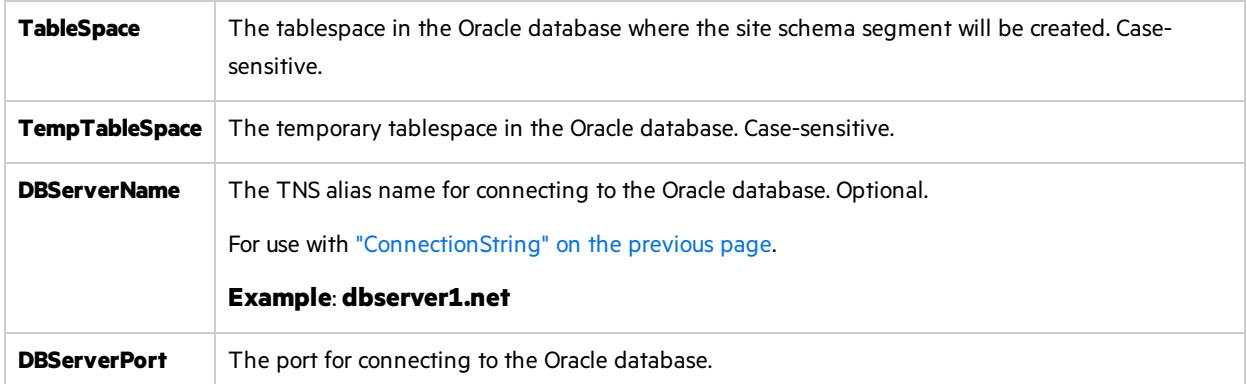

### <span id="page-27-1"></span>SQL server settings

<span id="page-27-4"></span>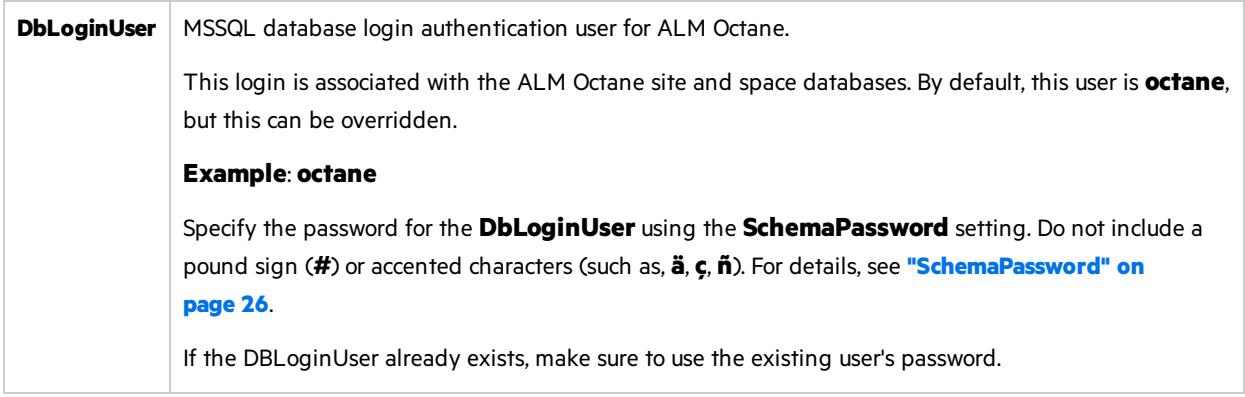

### <span id="page-27-2"></span>Site actions

The **SiteAction** setting determines how the installation should handle schemas. Possible values:

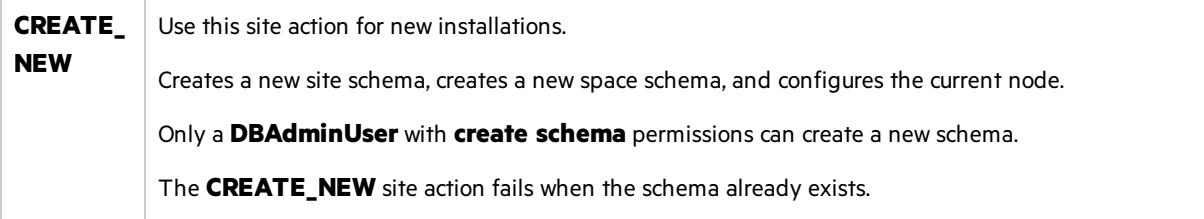

<span id="page-28-1"></span>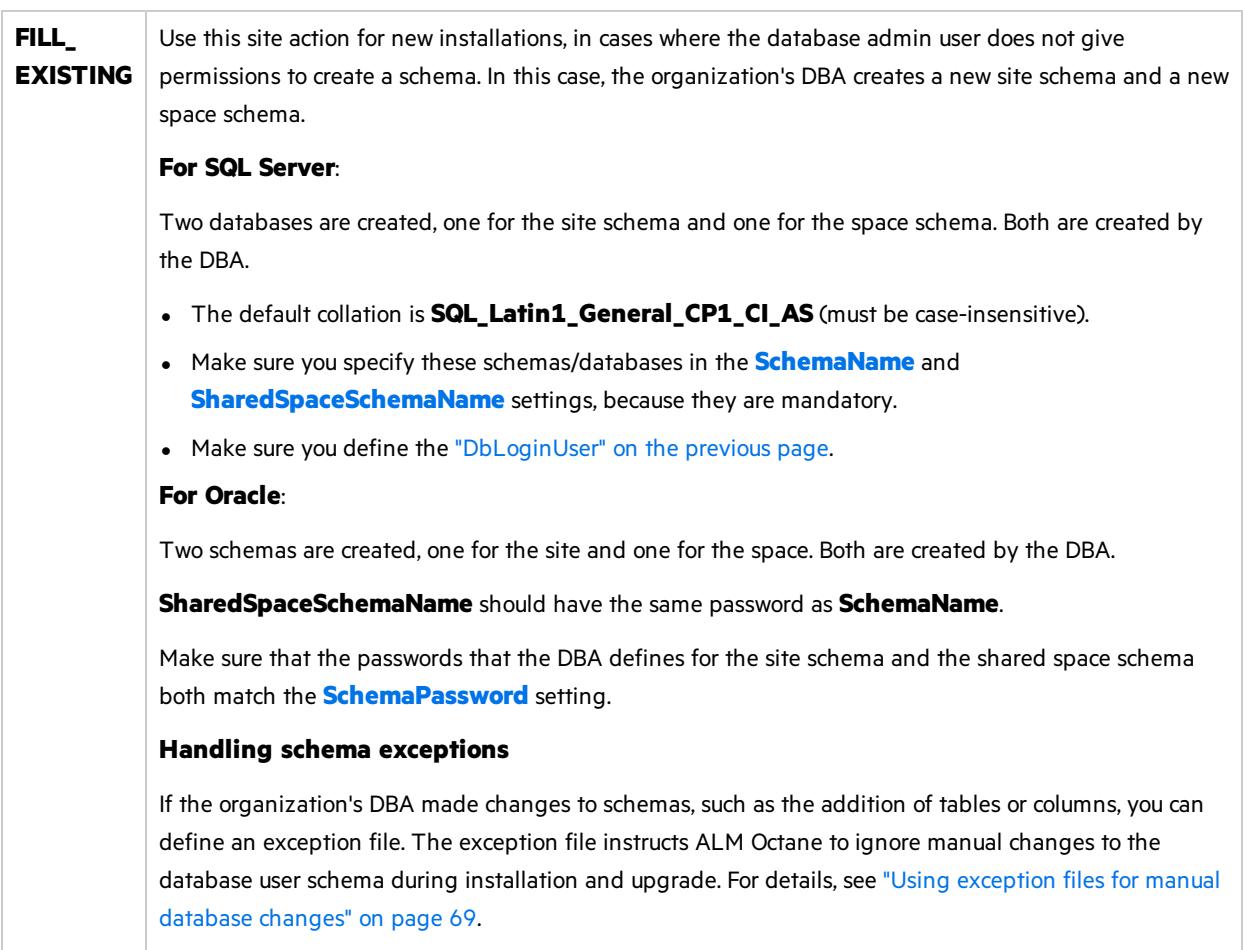

## <span id="page-28-0"></span>Space settings

<span id="page-28-2"></span>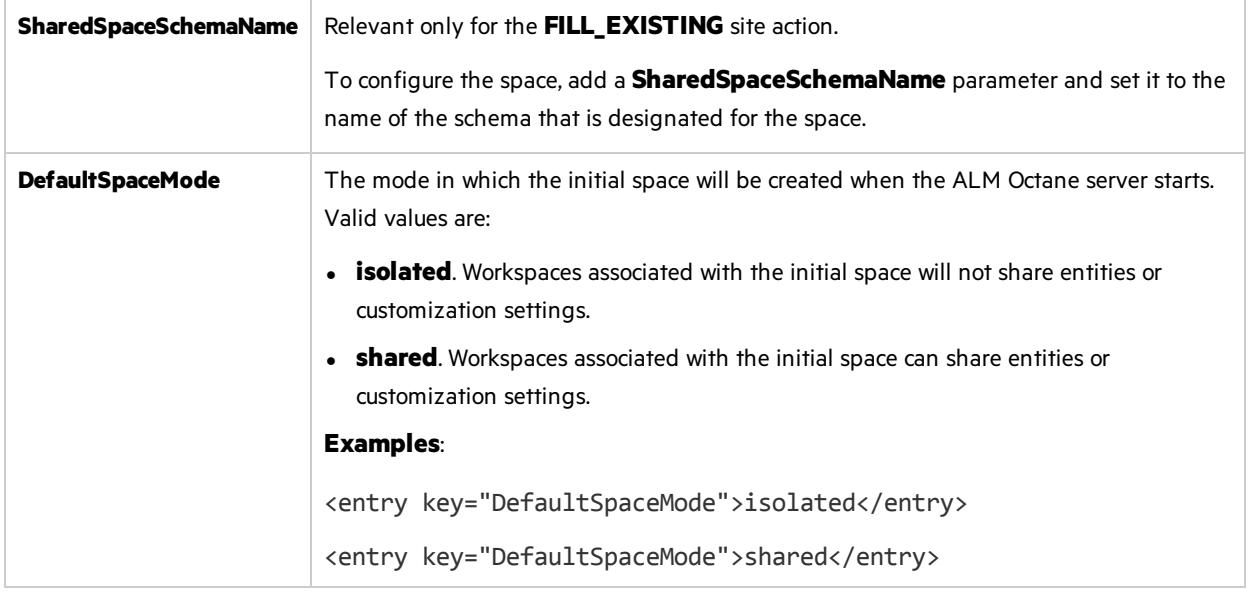

### <span id="page-29-0"></span>Elasticsearch settings

A working Elasticsearch server is a requirement for working with ALM Octane. For details, see the knowledge base article [KM02494295.](https://softwaresupport.softwaregrp.com/group/softwaresupport/search-result/-/facetsearch/document/KM02494295?lang=en&cc=us&hpappid=202392_SSO_PRO_HPE)

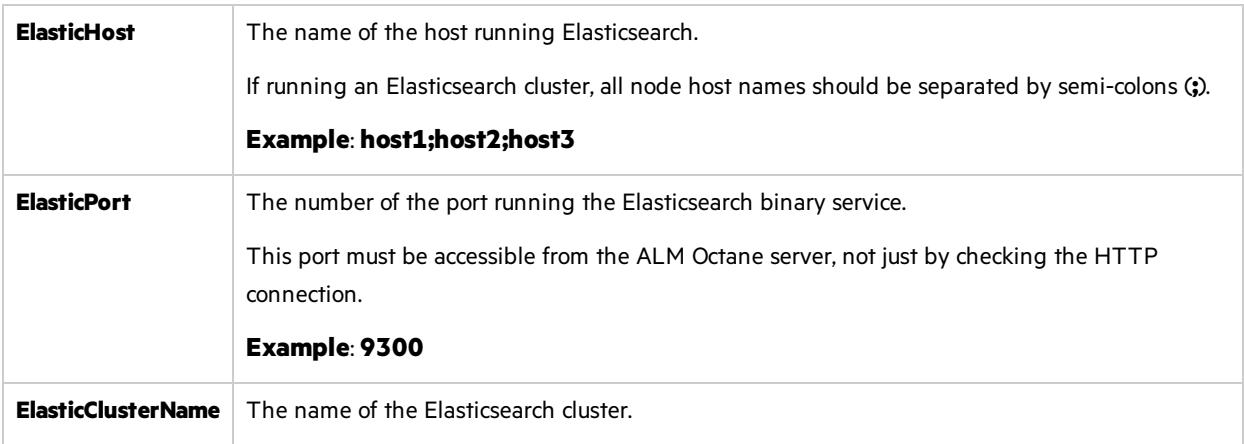

### <span id="page-29-1"></span>Site admin credential settings

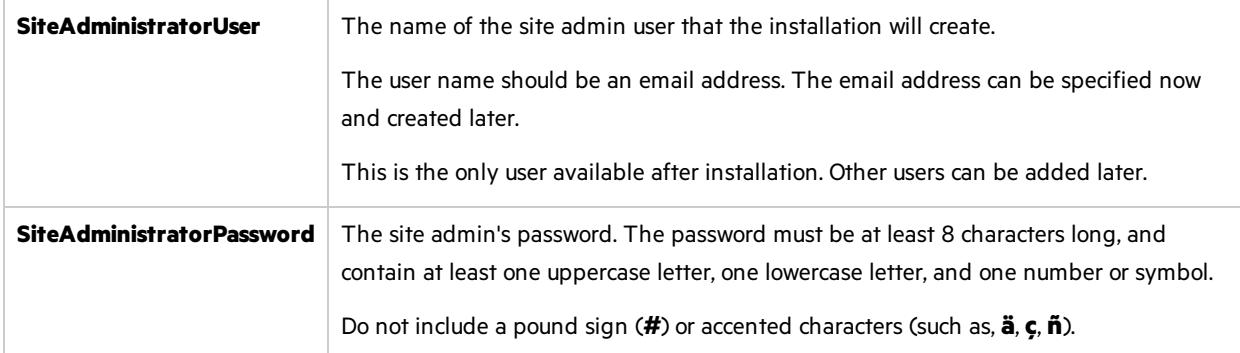

### <span id="page-29-2"></span>Repository settings

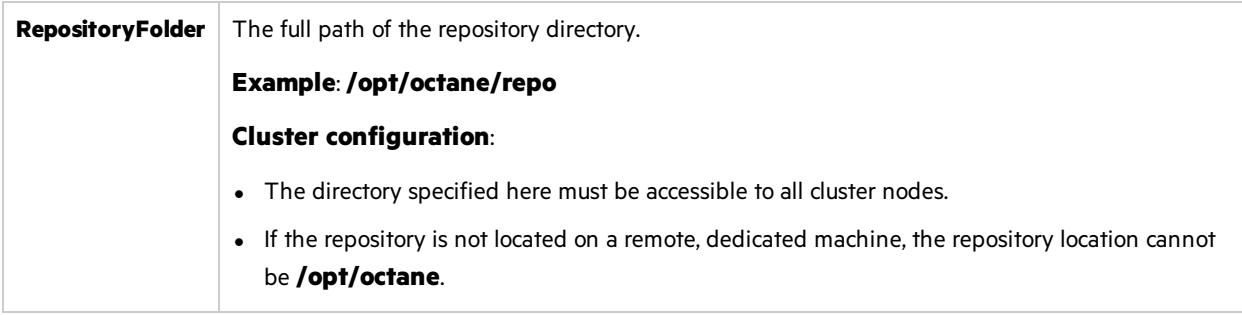

### <span id="page-30-0"></span>Additional settings

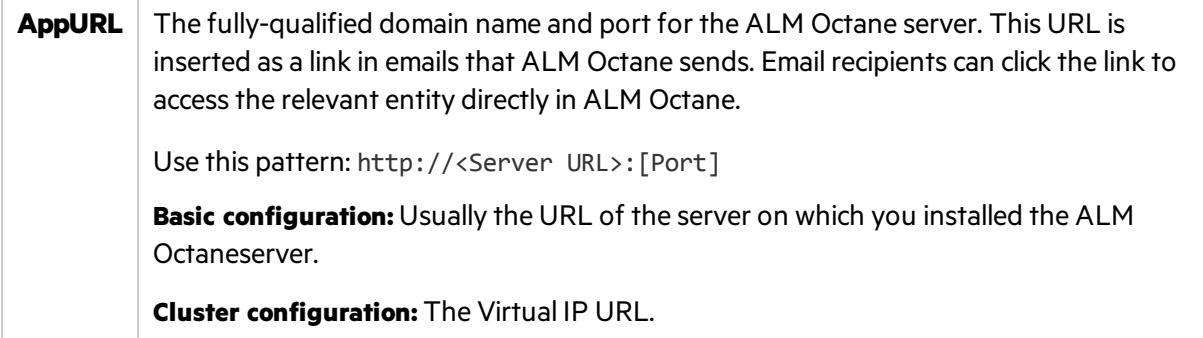

### $\mathbb{Q}$  Next steps:

• "Configure other settings" below

## <span id="page-30-1"></span>Configure other settings

You can configure additional site settings using the **octane.yml** file. These settings are configured during installation, and can also be changed any time, whenever necessary.

In this topic:

- **.** ["Overview"](#page-30-2) below
- "Rules for editing the [octane.yml](#page-31-0) file" on the next page
- "General server settings" on the next page
- "LDAP [settings"](#page-33-0) on page 34
- "License [settings"](#page-37-0) on page 38
- "Oracle [settings"](#page-38-0) on page 39

### <span id="page-30-2"></span>**Overview**

Configuration files must be readable and editable by the user installing ALM Octane, which is generally the **octane** user. If you copy or edit a configuration file asthe **root** or **sudoer** user that does not have the necessary installation permissions, the install fails.

**Tip:** To change the owner: chown <*owner*>:<*group*> <*file*>

**Example**: chown octane:octane setup.xml

If you update any of these settings at a later time, make sure you restart the ALM Octane server. For example, you might initially install ALM Octane to use native user management, and at a later time, decide to implement LDAP authentication for user management instead.

Configure these settings by editing the **octane.yml**, for example, with an editor such as nano:

```
nano /opt/octane/conf/octane.yml.
```
### <span id="page-31-0"></span>Rules for editing the octane.yml file

Ø **Caution:** Correct indentation and formatting is essential when editing yml files to avoid unpredictable results during installation.

There are resources available online that describe the exact rules and conventionsfor formatting **yml** files. We strongly recommend that you familiarize yourself with these rules before editing **octane.yml**.

Here are some important rules when editing settings in **octane.yml**:

- Put a single space after the colon between the parameter name and the value.
- Do not add bullets or any other extra formatting.
- Do not add extra spaces.
- Use double quotes to enclose any values that include special characters, especially the #.

A **#** that is not enclosed in quotes marksthe beginning of a comment. Any text after it, until the end of the line, is ignored. The **octane.yml** file is then interpreted incorrectly during installation and causes errors.

If these conventions are not followed, ALM Octane initialization or upgrade can fail.

For an example, see the sample **octaneExample.yml** file.

### <span id="page-31-1"></span>General server settings

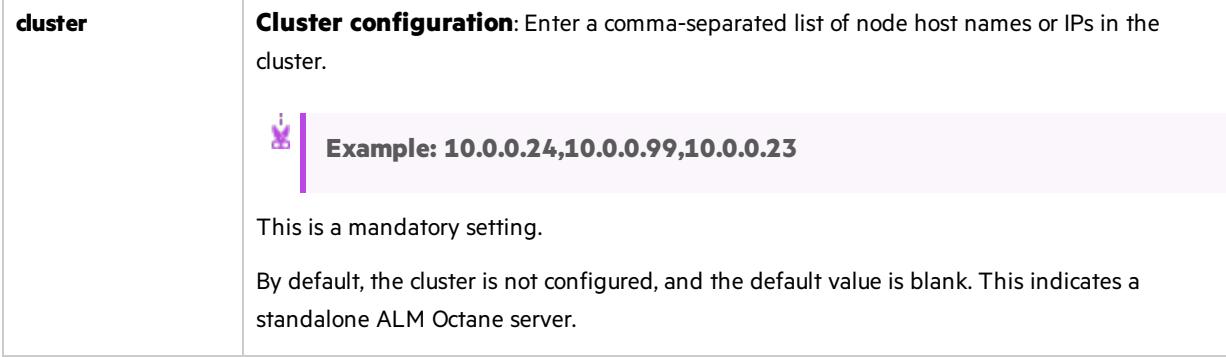

<span id="page-32-0"></span>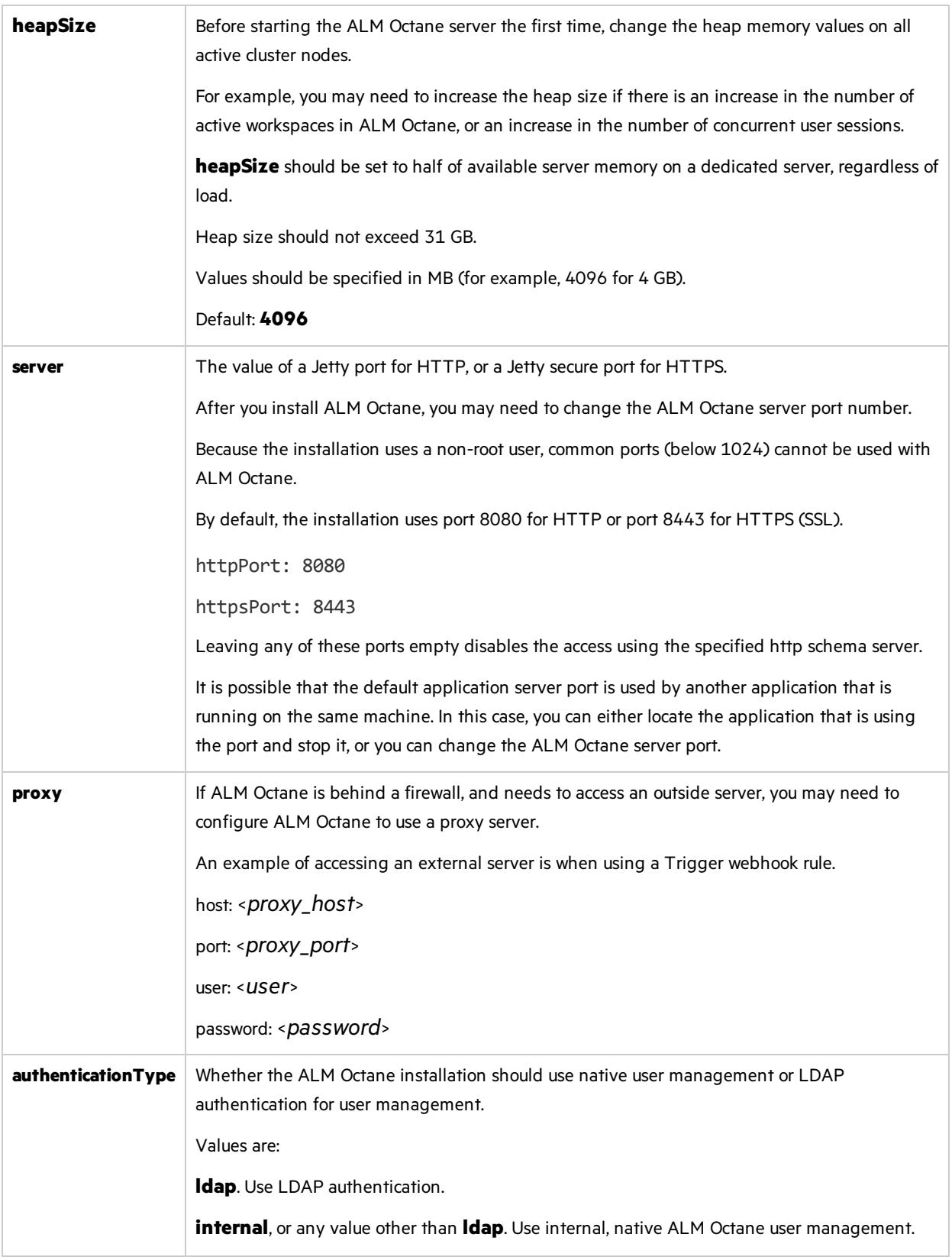

### <span id="page-33-0"></span>LDAP settings

If you are planning on authenticating users using LDAP, set the **[authenticationType](#page-32-0)** setting to **ldap**, and define the following settings.

Later, after ALM Octane installation, import usersfrom LDAP into ALM Octane. See the information about setting up LDAP user authentication in the *ALM* Octane *Help* Center.

**Note:** After updating the **octane.yml** file, if there are errorsin your LDAP configuration (which prevent the ALM Octane server from starting), have a site admin check the wrapper, site, and app logs.

#### General LDAP settings

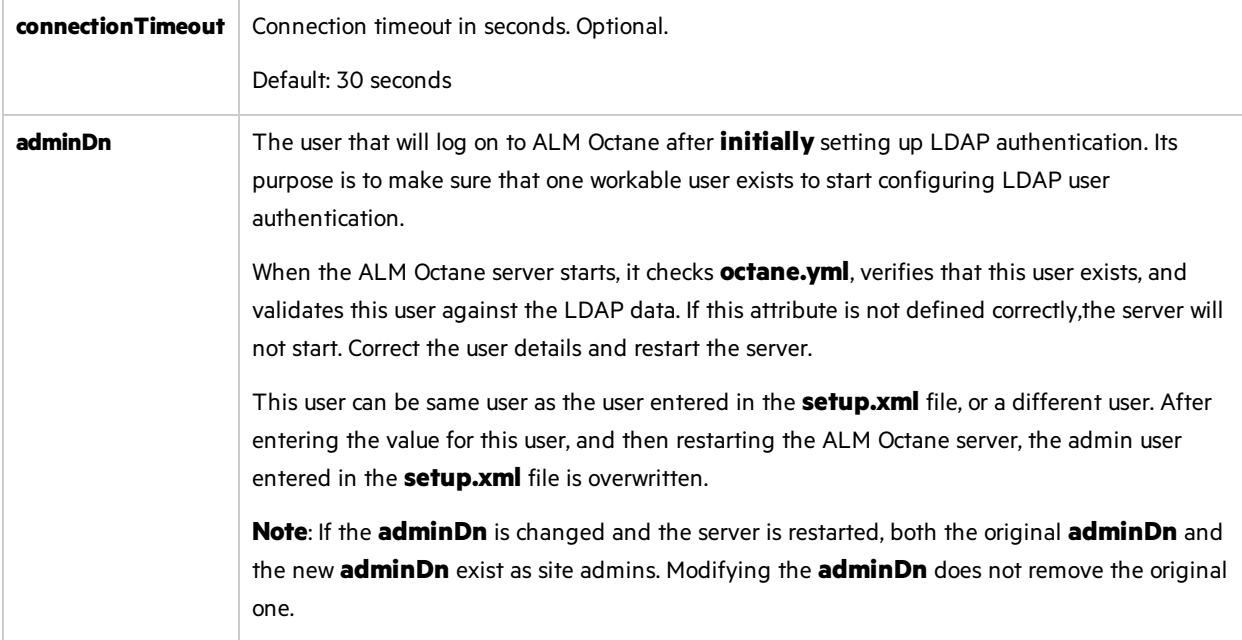

#### LDAP server settings

Enter the following settings for each LDAP server separately.

Each LDAP server is defined by a group of settings. The settings for each LDAP server start with a hyphen (**-**) followed by the **host**setting.

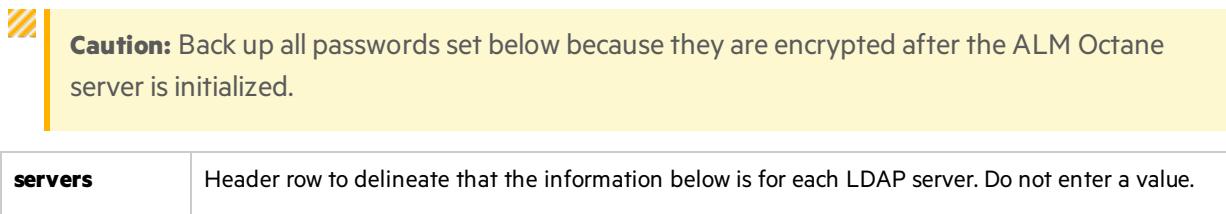

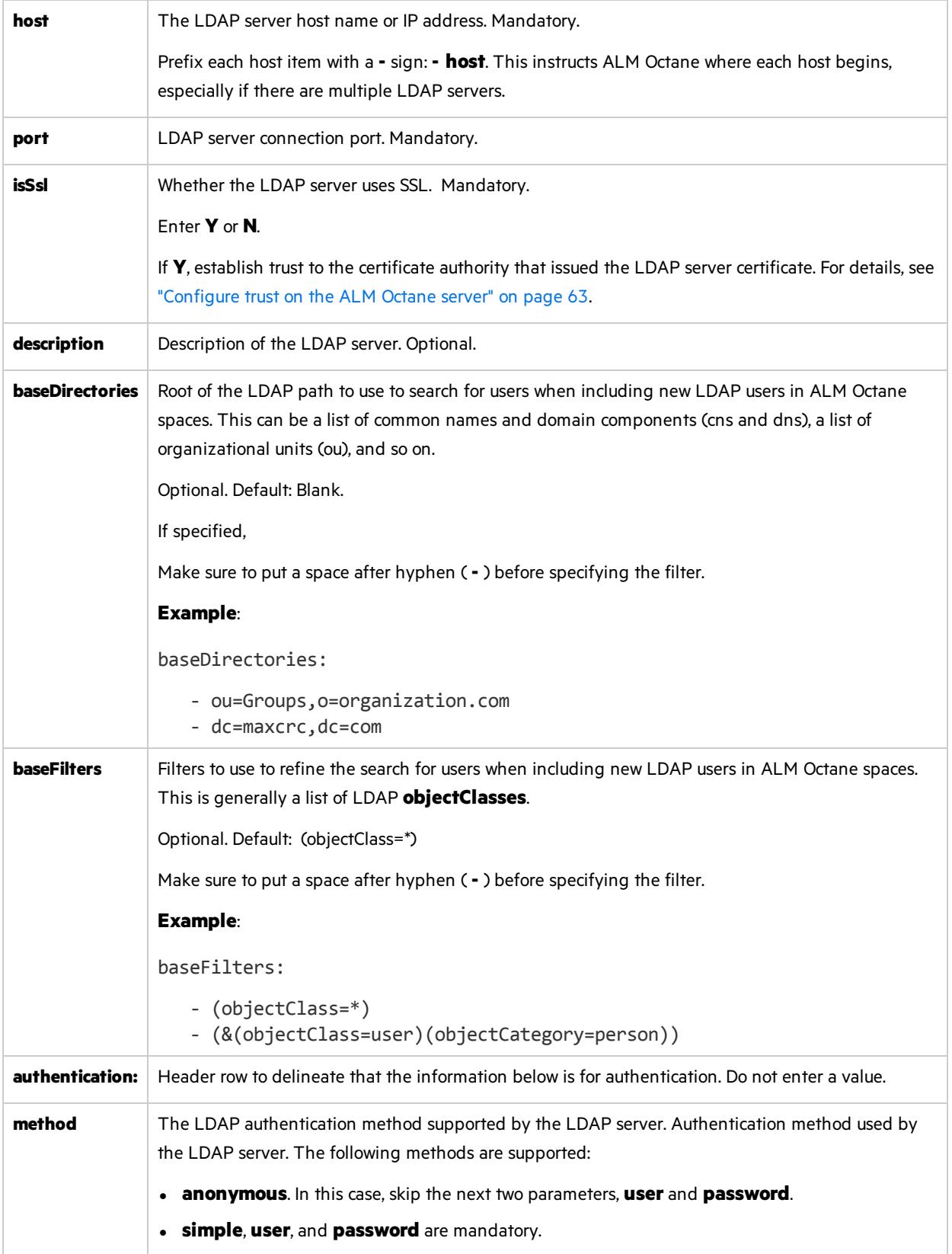

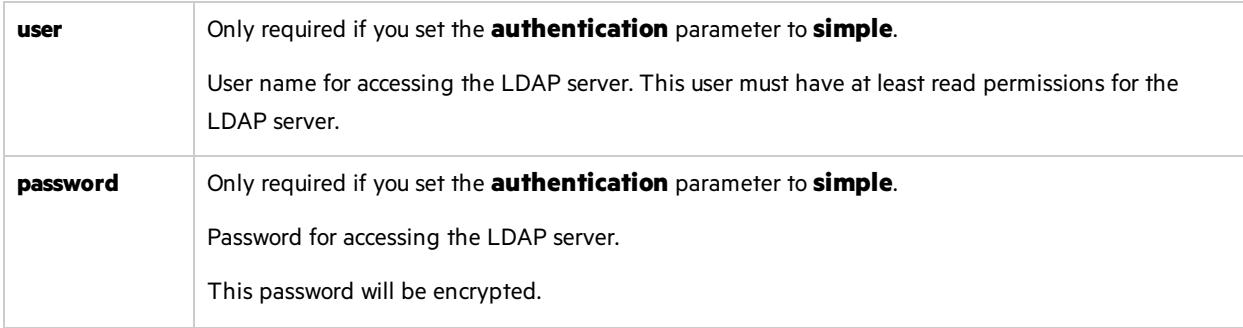

### LDAP server mapping settings

Enter the following mapping settings for each LDAP server separately.

Values used in the mapping section are case-sensitive.

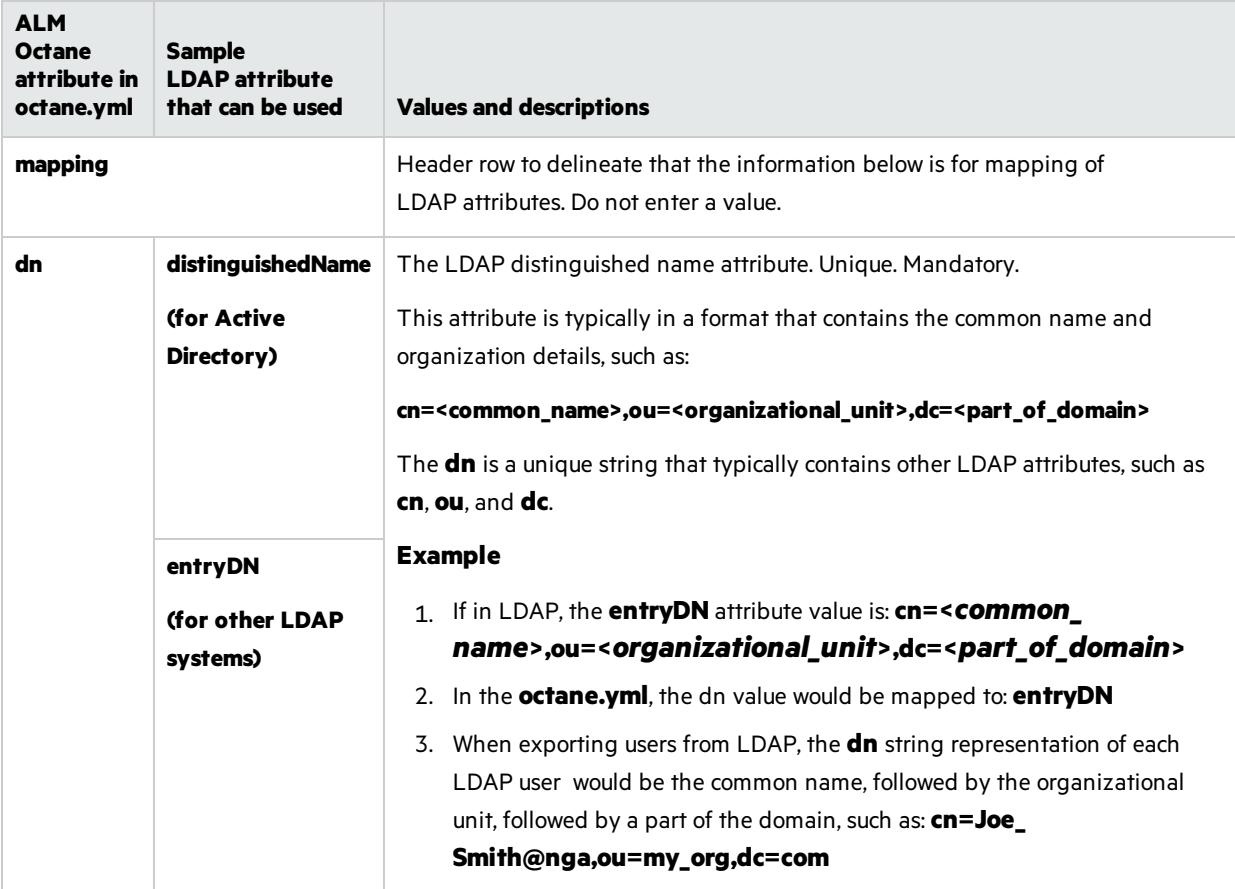
<span id="page-36-0"></span>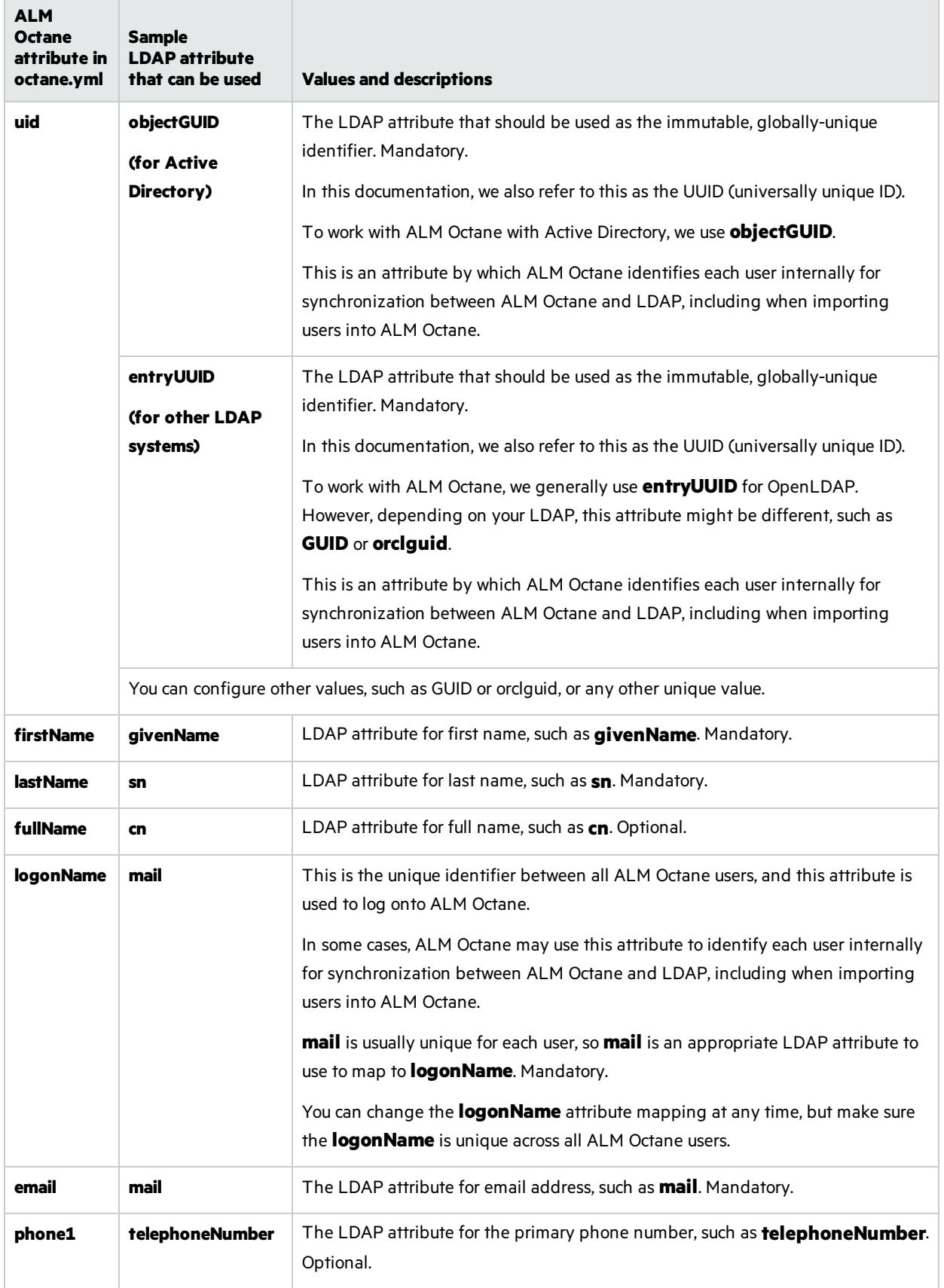

# License settings

V)

Locate the section called **license**, and enter values for the following settings.

**Caution:** If you plan to install a license for Team Edition at a laterstage, you must enter **team** in the **trialEdition** field now.

Installing a license for Team Edition after an Enterprise Edition trial is not supported.

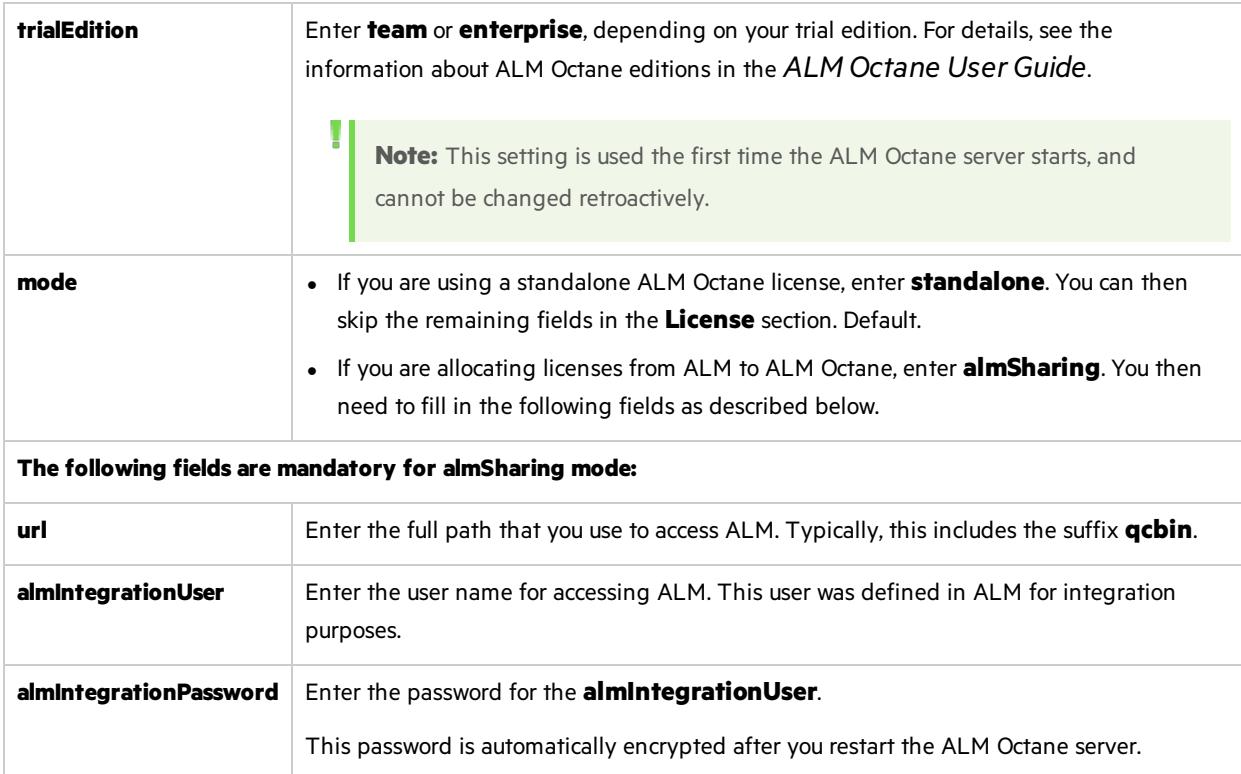

# Oracle settings

The following Oracle section and its settings are also available.

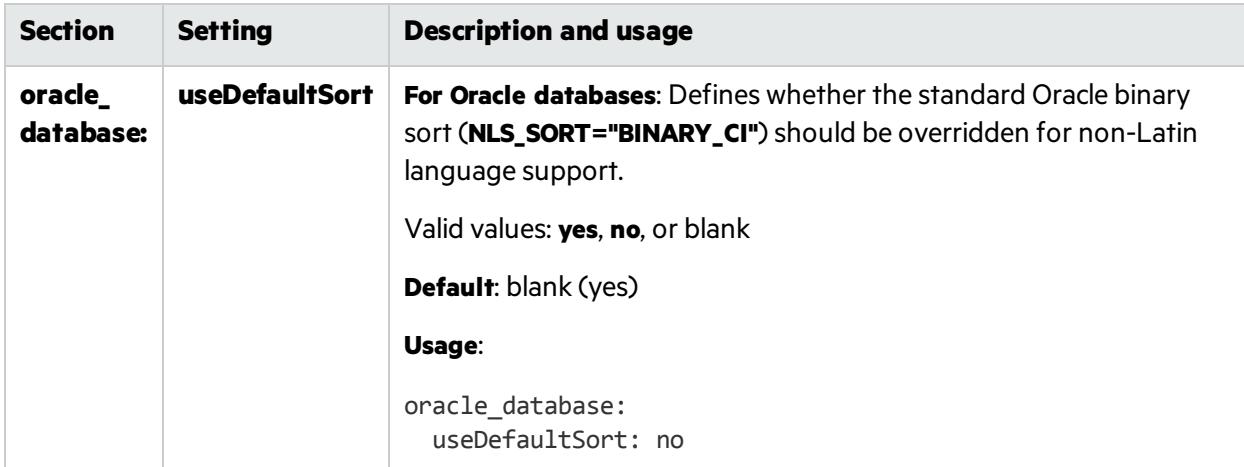

## $\mathbb{Q}$  Next steps:

• "Start the ALM [Octane](#page-38-0) server" below

# <span id="page-38-0"></span>Start the ALM Octane server

Now that the initial setup is complete, you can run the ALM Octane server.

- 1. Log in as either the root or sudo user.
- 2. Run the **octane** service to start the ALM Octane server. Run:

service octane start

The installation is complete only when the "Server is ready!" message is shown in the **/opt/octane/log/wrapper.log** file. If you do not see the "Server is ready!" message, correct the errors shown in the log.

Tip: When you first start using ALM Octane, you automatically receive a Trial license which gives you a 90-day trial for 100 users. For details, see the topic about trial licensesin the *ALM Octane Help Center*.

## $\heartsuit$  Next steps:

- "Log in to ALM [Octane"](#page-40-0) on page 41
- **Cluster configuration**: If you successfully installed and logged into ALM Octane on the first cluster node, continue installing on additional cluster nodes. See: Linux: "Cluster [installation](#page-41-0) (optional)" on page 42 Windows: Cluster installation (optional)

Installation Guide for Linux **Installation** 

• If connecting to a database server or an LDAP server over a secure channel (SSL/TLS), or for license sharing with ALM, configure trust. For details, see ["Configure](#page-62-0) trust on the ALM Octane server" on [page](#page-62-0) 63.

# <span id="page-40-0"></span>Log in to ALM Octane

#### This section describes how to log into ALM Octane.

**Tip:** When you first start using ALM Octane, you automatically receive a Trial license which gives you a 90-day trial for 100 users. For details, see the topic about trial licensesin the *ALM Octane Help Center*.

1. In a browser, navigate to **<***serverURL***>:<***serverport***>/ui**.

Make sure to specify a fully-qualified domain name for the server. The name must include at least one period. Do not specify an IP address.

**Cluster configuration**: Use the load balancer URL.

2. Log in with the site admin user name and password you provided in the **setup.xml** file using settings **SiteAdministratorUser** and **SiteAdministratorPassword**.

**Note:** Errors might be listed even if the ALM Octane server initializes and starts. If you encounter problems initializing ALM Octane, check for errors in the log files. For details, see ["Troubleshooting"](#page-73-0) on page 74.

## $\mathbb{Q}$  Next steps:

- **Cluster configuration**: If you successfully installed and logged into ALM Octane on the first cluster node, continue installing on additional cluster nodes. See: Linux: "Cluster [installation](#page-41-0) (optional)" on the next page Windows: Cluster installation (optional)
- Set configuration parameters, such as FORGET\_USER\_ON\_DELETE and SMTP\_NOTIFICATION\_ SENDER\_EMAIL. See the topic about configuration parametersin the *ALM Octane Help Center*.
- <sup>l</sup> Create spaces. See the topic about creating spacesin the *ALM Octane Help Center*.
- Once you have logged on as the space admin, you can create other users and workspaces. See the topics on waysto add users and how to create workspacesin the *ALM Octane Help Center*.

# <span id="page-41-0"></span>Cluster installation (optional)

This section end-to-end instructions for installing an on-premises ALM Octane server in a cluster configuration on Linux.

In this topic:

- ["Overview"](#page-41-1) below
- <span id="page-41-1"></span>• "Install ALM Octane in a cluster [configuration"](#page-42-0) on the next page

# **Overview**

A cluster is a group of application servers that run as a single system. Each application server in a cluster is referred to as a "node."

We install ALM Octane in a cluster configuration by:

- 1. Verifying all requirements and prerequisites for every node in the configuration.
- 2. After you configured the **setup.xml** and **octane.yml** configuration filesin the first node, copy these file to all other cluster nodes.
- 3. Start ALM Octane on all servers.

See also ["Installation](#page-13-0) flow" on page 14.

# <span id="page-42-0"></span>Install ALM Octane in a cluster configuration

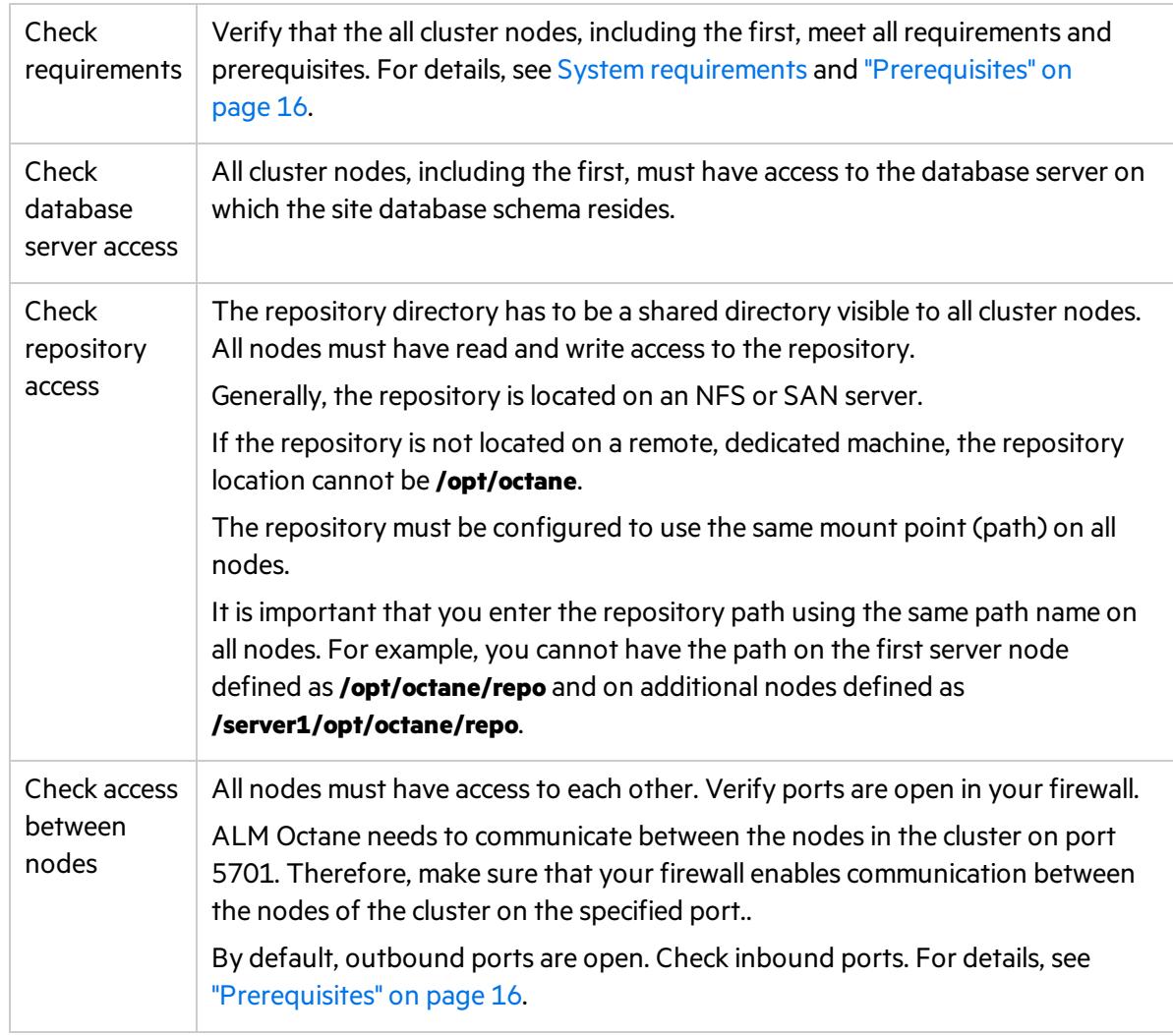

#### 1. **For each node in the cluster, check requirements and access**

#### 2. **Install ALM Octane on the first cluster node**

Install ALM Octane on the first cluster node, as described under ["Installation"](#page-21-0) on page 22.

a. "Deploy ALM [Octane"](#page-22-0) on page 23

Here we deploy the ALM Octane installation files onto the first node.

b. ["Configure](#page-24-0) initial site settings" on page 25

We configure ALM Octane by modifying the **setup.xml** configuration file.

Make sure to set the following settings to values that all cluster nodes can access.

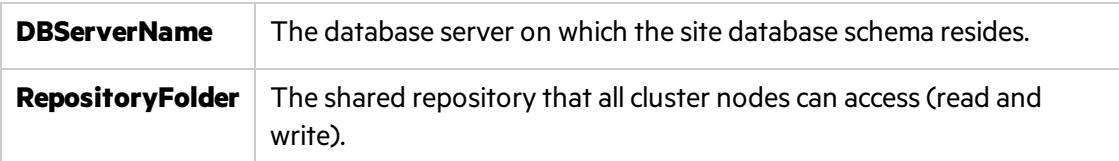

#### c. "Configure other settings" on page 31

We configure other ALM Octane settings by modifying the **octane.yml** configuration file.

**cluster** Enter a comma-separated list of node host names or IPs in the cluster. Make sure to configure the IP addresses or fully qualified domain names for each cluster node.

d. "Start the ALM [Octane](#page-38-0) server" on page 39

On the first node only, start the ALM Octane server by running **service octane start**.

#### 3. **Set up a secure configuration on the first cluster node**

If you want to set up a secure configuration for ALM Octane, follow these instructions: [Software](https://softwaresupport.hpe.com/km/KM02707977) Self-solve knowledge base article [KM02707977](https://softwaresupport.hpe.com/km/KM02707977).

#### 4. **Make sure** ALM Octane **is running on the first node in the cluster**

Before installing on remaining cluster nodes, log in to ALM Octane.

For details, see "Log in to ALM [Octane"](#page-40-0) on page 41.

#### 5. **Only after you successfully log in, deploy ALM Octane installation files on each additional cluster node**

Download and deploy the ALM Octane package on each cluster node. For details, see ["Deploy](#page-22-0) ALM [Octane"](#page-22-0) on page 23 and "Deploy in cluster [environment"](#page-23-0) on page 24.

**Caution:** Do not do the following:

Ø

- **.** Do not configure the **setup.xml** and **octane.yml** files. You will be copying these files from the first node in the cluster during the next step.
- **.** Do not run *initserver.sh* or **connectnode.sh** scripts.

#### 6. **Configure each additional cluster node**

Copy the **/opt/octane/conf/setup.xml** and **/opt/octane/conf/octane.yml** filesfrom the first cluster node to the **/opt/octane/conf** folder on the cluster node.

#### 7. **Start** ALM Octane **on each additional cluster node**

Run **service octane start** on each additional node.

#### 8. **Set up a secure configuration on each additional cluster node**

If you want to set up a secure configuration for ALM Octane in a cluster configuration, follow these instructions on each additional cluster node: Software Self-solve [knowledge](https://softwaresupport.hpe.com/km/KM02707977) base article [KM02707977.](https://softwaresupport.hpe.com/km/KM02707977)

#### 9. **Log in to make sure** ALM Octane **is running on each additional node in the cluster**

For details, see "Log in to ALM [Octane"](#page-40-0) on page 41. Use the load balancer URL when you log in.

# Upgrade

Thissection describes how to upgrade an existing installation of an on-premises ALM Octane server on Linux.

In this topic:

- <sup>l</sup> "Before you [upgrade](#page-44-0) " below
- ["Deploy"](#page-46-0) on page 47
- **.** "Configure initial settings" on page 47
- "Configure other settings" on page 48
- <sup>l</sup> ["Upgrade"](#page-55-0) on page 56
- **.** ["Upgrade](#page-55-1) cluster nodes" on page 56
- **.** ["Upgrade](#page-55-2) spaces in ALM Octane" on page 56
- ["Restart](#page-56-0) all Jetty servers" on page 57
- <span id="page-44-0"></span>• "After the [upgrade"](#page-56-1) on page 57

# Before you upgrade

1. Verify that your server machine, and if relevant, all cluster nodes, meet all prerequisites.

For details, see ["Prerequisites"](#page-15-0) on page 16.

**Note:** If the following are both true, add the CREATE SEQUENCE privilege to the site and shared space schemas:

- You are upgrading from an ALM Octane version earlier than 12.55.3.
- You are upgrading an installation without a DB admin, for example, your original ALM Octane was installed using the FILL\_EXISTING site action.
- 2. Create backups of:
	- **Existing ALM Octane repository files, including setup.xml and octane.yml**
	- Your database
	- Elasticsearch
	- If you are using ALM Octane Synchronizer, back up :
		- <sup>o</sup> **/opt/octane/wrapper.conf**
		- <sup>o</sup> **Service.locator.properties** (**/opt/octane/webapps**)

3. Take note of any special aspects of your configuration, such as:

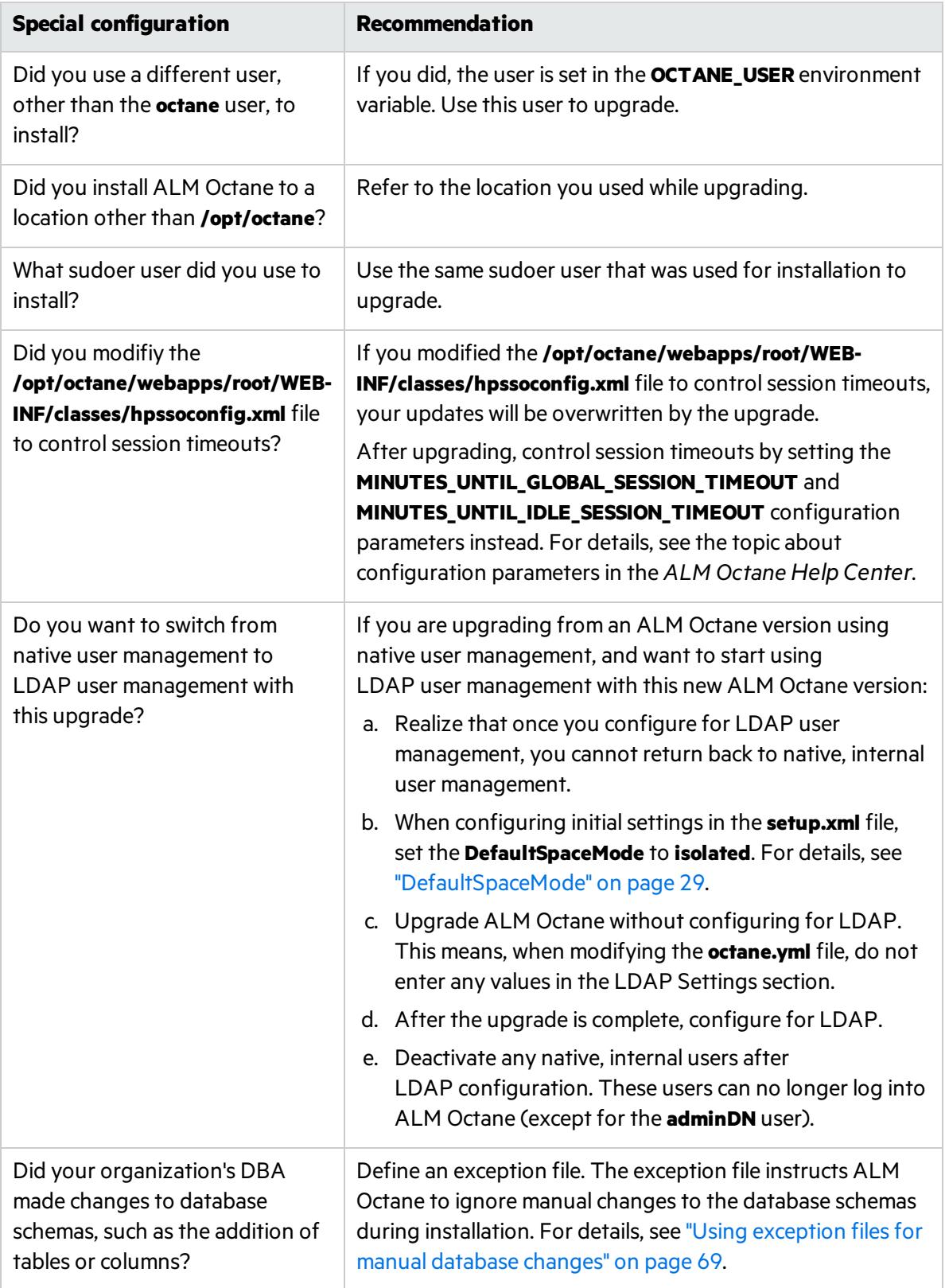

4. Stop the **octane** service on the server, and if relevant, all cluster nodes.

# <span id="page-46-0"></span>Deploy

Download and deploy the rpm package for the new version of ALM Octane using:

rpm -U <*name of the RPM file>*

<span id="page-46-1"></span>For details, see "Deploy ALM [Octane"](#page-22-0) on page 23.

# Configure initial settings

Here we describe how to modify settings in the **setup.xml** file.

1. Manually add newly-introduced settings to **setup.xml** 

With each version of ALM Octane, settings are added to support new features. To upgrade to the new version, add the newly-introduced settings aslisted in the table below to the **setup.xml** file.

Give these new settings values.

Here is a list of introduced settings for **setup.xml**, by version:

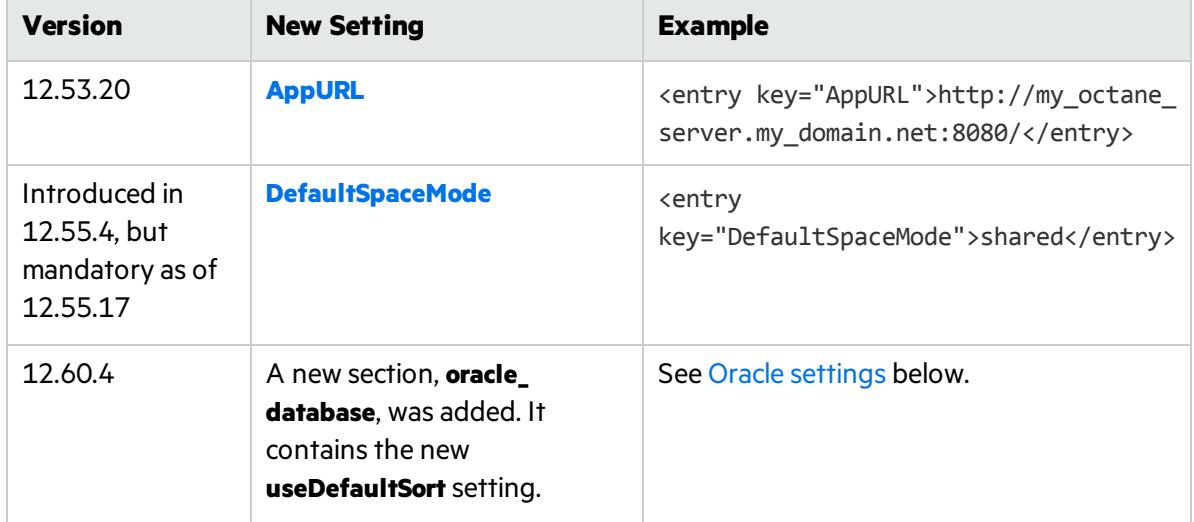

- a. If not already open, open **/opt/octane/conf/setup.xml** using an editor.
- b. Add any missing settings using this format:

<entry key="*<setting>*">*<setting value>*</entry>

Do not modify any text in the <entry> and </entry> tags themselves. Only modify text between these tags.

c. Save the file.

For a full list of settings for the current ALM Octane installation and their syntax, see ["Configure](#page-24-0) initial site [settings"](#page-24-0) on page 25.

# <span id="page-47-0"></span>Configure other settings

Here we describe how to modify settings in the **octane.yml** file.

1. Learn the format for **yml** files

Ø

*<setting>*: *<setting value>*

**Caution:** Correct indentation and formatting is essential when editing yml files to avoid unpredictable results during installation.

There are resources available online that describe the exact rules and conventionsfor formatting **yml** files. We strongly recommend that you familiarize yourself with these rules before editing **octane.yml**.

Here are some important rules when editing settings in **octane.yml**:

- Put a single space after the colon between the parameter name and the value.
- Do not add bullets or any other extra formatting.
- Do not add extra spaces.
- Use double quotes to enclose any values that include special characters, especially the #.

A **#** that is not enclosed in quotes marks the beginning of a comment. Any text after it, until the end of the line, isignored. The **octane.yml** file isthen interpreted incorrectly during installation and causes errors.

If these conventions are not followed, ALM Octane initialization or upgrade can fail.

For an example, see the sample **octaneExample.yml** file.

2. Determine settings to add to, and remove from, **octane.yml** 

With each version of ALM Octane, settings are added to support new features. To upgrade to the new version, add the newly-introduced settings aslisted in the table below to the **octane.yml** file.

Here is a list of introduced settings, by version:

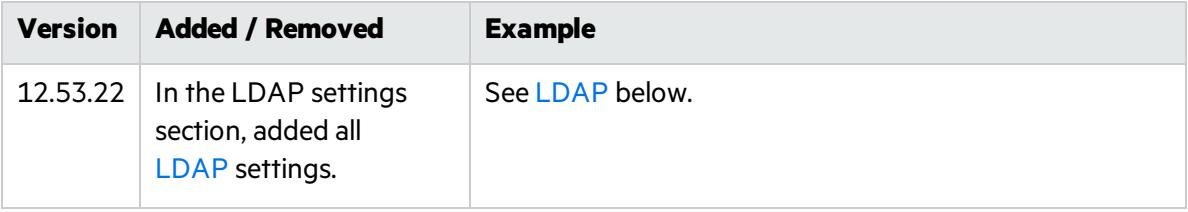

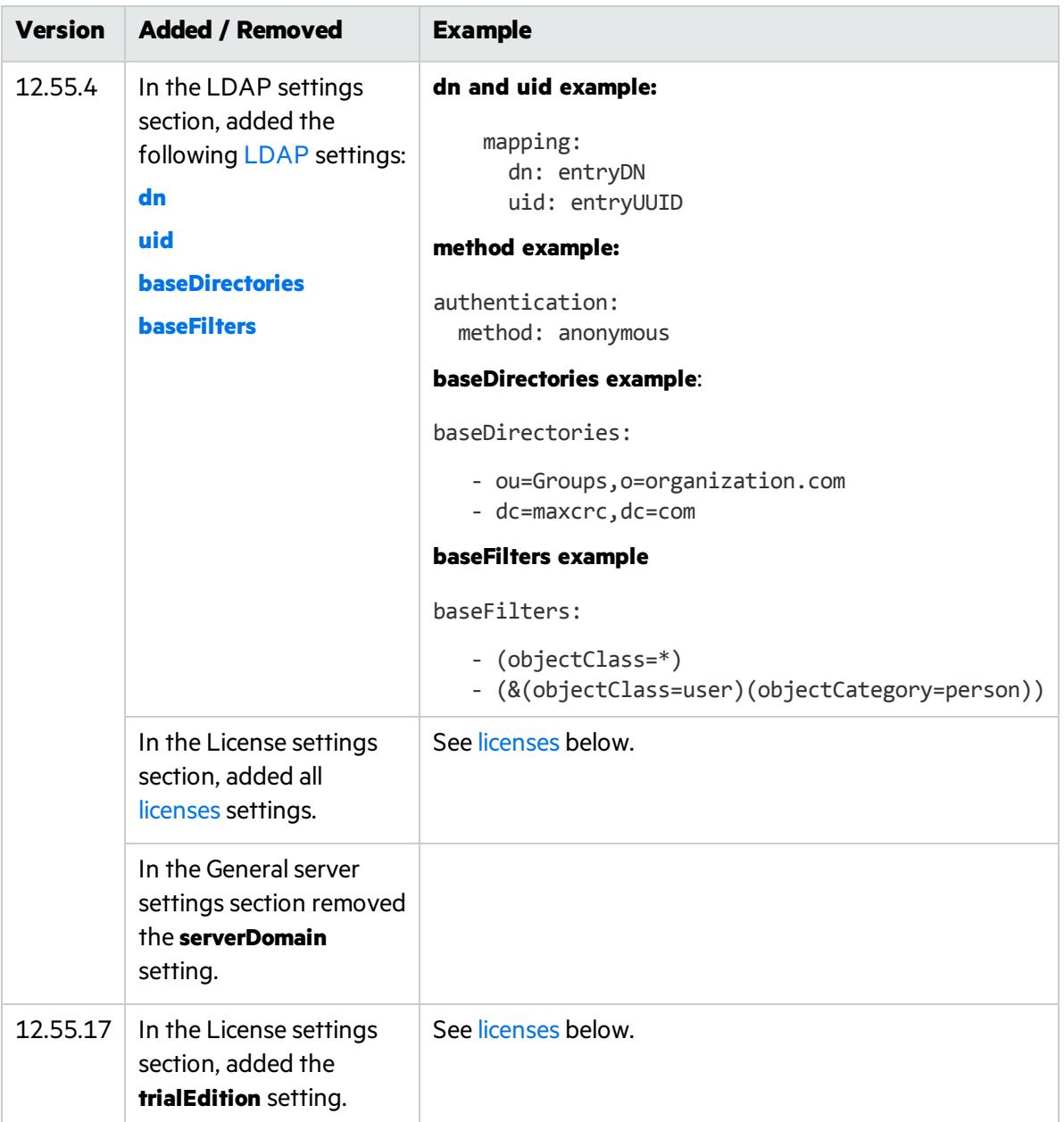

### 3. Modify settings

- a. Edit the **/opt/octane/conf/octane.yml** file using an editor.
- b. Remove the line with the **serverDomain** setting.
- c. Locate the right section for each setting you need to add.

d. Add any missing settings as listed above using this format:

*<setting>*: *<setting value>*

### **General server settings**

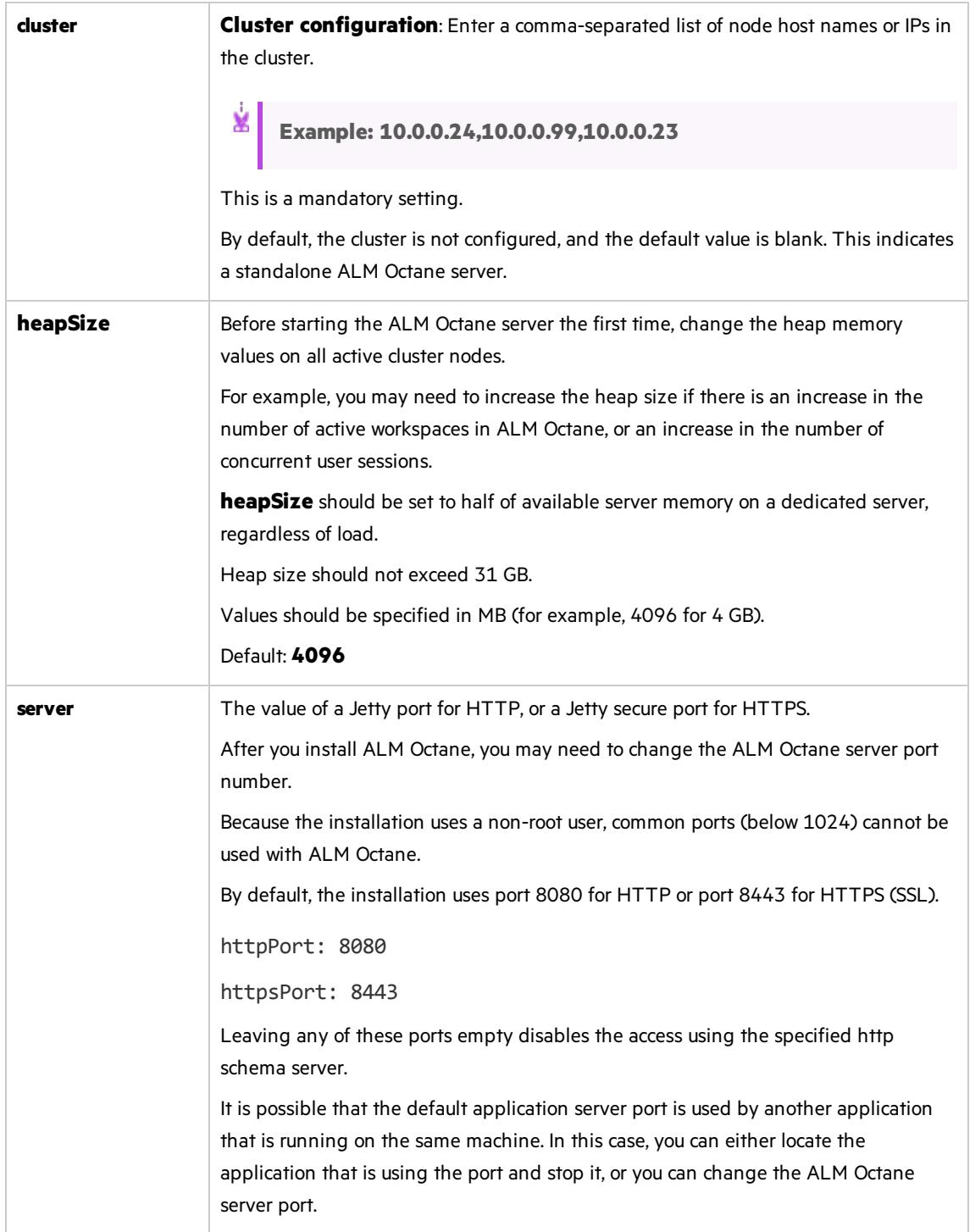

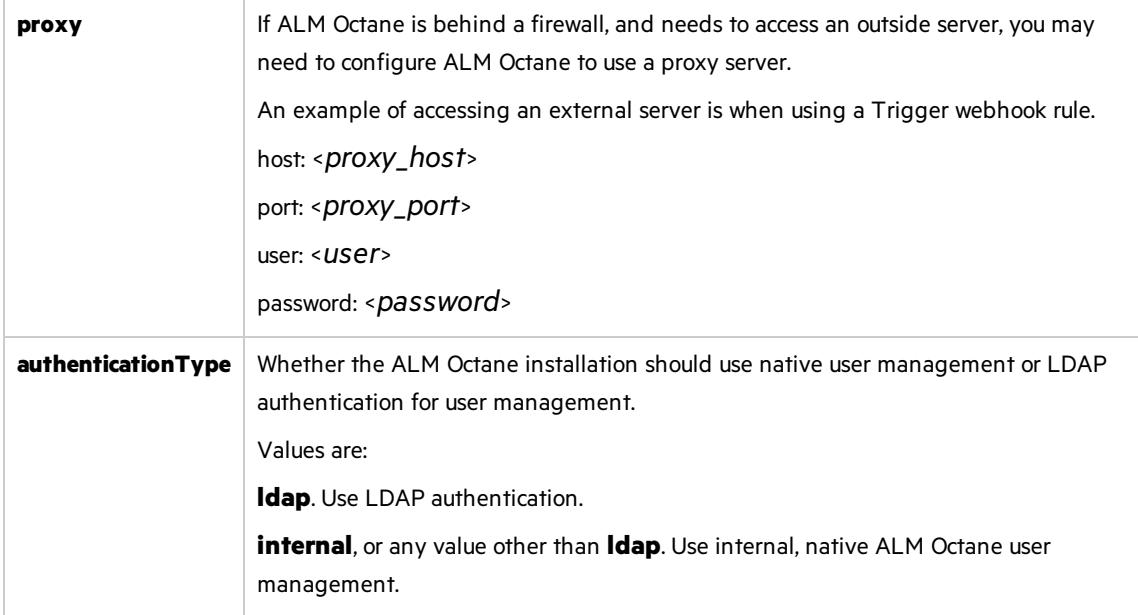

### <span id="page-50-0"></span>**LDAP settings**

Make sure your LDAP system has the corresponding attributes for each mandatory LDAP setting.

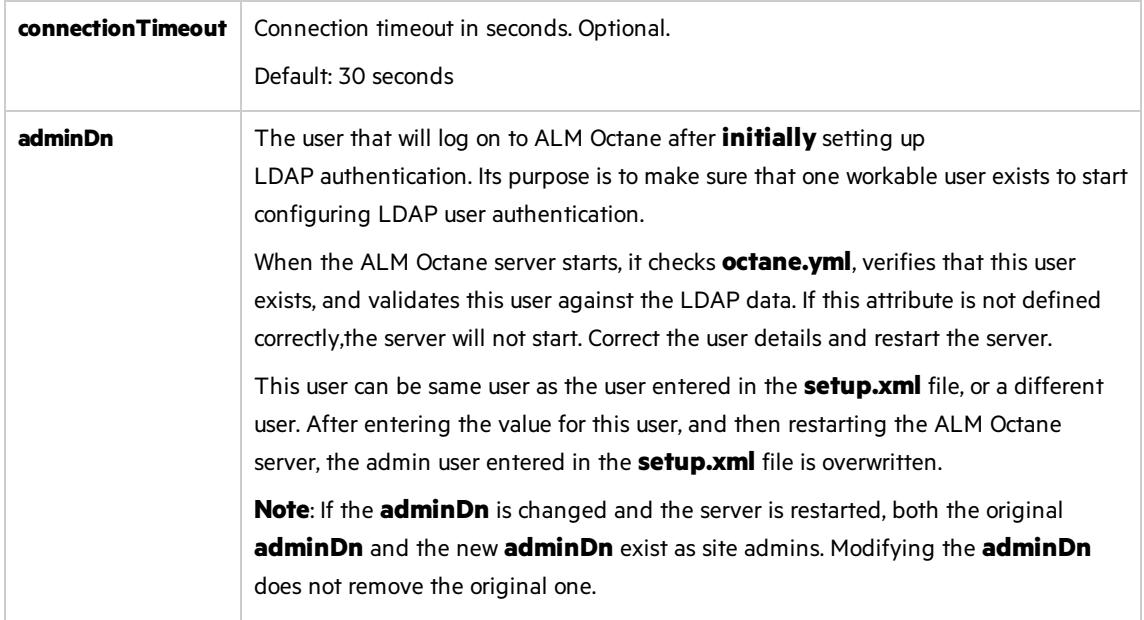

#### **LDAP server settings**

Make sure your LDAP system has the corresponding attributes for each mandatory LDAP setting.

Enter the following settings for each LDAP server separately.

Each LDAP server is defined by a group of settings. The settings for each LDAP server start with a hyphen (**-**) followed by the **host**setting.

Ø.

**Caution:** Back up all passwords set below because they are encrypted after the ALM Octane server is initialized.

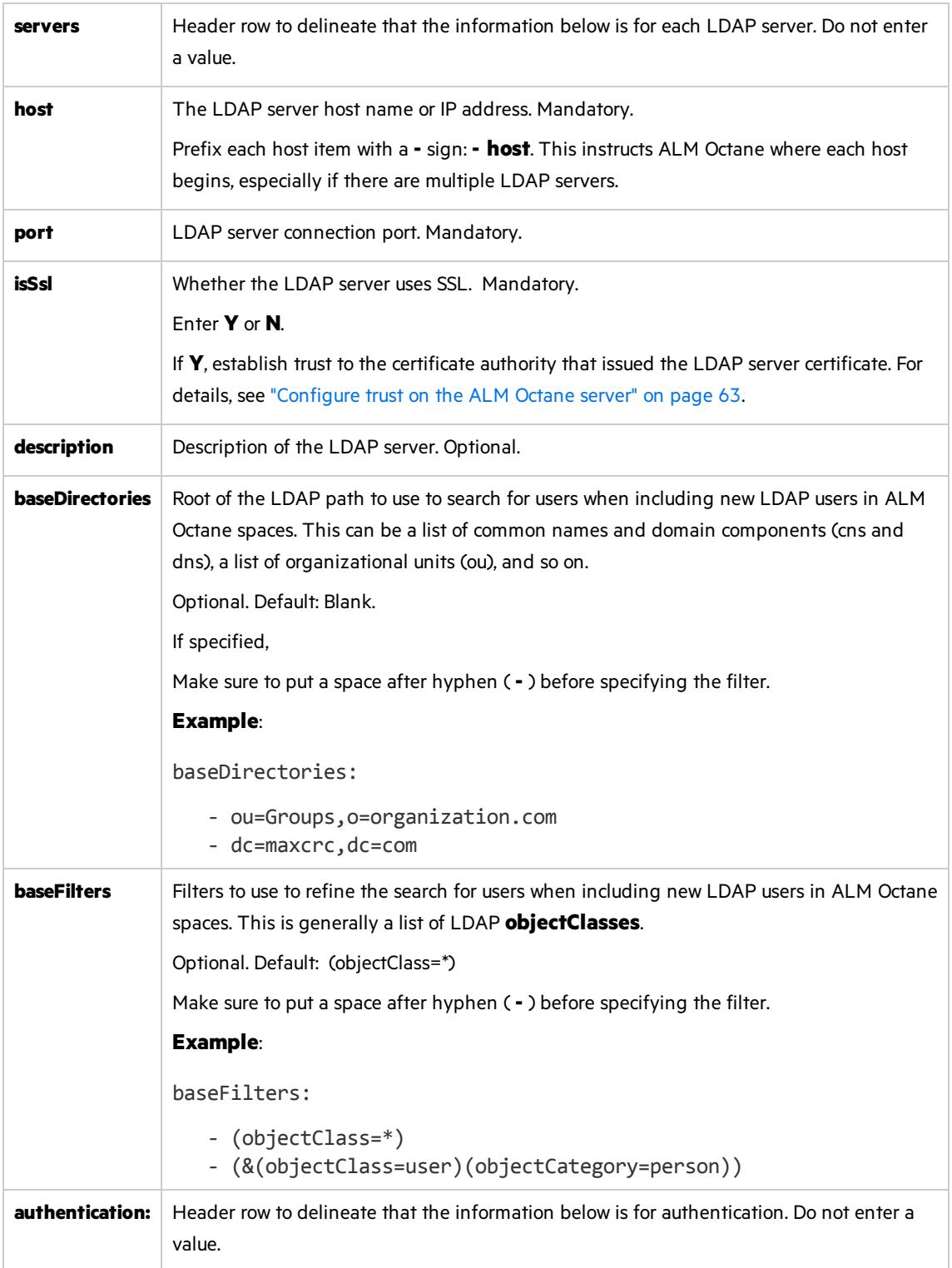

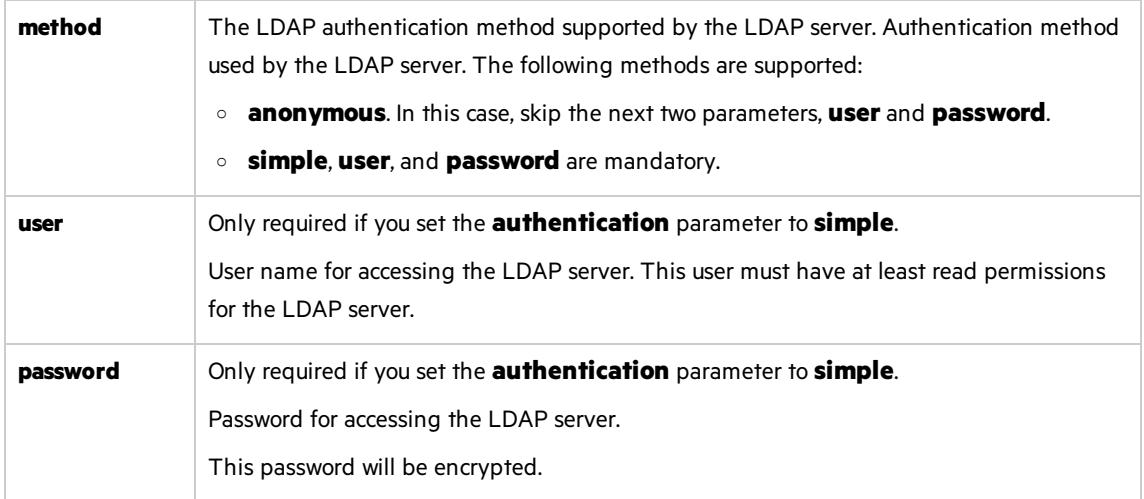

### **LDAP server mapping settings**

Make sure your LDAP system has the corresponding attributes for each mandatory LDAP setting.

Enter the following mapping settings for each LDAP server separately.

Values used in the mapping section are case-sensitive.

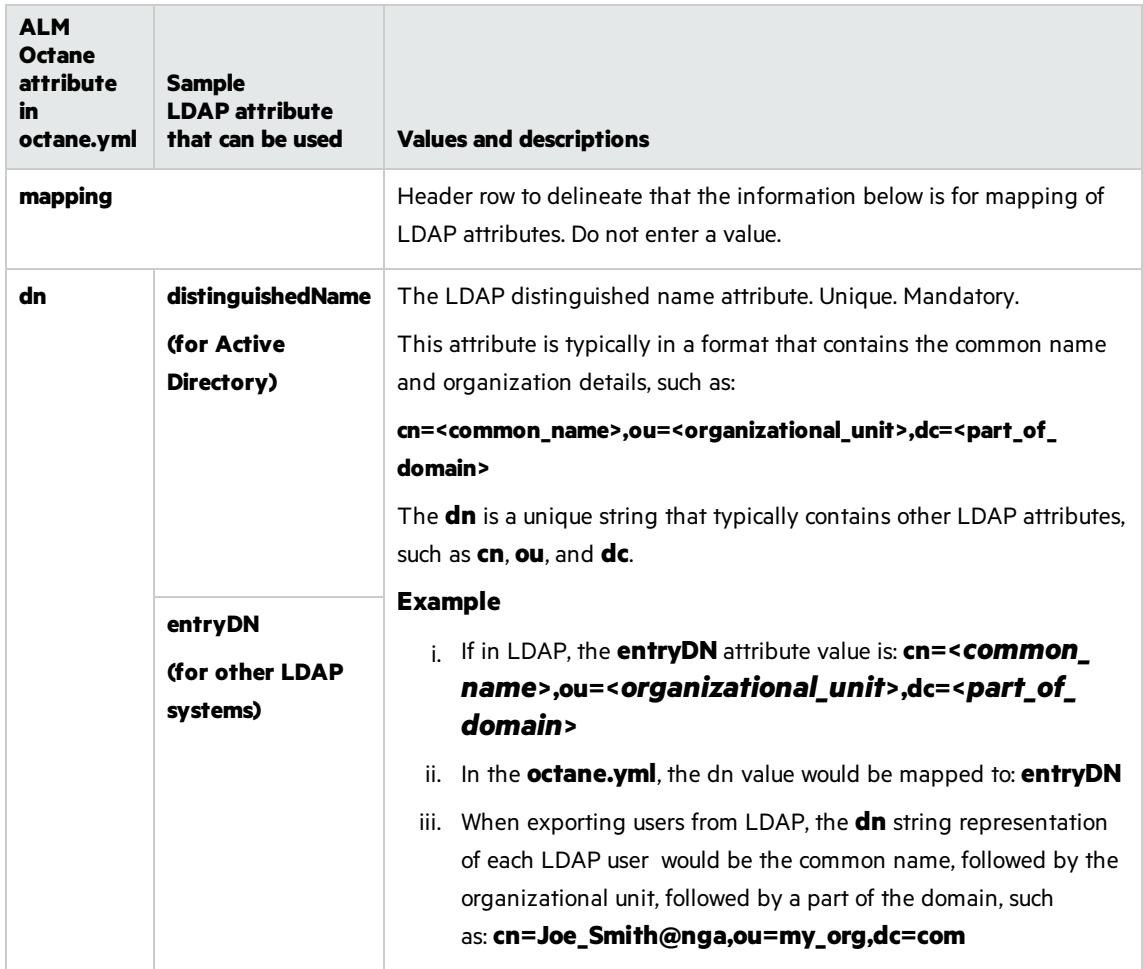

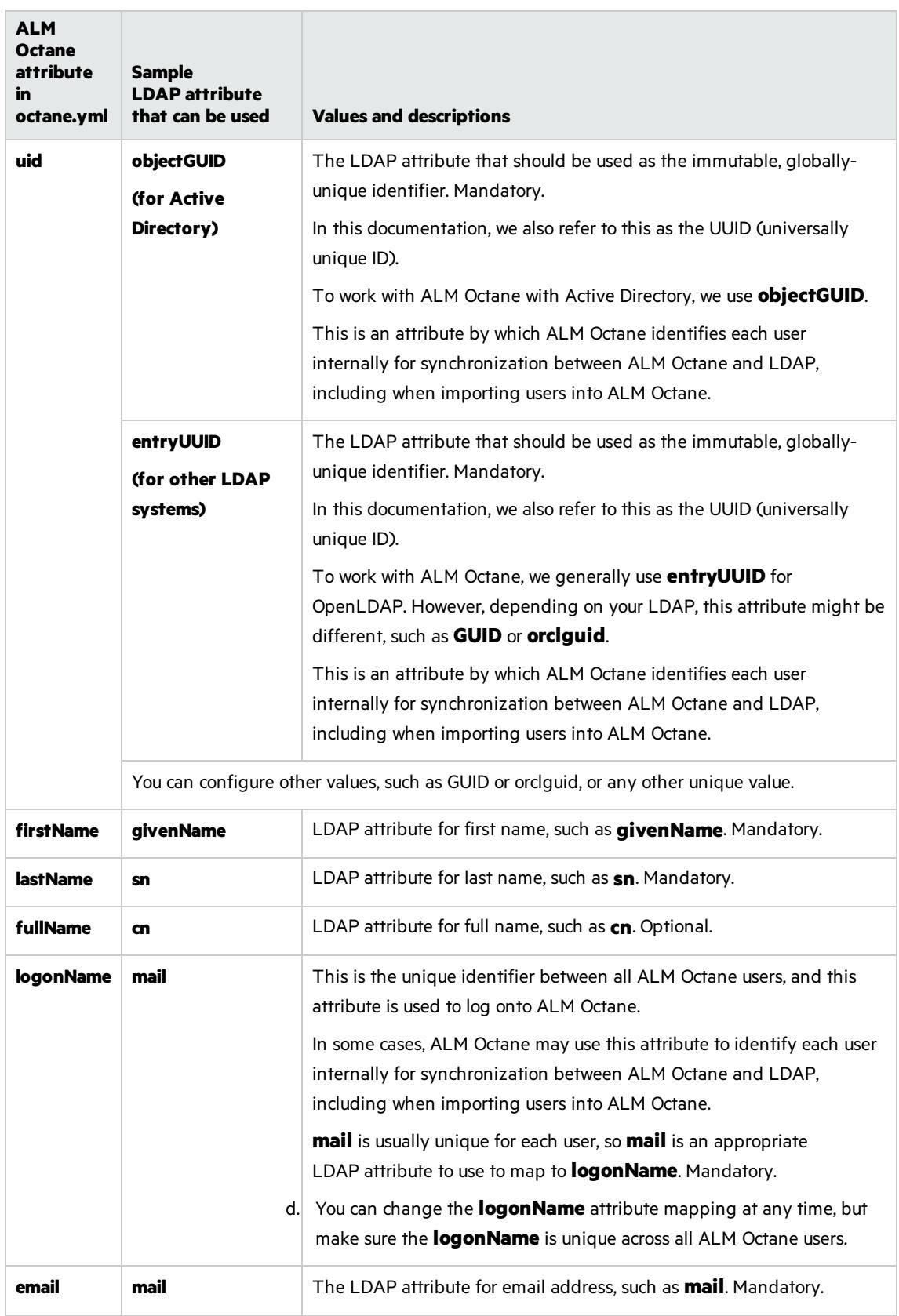

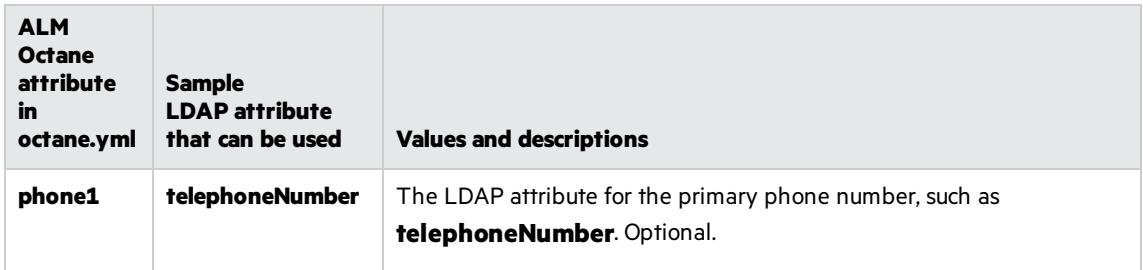

### <span id="page-54-1"></span>**License settings**

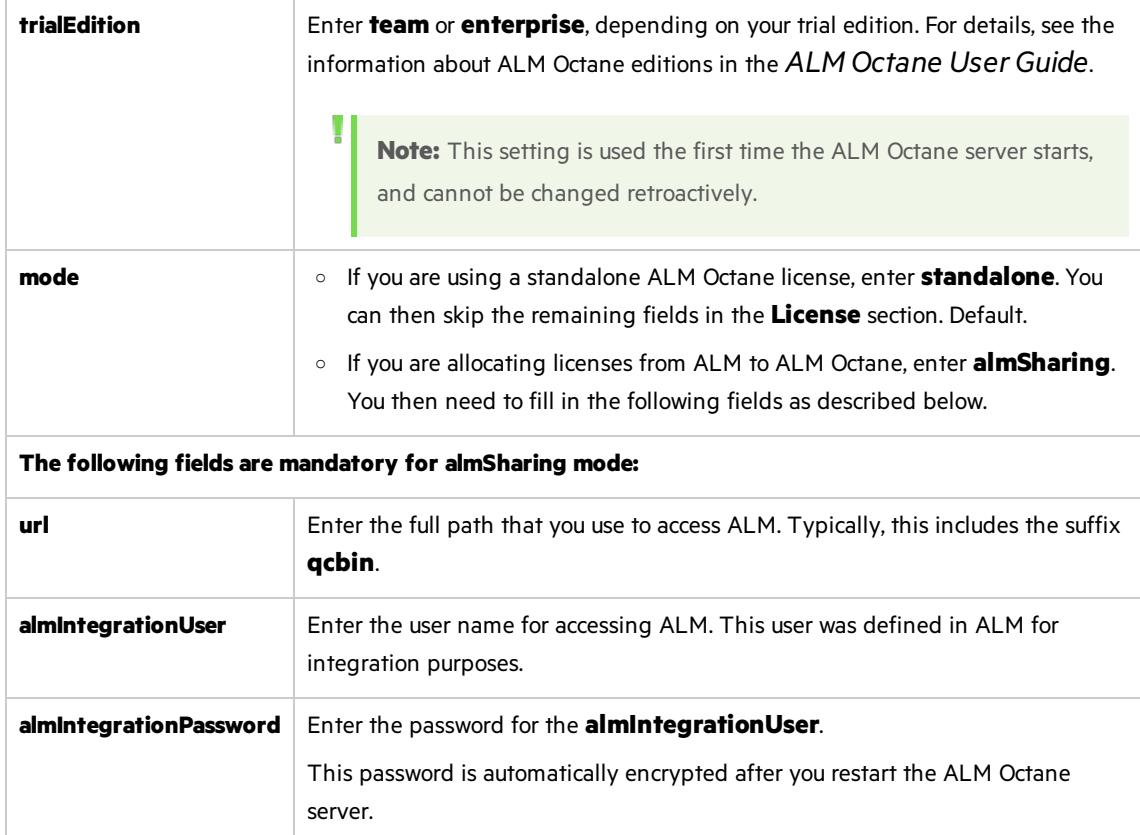

## <span id="page-54-0"></span>**Oracle settings**

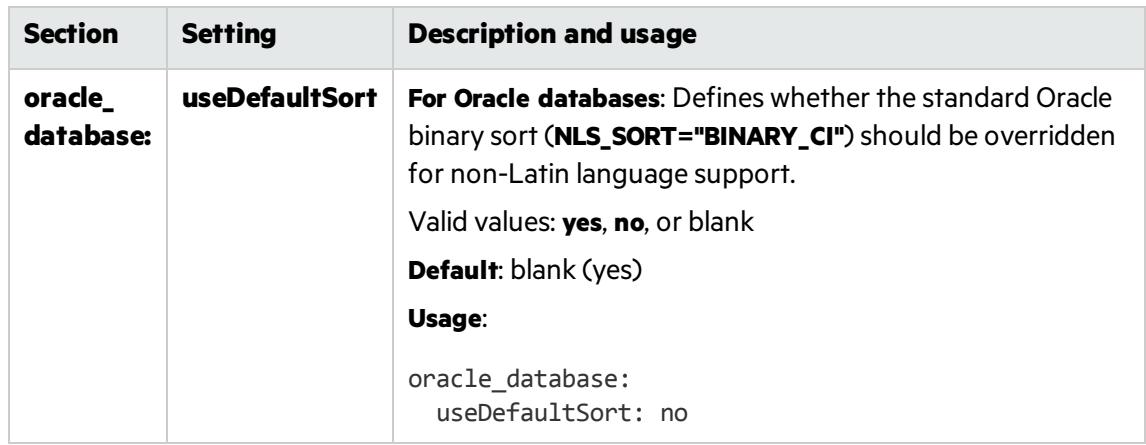

e. Save the file.

# <span id="page-55-0"></span>Upgrade

1. Start the ALM Octane server.

service octane start

2. Check the **/opt/octane/log/wrapper.log** file. If you do not see the "Server is ready!" message, correct the errors shown in the log.

Instructions for troubleshooting upgrade errors and warnings:

• "The wrapper.log has Java-related warnings (Linux)"" on page 76

Ø) **Caution:** Do not use ALM Octane until you have completed ["Upgrade](#page-55-2) spaces in ALM Octane" [below](#page-55-2).

# <span id="page-55-1"></span>Upgrade cluster nodes

**Caution:** Do not use ALM Octane until you have completed ["Upgrade](#page-55-2) spaces in ALM Octane" [below](#page-55-2).

After the upgrade on the first node has completed successfully, you can then upgrade the remaining nodes in a cluster.

- 1. Copy **setup.xml** and **octane.yml** files to each node.
- 2. Start the ALM Octane server on each node.

service octane start

<span id="page-55-2"></span>For details, see "Cluster [installation](#page-41-0) (optional)" on page 42.

# Upgrade spaces in ALM Octane

After upgrading, log into ALM Octane as the site admin to upgrade each space.

- 1. In a browser, navigate to **<***ServerURL***>:<***port***>/ui?site**.
- 2. Log in asthe space admin, with the user name and password you provided in the **setup.xml** file.
- 3. Click **Site** and then click the **Spaces** tab.

4. Select the space and click **Upgrade**.

**Upgrade** is available only if the space needs to be upgraded.

Click **Refresh** to see the updated status for the space.

**Note:** Upgraded spaces are, by default, isolated. To work with shared spaces, create new spaces.

5. Individual workspaces are upgraded in the background. In **Settings > Spaces**, click **Background Jobs** to track the progress of the workspace upgrades.

**Note:** Until all of the background jobs have completed, some data may be unavailable in trend graphs.

<span id="page-56-0"></span>For details on upgrading the space, see the topic about upgrading spacesin the *ALM Octane Help Center*.

# Restart all Jetty servers

After upgrading the spaces in Settings, clear caches:

- 1. Stop all Jetty servers.
- 2. Restart each Jetty server.

Note: Make sure all Jetty servers are stopped at the same time before restarting even one of them.

# <span id="page-56-1"></span>After the upgrade

After the upgrade has completed successfully:

- **I** The space status becomes **Active**.
- The space version is updated to the current version.

## $\mathbb{Q}$  Next steps:

- Update mandatory configuration parameters, such as SMTP\_NOTIFICATION\_SENDER\_EMAIL. See The topic about configuration parameters in the *ALM Octane Help Center*.
- Download the newest IDE plugins for this ALM Octane version. See the topic about IDE integrations in the *ALM Octane Help Center*.
- If you work with the REST API, you might want to check if any API resources have been deprecated. While the deprecated resources are supported for a while, we recommend that you start updating your code so that you use the resource aliases instead. To see deprecated resources for a particular version, see the corresponding REST API example and how to use the interactive API client in the
- *ALM Octane DeveloperHelp*
- ["Rollback"](#page-57-0) below

# <span id="page-57-0"></span>Rollback

Thissection describes how to roll back after upgrading an on-premises ALM Octane server. This may be necessary if for some reason the upgrade fails or performance is slow.

Depending on when you want to roll back, there are different steps to perform.

In this topic:

- "After the upgrade's setup validation phase" below
- "After a site schema has been [upgraded"](#page-57-2) below
- "After space schema has been upgraded" on the next page
- "After upgrade [completed"](#page-58-1) on the next page
- "After [upgrading](#page-59-0) cluster nodes" on page 60

## <span id="page-57-1"></span>After the upgrade's setup validation phase

You can roll back after the upgrade's setup validation phase, whether it passed or failed.

If the upgrade reached setup validation, the following have been modified:

- Previously-deployed files
- **setup.xml** and **octane.yml** configuration files

### To roll back the deployed files, including setup.xml, and octane.yml files

- 1. Revert to the previousrpm file: rpm -Uvh --oldpackage <*filename*>
- 2. Revert to the backups of the **setup.xml** and **octane.yml** configuration files.
- 3. Re-initialize the ALM Octane server (the octane service). For details, see "Start the ALM [Octane](#page-61-0) server [manually"](#page-61-0) on page 62.

## <span id="page-57-2"></span>After a site schema has been upgraded

You can roll back after the upgrade's site schema have been upgraded.

If the upgrade upgraded the site schema, the following has been modified:

- $\bullet$  The RPM file
- setup.xml and octane.yml configuration files
- $\bullet$  The site schema

### <span id="page-58-2"></span>To roll back the site schema

- 1. Stop the ALM Octane server (the octane service).
- 2. Revert to a backup of the site schema.
- 3. Revert to the previousrpm file: rpm -Uvh --oldpackage <*filename*>
- <span id="page-58-3"></span>4. Revert to backups of **setup.xml** and **octane.yml** configuration files.
- 5. Re-initialize the ALM Octane server (the octane service). For details, see "Start the ALM [Octane](#page-61-0) server [manually"](#page-61-0) on page 62.

## <span id="page-58-0"></span>After space schema has been upgraded

If the upgrade upgraded the site schema, the following have been modified:

- The space schema
- Elasticsearch indexes
- ALM Octane repository files

Follow the steps for one of the following options.

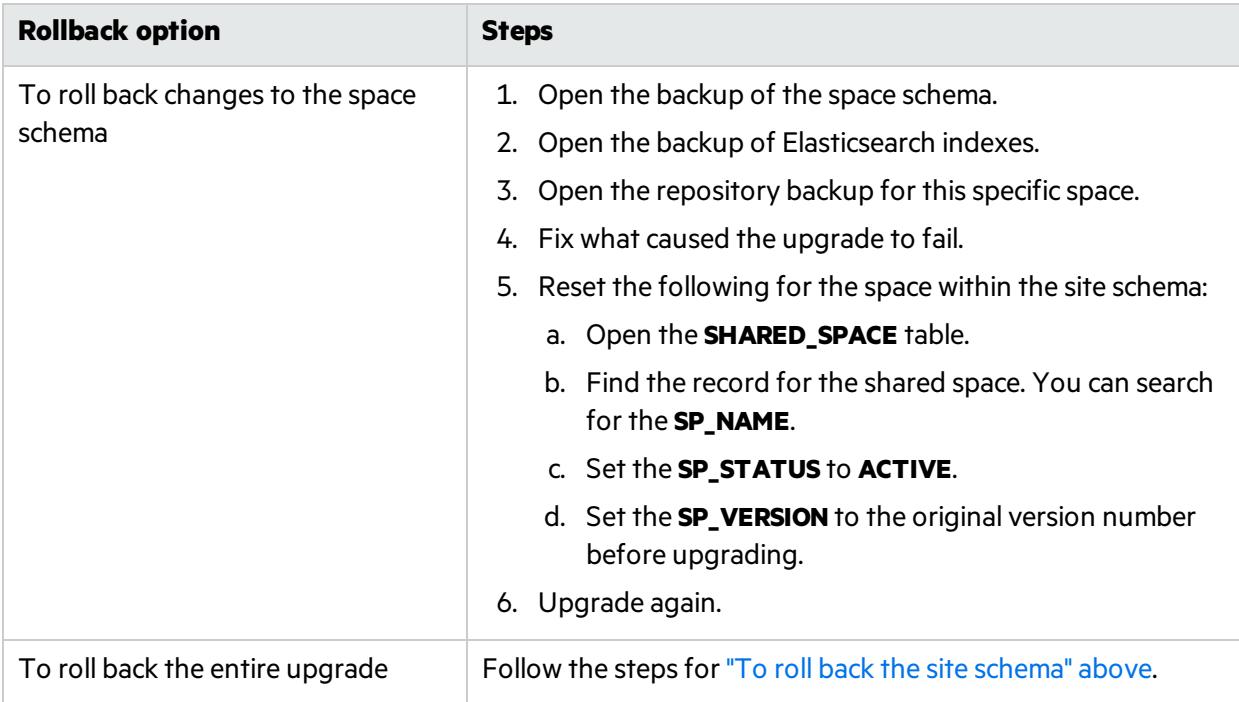

## <span id="page-58-1"></span>After upgrade completed

If the upgrade completed successfully, the following have been modified:

- The RPM file
- **setup.xml** and **octane.yml** configuration files

Installation Guide for Linux Upgrade

- $\bullet$  The site schema
- $\bullet$  The space schema
- Elasticsearch indexes
- ALM Octane repository files

### To roll back the entire upgrade

- 1. Follow the steps for "To roll back the site schema" on the [previous](#page-58-2) page.
- 2. Follow the steps for "To roll back changes to the space schema" on the previous page for each space.

# <span id="page-59-0"></span>After upgrading cluster nodes

If you upgraded additional cluster nodes, the following has been modified on the cluster nodes:

- $\bullet$  Previously-deployed files
- **setup.xml** and **octane.yml** configuration files

### To roll back to the **rpm** package

- 1. Revert to the previous**rpm** file on each cluster node: rpm -Uvh --oldpackage <*filename*>
- 2. Re-initialize the ALM Octane server (the octane service) on each cluster node. For details, see "Cluster [installation](#page-41-0) (optional)" on page 42 and "Start the ALM Octane server [manually"](#page-61-0) on [page](#page-61-0) 62.

## See also:

• ["Management"](#page-60-0) on the next page

# <span id="page-60-0"></span>Management

Here are some management tasks you may have to perform during or after installation.

This section includes:

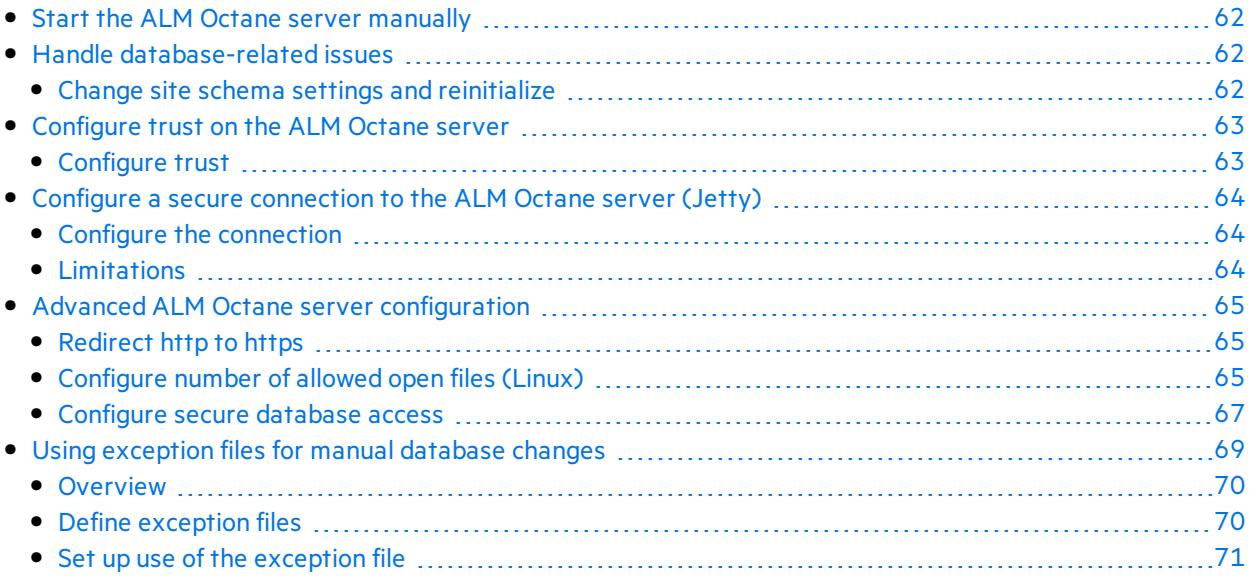

Including these management tasks, you can also set configuration parameters to define how your site operates. Configuration parametersfor the site are set using Settings. For details, see the topic about configuration parametersin the *ALM Octane Help Center*.

## See also:

- Linux ["Prerequisites"](#page-15-0) on page 16 or Windows Prerequisites
- Linux ["Architecture"](#page-5-0) on page 6 or Windows Architecture
- Linux ["Installation](#page-13-0) flow" on page 14 or Windows Installation flow

# <span id="page-61-0"></span>Start the ALM Octane server manually

If you need to start the ALM Octane server manually, perform the following.

### To start (or restart) the ALM Octane server:

• Log in as the root user and run the **octane** service:

service octane restart

The service runs in the background.

### To follow the server's boot process:

 $\bullet$  Run:

tail -f /opt/octane/log/wrapper.log

### To start (or restart) ALM Octane in a cluster configuration:

All nodes must be restarted.

See also:

• ["Management"](#page-60-0) on the previous page

# <span id="page-61-1"></span>Handle database-related issues

This topic provides instructions for handling database-related management tasks.

In this topic:

**.** "Change site schema settings and [reinitialize"](#page-61-2) below

# <span id="page-61-2"></span>Change site schema settings and reinitialize

If you need to make changes to the site schema settings, make the changes in the **setup.xml** file.

- 1. Obtain the names of the indexesrelated to your instance of ALM Octane in the **sharedspace\_ logical\_name.txt** in the **/opt/octane/server/conf/** directory.
- 2. Delete the database site schema.
- 3. Delete the repository.
- 4. Delete the **mqm\_<sp\_logical\_name>** index from Elasticsearch. From the shell on the ALM Octane server, run:

```
curl -XDELETE 'http://<server address>:9200/mqm_<sp_logical_name>/'
```
5. Start the ALM Octane server.

services octane start

## See also:

• ["Management"](#page-60-0) on page 61

# <span id="page-62-0"></span>Configure trust on the ALM Octane server

Configure trust on the ALM Octane server when you connect to any remote server (such as a database server, an LDAP server, license sharing with ALM, and so on) over a secure channel.

**Note:** When connecting to a database server with SSL, or an LDAP server, over a secure channel, you must configure trust before starting the ALM Octane server by running **service octane start**.

#### In this topic:

**.** ["Configure](#page-62-1) trust" below

# <span id="page-62-1"></span>Configure trust

- 1. Obtain the certificate of the root and any intermediate Certificate Authority that issued the remote server certificate.
- 2. Import each certificate into the ALM Octane java truststore using a keytool command.
	- Locate your **<java\_home>** directory. It is usually under the **user/lib** directory but may be different for your environment. One way to check the location of the **<***java\_home***>** directory is to check the environment information settingsin the **/octane/log/wrapper.log** file.

#### **Example**: **/usr/lib/jvm/java-1.8.0-openjdk-1.8.0.131-11.b12.el7.x86\_64/jre**

- <sup>l</sup> Locate your keystore **cacerts** file, which is usually here: **<***java\_home***>/jre/lib/security/cacerts**
- Import each certificate.

#### **Example:**

```
cd <java_home>/bin
```
./keytool -import -trustcacerts -alias <CA> -file <path to the CA certificate file> -keystore ../lib/security/cacerts

3. If the ALM Octane service (**octane**) isrunning, restart it.

## $\mathbb{Q}$  Next steps:

• ["Management"](#page-60-0) on page 61

# <span id="page-63-0"></span>Configure a secure connection to the ALM Octane server (Jetty)

This topic describes how to configure a secure connection to the ALM Octane server with Jetty.

**Note:** ALM Octane uses the TLSv1.2 secure protocol.

In this topic:

- **.** "Configure the [connection"](#page-63-1) below
- **.** ["Limitations"](#page-63-2) below

# <span id="page-63-1"></span>Configure the connection

- 1. Obtain the server certificate issued to the name of thisserver in java keystore format (.jks) issued to the fully qualified domain name of ALM Octane server. It must contain a private key and the certificate authority that issued it. For details on creating certificates using the Certificate Authority, see Software Self-solve knowledge base article [KM02707977.](https://softwaresupport.hpe.com/km/KM02707977)
- 2. Copy your keystore file to the **/opt/octane/conf/** directory. Name the file **keystore.jks**.
- 3. Run /opt/octane/install/enablessl.sh, supplying the certificate password as a parameter to the script.

## <span id="page-63-2"></span>Limitations

Note the following limitations:

- When you install a single node configuration for the Jetty server, you need to use the full address to access it. Meaning, if the Jetty server was installed on a machine named **myserver.mydomain.com**, then you accessit via: **http[s]://myserver.mydomain.com:<port>** and not via **http [s]://myserver:<port>** if there are client-side DNS shortcuts installed.
- When you install a cluster Jetty server environment, the load balancer and all Jetty nodes should all

be accessible from one another. The same rules for accessing the server via the load balancer from the client side apply. Meaning, the full address of the load balancer should be used for access.

## See also:

• ["Management"](#page-60-0) on page 61

# <span id="page-64-0"></span>Advanced ALM Octane server configuration

This section describes advanced configuration tasks for the ALM Octane server.

This section includes:

- ["Redirect](#page-64-1) http to https" below
- "Configure number of allowed open files (Linux)" below
- ["Configure](#page-66-0) secure database access" on page 67

# <span id="page-64-1"></span>Redirect http to https

This procedure describes how to redirect http to https. You need to redirect to https when accessing the ALM Octane server directly, and not through a front-end server.

### To redirect http to https:

1. Edit **/opt/octane/webapps/root/WEB-INF/web.xml**, and add the following at the end (before **</web-app>**):

```
<security-constraint>
       <web-resource-collection>
               <web-resource-name>Everything</web-resource-name>
               <url-pattern>/*</url-pattern>
       </web-resource-collection>
       <user-data-constraint>
               <transport-guarantee>CONFIDENTIAL</transport-guarantee>
       </user-data-constraint>
</security-constraint>
```
- 2. Restart .
- 3. Access ALM OctaneALM Octane via **http://<ALM Octane>:8080/ui**. Port **8080** isthe default port.

You should be redirected to **https://<ALM Octane>:8443/ui**. If not, ensure that **SecurePort** in **jetty.xml** matches your secure port.

# <span id="page-64-2"></span>Configure number of allowed open files (Linux)

If ALM Octane is under a very heavy load, it might try to use too many Linux resources. In this case, Linux kills the server process. Do the following to increase the number of allowed open files to 65536:

- 1. Open the **/etc/security/limits.conf** file.
- 2. Add the following line:

octane hard nofile 65536

3. Restart the ALM Octane server.

For details, see <https://easyengine.io/tutorials/linux/increase-open-files-limit/>.

## <span id="page-66-0"></span>Configure secure database access

Thissection describes how to configure a secure connection from the ALM Octane server to the database server. The secure connection is protected with SSL/TLS for encryption and authentication, or is protected only with Oracle Native Network encryption.

This section includes:

- **.** "Before securing [database](#page-66-1) access..." below
- "To configure a secure database connection for a [previously-unsecured](#page-68-1) database " on page 69
- <span id="page-66-1"></span>• "To configure a secure database connection for a new ALM Octane [installation"](#page-68-2) on page 69

### Before securing database access...

Before configuring secure database access, determine the following:

- For SQL Server databases, determine if TLS 1.2 is required.
- For Oracle databases, determine if the database requires SSL/TLS or only Native Oracle protection.

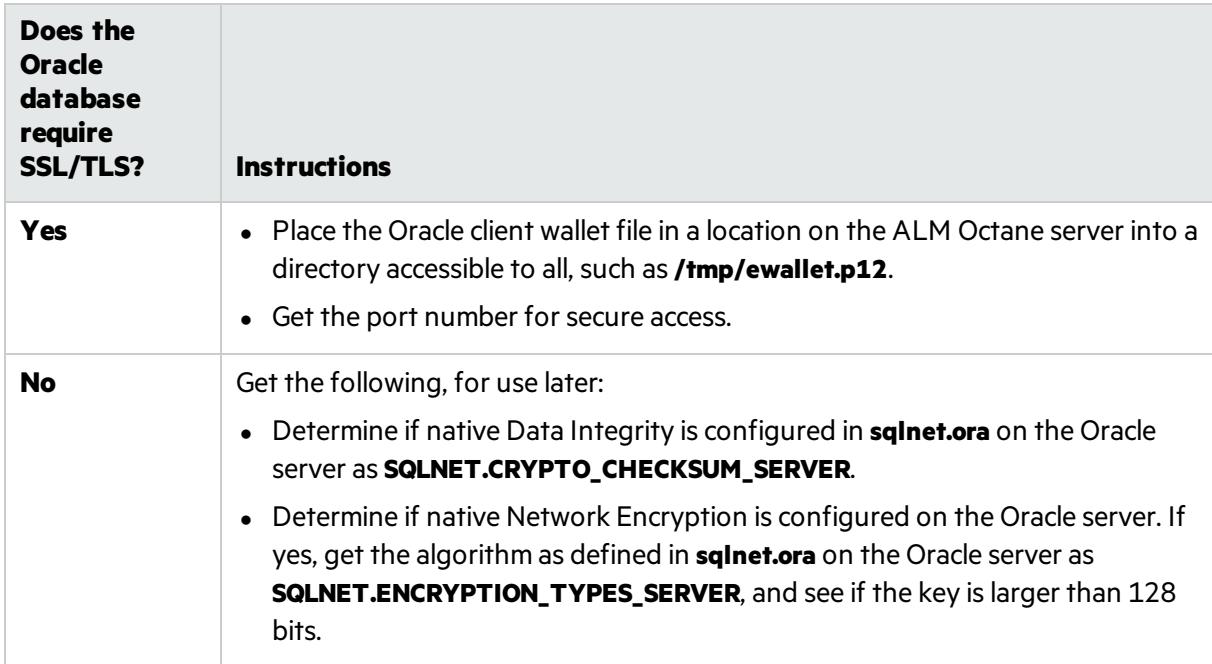

<span id="page-67-0"></span>• Prepare the connection string for the database

This connection string will be used later.

#### **SQL Server**

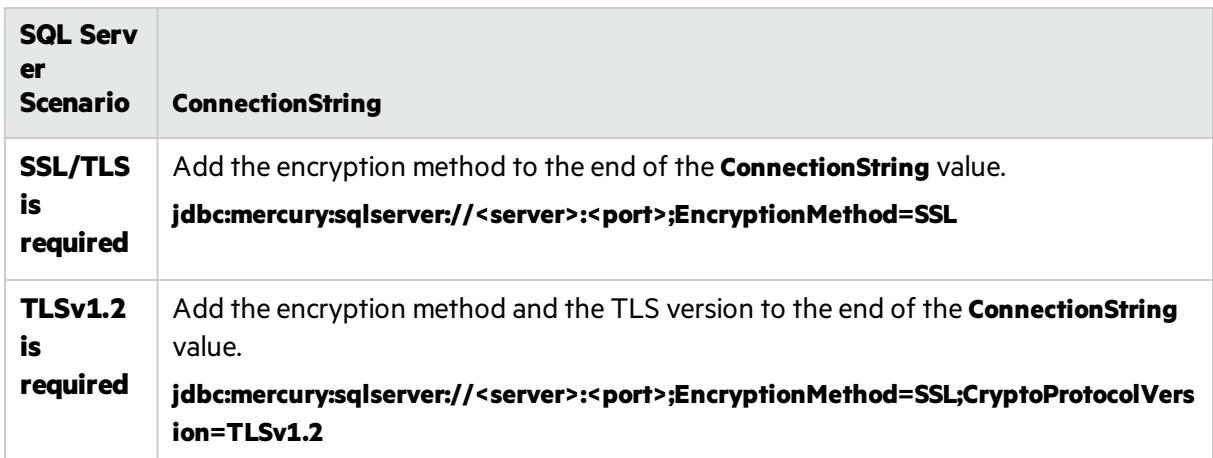

### **Oracle**

Perform the following, based on your scenario.

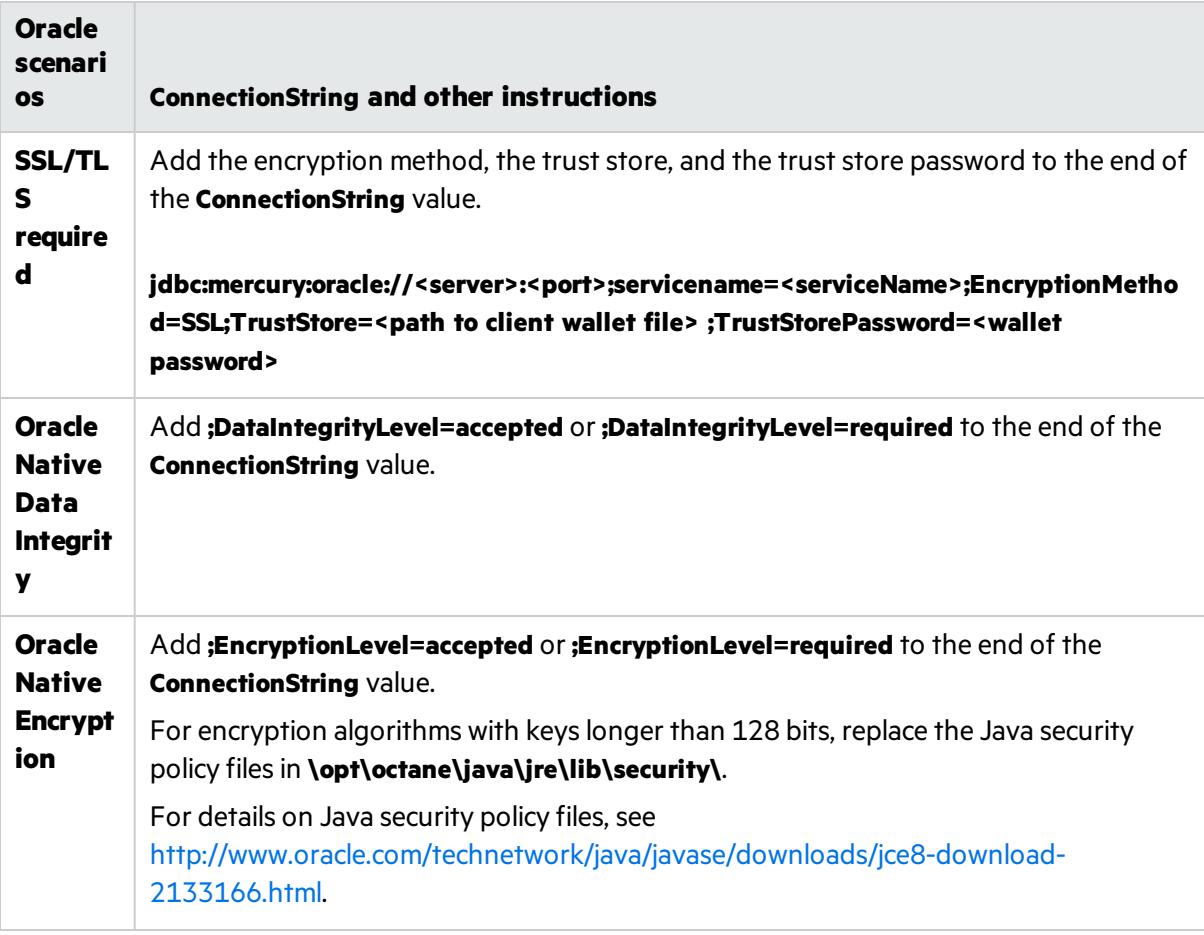

### <span id="page-68-1"></span>To configure a secure database connection for a previously-unsecured database

This step provides instructions for configuring the site schema connection.

Skip thissection if you have a separate database server for your workspaces and you only want a secure connection to that database.

Thissection isrelevant if the database server that was configured for a secure connection contains your site schema.

- 1. Edit the **setup.xml** file. The default location is**/opt/octane**):
	- a. Set the value of **SiteAction** to **CONNECT\_TO\_EXISTING**:

SiteAction=**CONNECT\_TO\_EXISTING**

- b. Edit the line with **ConnectionString**. For details, see "Prepare the [connection](#page-67-0) string for the [database"](#page-67-0) on the previous page.
- 2. If SSL/TLS isrequired, make sure the trust on the ALM Octane server has been established. For details, see ["Configure](#page-62-0) trust on the ALM Octane server" on page 63.
- 3. Run the service to start the ALM Octane server.

<span id="page-68-2"></span>service octane start

### To configure a secure database connection for a new ALM Octane installation

1. After installing ALM Octane, start the server:

service octane start

- 2. In the Database Serverstep, select the **ConnectionString** option and set the valuesfor your database. For details, see "Prepare the [connection](#page-67-0) string for the database" on the previous page.
- 3. Make sure the trust on ALM Octane the ALM Octane server has been established. For details, see ["Configure](#page-62-0) trust on the ALM Octane server" on page 63.

## See also:

• ["Management"](#page-60-0) on page 61

# <span id="page-68-0"></span>Using exception files for manual database changes

This topic provides instructions for defining exception files. Use exception files if the organization's DBA added objects to database schemas, such as tables, indexes, stored procedures, columns, or other objects.

In this topic:

- ["Overview"](#page-69-0) on the next page
- "Define [exception](#page-69-1) files" on the next page

• "Set up use of the [exception](#page-70-0) file" on the next page

## <span id="page-69-0"></span>**Overview**

Ø

Exception files instruct ALM Octane to ignore any warnings issued because of manual additions to the database schema.

You can use exception files to ignore warnings for extra tables, views, columns, and sequences. For any other problem, consult with your database administrator.

**Caution:** Using the exception file to ignore warnings for objects that are added manually to the schema may compromise stability and the validity of the database user schema.

You can use the exception files during a new ALM Octane installation, when upgrading, and when creating a space.

## <span id="page-69-1"></span>Define exception files

Define exception files before installation, before upgrading, or before you create the new spaces.

- 1. Copy both of the **mqm\_exception.xml** filesfrom the ALM Octane installation directories. You can rename them.
- 2. Locate the MQM\_EXCEPTIONS part of the file.

```
<MQM_EXCEPTIONS>
   <exceptions>
        <declaration>
            <!--<object pattern="TABLE_1_EXAMPLE" type="missing" />-->
            <!--<object pattern=" TABLE_1_EXAMPLE" type="extra" />-->
        </declaration>
   </exceptions>
</MQM_EXCEPTIONS>
```
- 3. Change the <declaration> to one of the following. Add as many declarations as you need.
	- TableMissing
	- ViewMissing
	- ColumnMissing
	- ConstraintMissing
	- IndexMissing
	- PartitionFunctionMissing
	- PartitionSchemeMissing
	- ProcedureMissing

Installation Guide for Linux Management

- SequenceMissing
- TriggerMissing
- 4. For each object pattern, you can specify one of the following types:

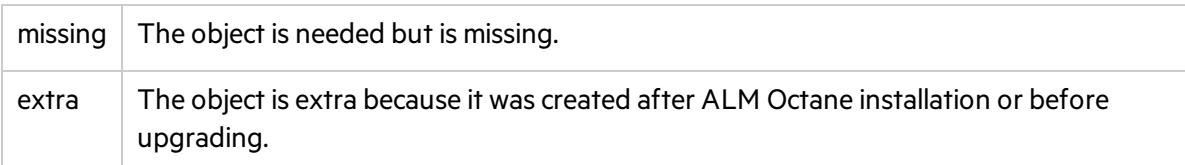

#### **Examples**

• For an extra table:

```
<TableMissing>
         <object pattern="MY_Table" type="extra"/>
</TableMissing>
```
• For an extra view:

```
<ViewMissing>
         <object pattern="MY_VIEW" type="extra"/>
</ViewMissing>
```
 $\bullet$  For an extra column:

```
<ColumnMissing>
         <object pattern="MY_COLUMN" type="extra"/>
</ColumnMissing>
```
• For an extra sequence:

```
<SequenceMissing>
         <object pattern="MY_SEQUENCE" type="extra"/>
</SequenceMissing>
```
## <span id="page-70-0"></span>Set up use of the exception file

Thistopic explains how to use the exception file when installing ALM Octane or when creating a new space.

### Use of the exception files during first-time installation

You can use exception files when installing ALM Octane using existing schemas/databases instead of having ALM Octane create new schemas for you. This is the **[FILL\\_EXISTING](#page-28-2)** installation option and it is set in the **setup.xml** file.

1. During installation, when configuring the **/opt/conf/setup.xml** file in the configuration folder, add these two settings using an editor:

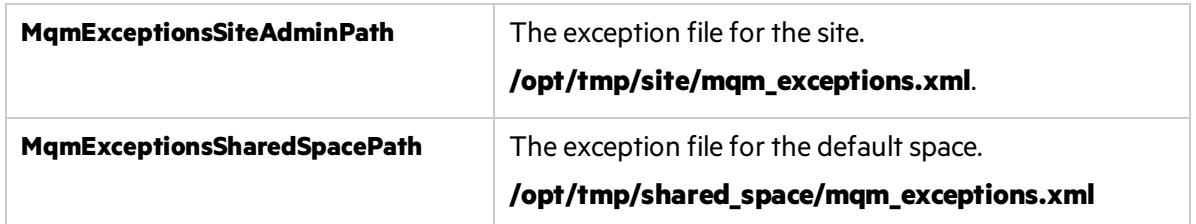

- 2. Continue installing.
- 3. After the installation, check that the ALM Octane Server is up and that you have proper accessto the site and the default space.

### Use of the exception files when upgrading

You can use exception files when upgrading ALM Octane.

After installation, the exception files are copied to the repository folder. So when upgrading, modify the copies of the exception files in the repository folder instead of the files in the configuration folder.

1. During the upgrade, when configuring the **C:\octane\conf\setup.xml** file in the repository folder, add or modify these two settings using an editor:

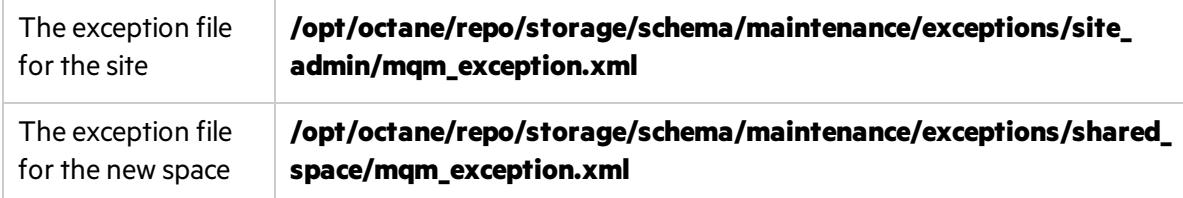

- 2. Continue upgrading.
- 3. After the upgrade, check that the ALM Octane Server is up and that you have proper accessto the site and the default space.

### Use of the exception files when creating a space

ALM Octane processes the exception files also when adding new spaces.

After installation, the exception files are copied to the repository folder.

Before adding a new space, modify the copies of the exception files in the repository folder instead of the files in the configuration folder.
1. Add exceptions as necessary to the exception files using an editor:

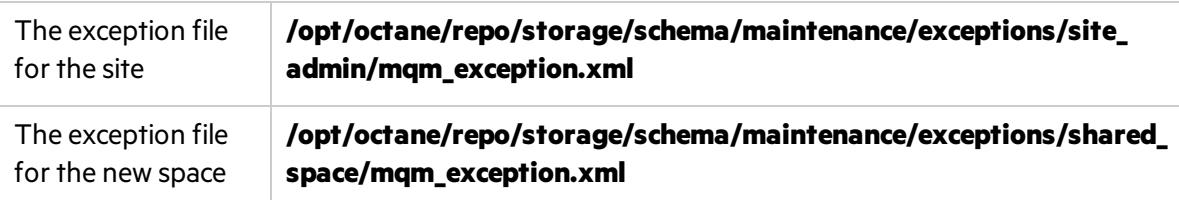

- 2. In ALM Octane Settings area, add the space using an existing schema. For details, see the topic about creating spacesfor a site in the *ALM Octane Help Center*.
- 3. Check that you have proper access to the space.

### See also:

- ["Configure](#page-24-0) initial site settings" on page 25
- Troubleshooting: ""My [FILL\\_EXISTING](#page-76-0) installation failed, indicating that I have extra tables, view, [indexes,](#page-76-0) and so on."" on page 77

# Troubleshooting

This section contains troubleshooting suggestions for issues relating to the ALM Octane installation.

You can also check the log here: **/opt/octane/log**

For an up-to-date list of installation troubleshooters, see Micro Focus Software Self-solve [knowledge](https://softwaresupport.hpe.com/km/KM02703217) base article [KM02703217](https://softwaresupport.hpe.com/km/KM02703217).

#### **"ALM Octane displays an error indicating that the ALM Octane server is not responding. I cannot work in ALM Octane."**

If ALM Octane is under a very heavy load, it might try to use too many Linux resources. In this case, Linux kills the server process. Do the following to increase the number of allowed open files to 65536:

- 1. Open the **/etc/security/limits.conf** file.
- 2. Add the following line:

octane hard nofile 65536

3. Restart the ALM Octane server.

For details, see <https://easyengine.io/tutorials/linux/increase-open-files-limit/>.

#### **"I rebooted the ALM Octane server machine. The octane service did not start up automatically."**

When you reboot the machine, you need to manually restart the ALM Octane server:

service octane restart

The service runs in the background.

#### **"ALM Octane does not open in Internet Explorer."**

If you encounter problems opening ALM Octane in Internet Explorer, check that the domain is configured correctly:

- 1. Edit the **octane.yml** and provide the correct the domain.
- 2. Restart the ALM Octane server.

#### **"I cannot log into ALM Octane because ports are closed."**

By default, the ALM Octane server uses port 8080 or port 8443 (secure). The port must be opened in the firewall for incoming traffic.

#### **"I am unexpectedly logged out."**

Typically, a user islogged out of ALM Octane only aftersession timeout. If, however, you are unexpectedly logged out while actively working in ALM Octane, you may need to clear cookies before you can log in again.

To prevent an unexpected logout:

• When working with a local DNS, make sure that you access ALM Octane only with a fully-qualified machine name, together with the machine's domain.

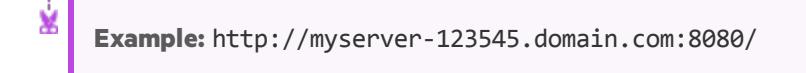

#### **"JVM does not load."**

If JVM fails to load after the **octane** service is started, check that Java is properly installed and that JAVA HOME is configured correctly.

The **/opt/octane/log/wrapper.log** file showsthe following error message:

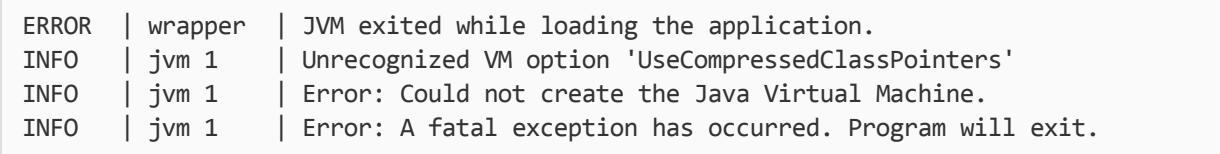

To identify the important parameters of the system that may affect the installation, run the following commands:

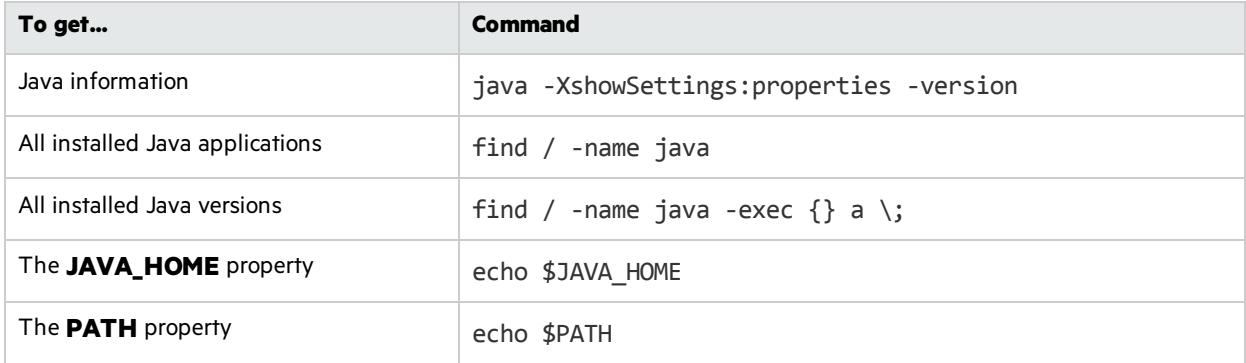

#### **"Application server address shows port 8080 even when changed."**

By default, the installation uses port 8080 for HTTP or port 8443 for HTTPS (SSL). If you change the port to a non-default value after the initial installation phase, the site Servers tab shows:

- The original application server address still displays as port 8080.
- The server state is inaccessible even though the server is accessible.

#### **"Failure to create SA schema due to nonexistent TableSpace or TempTableSpace."**

If errors occur during site schema creation, and the **site.log** file contains a message indicating that a certain tablespace or a temporary tablespace does not exist, check that the specified TableSpace or TempTableSpace is correct.

#### **"Session timeout a few minutes after login."**

If session timeout occurs within a few minutes after login, check that the required domains are configured in the list of authorized domainsin the **hpssoconfig.xml** file. For details, see Configure access to from multiple domains.

#### **"When initializing, the ALM Octane installation failed with a site schema problem."**

If you receive a site schema error, such as"Cannot upgrade SA. SA schema version must be lower than the current server version," do the following:

- 1. Open a backup copy of the site schema.
- 2. Fix the problem.
- 3. Restart the server (meaning, run **services octane start** again).

#### **"The wrapper.log has Java-related warnings (Linux)"**

After installing or upgrading, the following warning appearsin the **/opt/octane/log/wrapper.log** file.

```
INFO | jvm 1 | 2017/06/27 17:20:56.318 | Caused by:
java.net.UnknownHostException: <…some host name…> unknown error
```
#### To eliminate this warning:

1. Add the ALM Octane server to the **/etc/hosts** file.

¥ **Example:** For non-dynamic IPs, you can add the server in this format:

<*ip\_of\_machine*> <*name\_of\_machine*> localhost

Such as: **192.168.0.185 machine-72 localhost**

2. Restart the ALM Octane Server. For details, see "Start the ALM Octane server [manually"](#page-61-0) on [page](#page-61-0) 62.

#### <span id="page-76-0"></span>**"My FILL\_EXISTING installation failed, indicating that I have extra tables, view, indexes, and so on."**

Check if your DBA made manual additions to the database schema, such as adding tables, indexes, and so on. If the installation encounters objects that it does not expect in the database schema, the installation can fail.

To avoid this, create [exception](#page-68-0) files. For details, see "Using exception files for manual database changes" on [page](#page-68-0) 69.

If you still have problems:

- **.** Check that the parameters in the **setup.xml** file and the exception files have been entered correctly.
- **.** Check the **/opt/octane/log/wrapper.log** for errors.

See also:

• ["Management"](#page-60-0) on page 61

## <span id="page-77-1"></span>Checking logs

ALM Octane'slog files are stored in the **/opt/octane/log** directory, or the directory that you specified when you deployed.

In this topic:

- "Log files" [below](#page-77-0)
- ["Checking](#page-77-1) logs" above

### <span id="page-77-0"></span>Log files

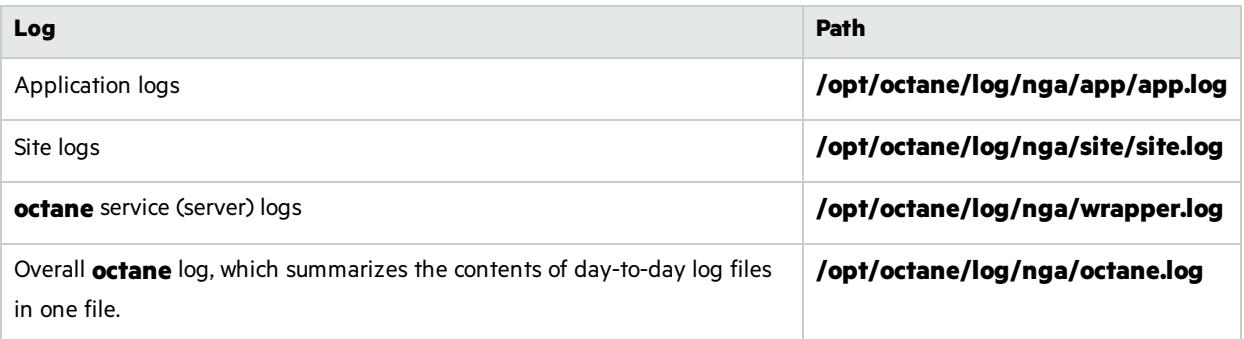

### Monitor the deployment procedure

Run the following command and wait until you see a **server boot complete** message:

```
tail -f /opt/octane/log/wrapper.log
```
See also:

• ["Management"](#page-60-0) on page 61

# Uninstall

#### To uninstall the ALM Octane server:

1. Query the package name. Run:

rpm –q octane

2. Uninstall ALM Octane. Run:

rpm -e <package name>

3. The uninstall process does not delete the repository, log, and configuration directories, in case you want to reinstall. Delete them if necessary:

rm -rf /opt/octane

See also:

**.** ["Installation"](#page-21-0) on page 22

Installation Guide for Linux Uninstall

Installation Guide for Linux Send Us Feedback

## Send Us Feedback

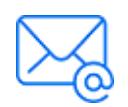

Let us know how we can improve your experience with the Installation Guide for Linux. Send your email to: [docteam@microfocus.com](mailto:docteam@microfocus.com?subject=Feedback on Installation Guide for Linux (ALMOctane 12.60.10))

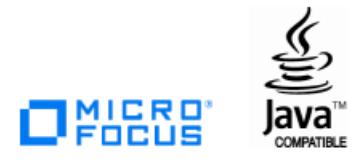